Guía del usuario

© Copyright 2015 Hewlett-Packard Development Company, L.P.

Bluetooth es una marca comercial de su propietario utilizada por Hewlett-Packard Company bajo licencia. Intel y Centrino son marcas comerciales de Intel Corporation en los EE. UU. y otros países. El logotipo de SD es una marca comercial de su propietario. Java es una marca registrada de Sun Microsystems Inc. en los EE. UU. Microsoft y Windows son marcas comerciales registradas en los EE. UU. del grupo de compañías Microsoft.

La información contenida en el presente documento está sujeta a cambios sin previo aviso. Las únicas garantías para los productos y servicios de HP están estipuladas en las declaraciones expresas de garantía que acompañan a dichos productos y servicios. La información contenida en este documento no debe interpretarse como una garantía adicional. HP no se responsabilizará por errores técnicos o de edición ni por omisiones contenidas en el presente documento.

Primera edición: enero de 2015

Número de referencia del documento: 780943- E51

#### **Aviso del producto**

Esta guía del usuario describe los recursos comunes a la mayoría de los modelos. Es posible que algunos recursos no estén disponibles en su equipo.

No todas las características están disponibles en todas las ediciones de Windows. Este equipo puede precisar actualizaciones y/o adquirir por separado el hardware, controladores y/o el software para aprovechar todas las ventajas de la funcionalidad de Windows.

Para acceder a la guía del usuario más reciente, vaya a<http://www.hp.com/support> y seleccione su país. Seleccione **Controladores y descargas** y siga las instrucciones que aparecen en pantalla.

#### **Términos de uso del software**

Al instalar, copiar, descargar o utilizar de cualquier otro modo cualquier producto de software preinstalado en este equipo, usted acepta los términos del Contrato de licencia de usuario final (CLUF) de HP. Si no acepta estos términos de licencia, su único recurso es devolver el producto completo no utilizado (hardware y software) en un plazo de 14 días para obtener un reembolso integral sujeto a la política de reembolsos de su vendedor.

Si necesita más información o quiere solicitar un reembolso completo del precio del equipo, comuníquese con su vendedor.

### **Advertencias de seguridad**

**A ¡ADVERTENCIA!** Para reducir la posibilidad de lesiones por calor o de sobrecalentamiento del equipo, no coloque el equipo directamente sobre sus piernas ni obstruya los orificios de ventilación. Use el equipo solo sobre una superficie plana y firme. No permita que ninguna superficie dura, como una impresora opcional adyacente, o una superficie blanda, como cojines, alfombras o ropa, bloqueen el flujo de aire. Tampoco permite que el adaptador de CA entre en contacto con la piel o una superficie blanda, como almohadas, alfombras o ropa durante el funcionamiento. El equipo y el adaptador de CA cumplen con los límites de temperatura de superficie accesible por el usuario definidos por el Estándar Internacional para la Seguridad de Equipo de tecnología de la Información (IEC 60950-1).

# **Tabla de contenido**

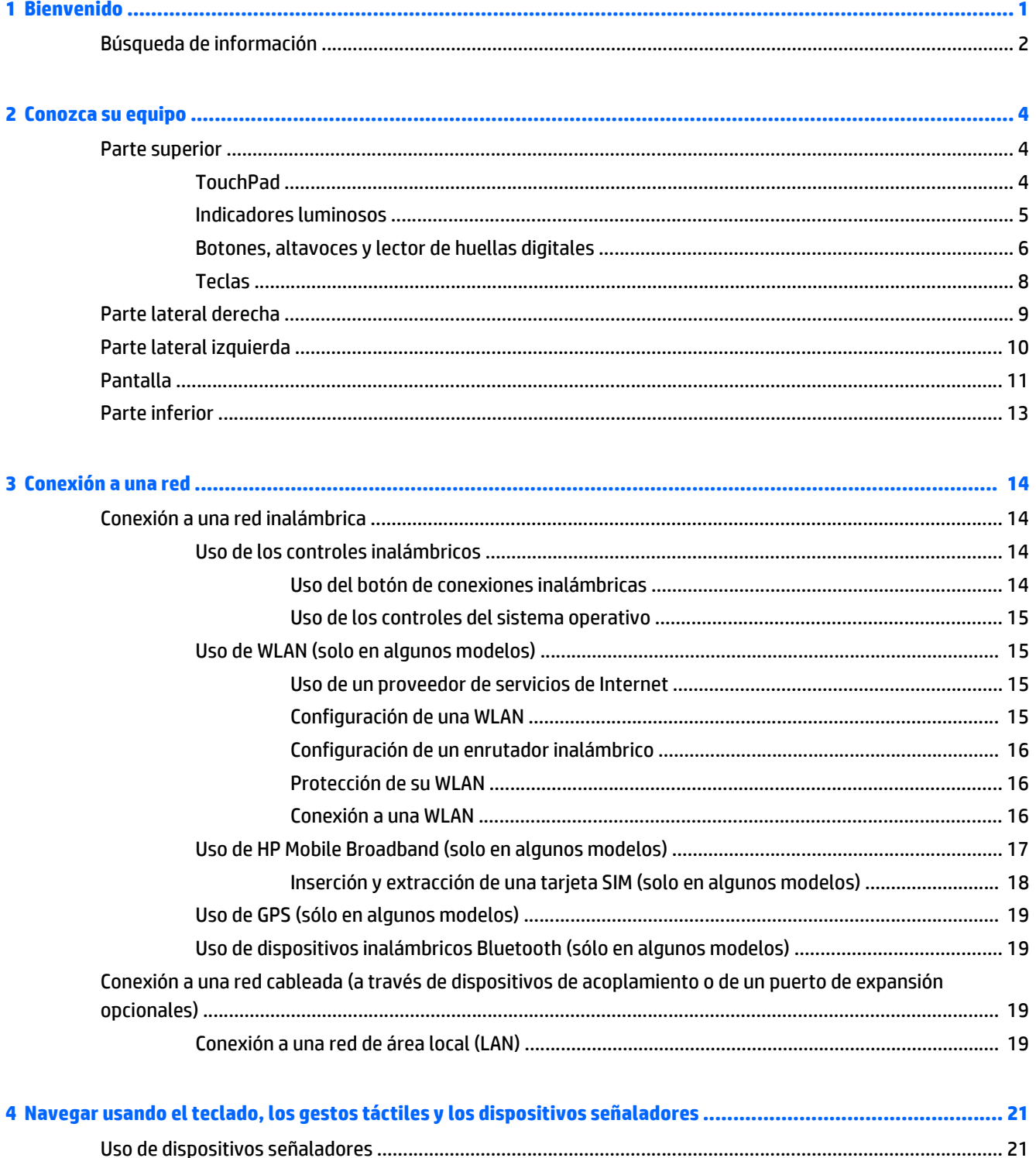

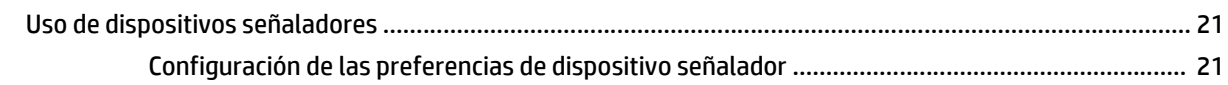

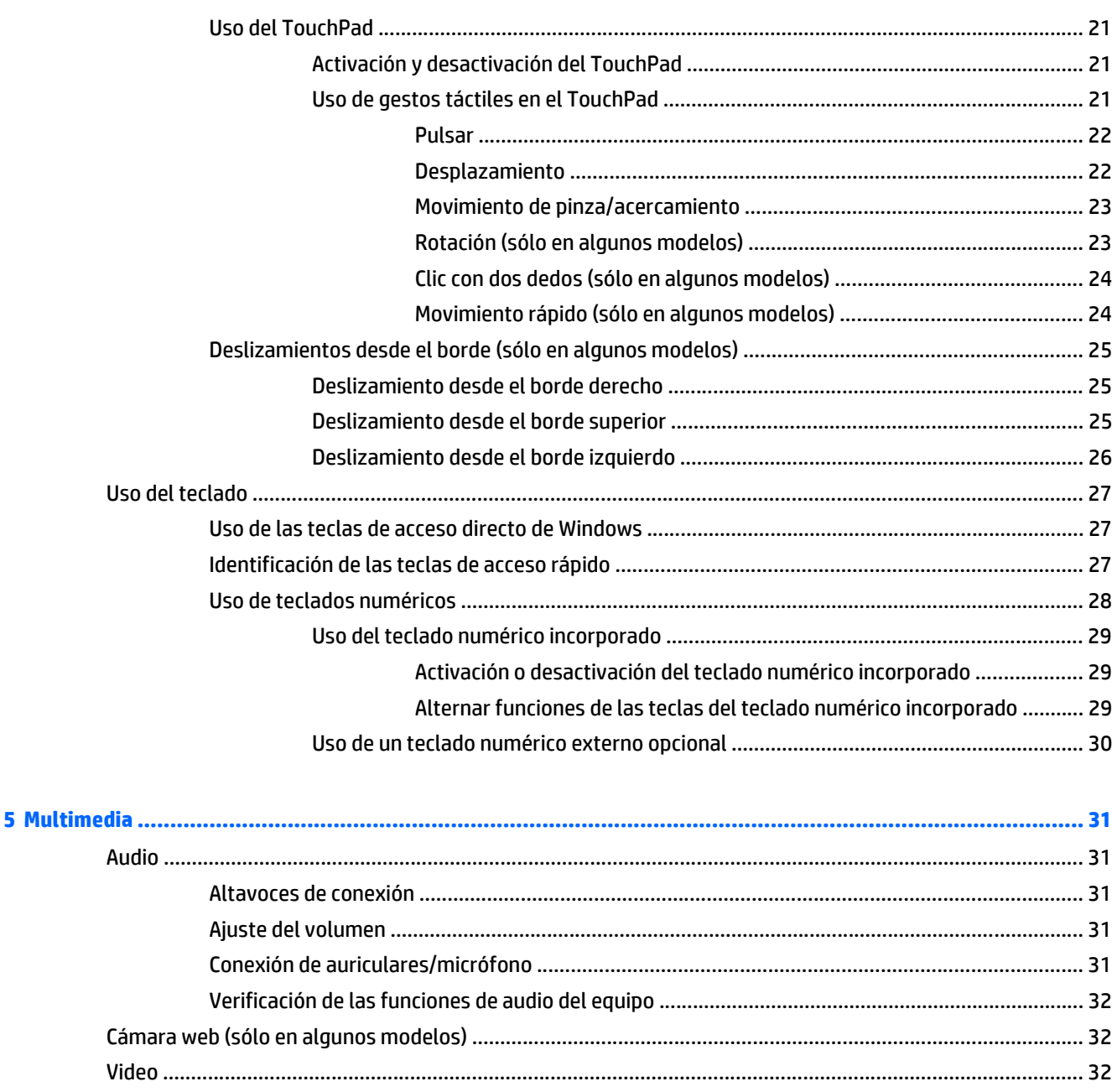

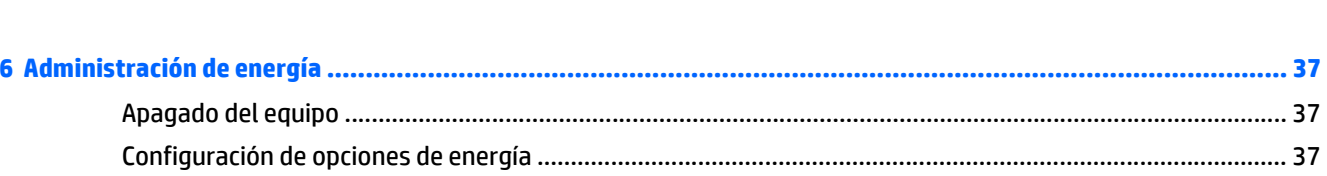

VGA (a través de un puerto de expansión o un dispositivo de acoplamiento opcionales) ............. 34 Conecte las pantallas a los equipos con gráficos Intel (con un concentrador

Descubrir y conectarse a pantallas inalámbricas compatibles con Miracast (sólo en algunos

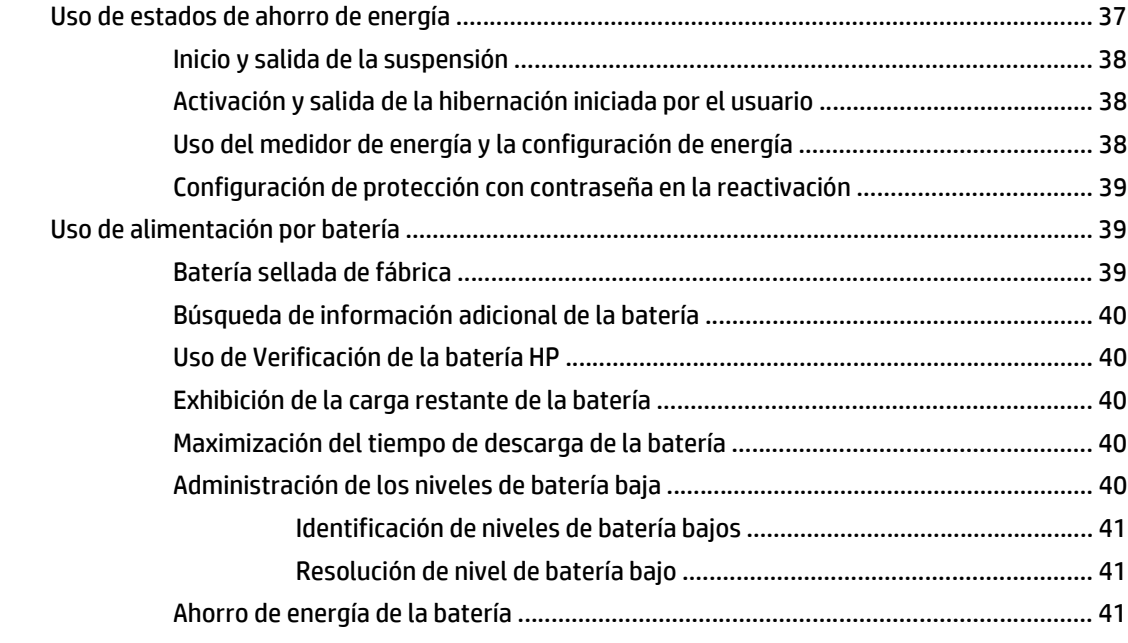

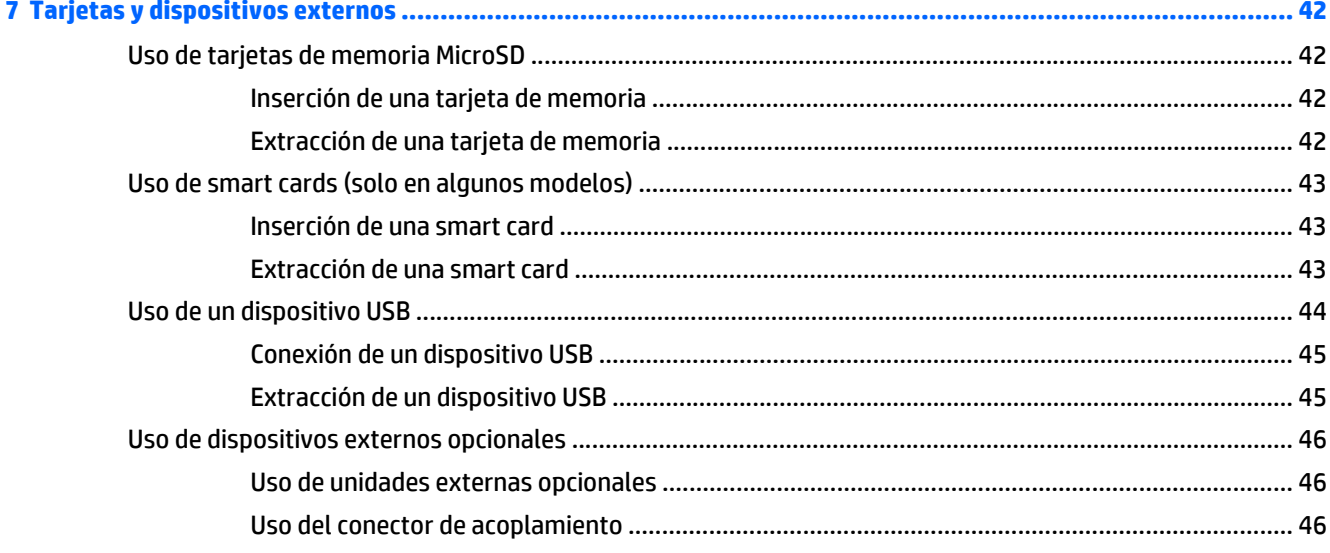

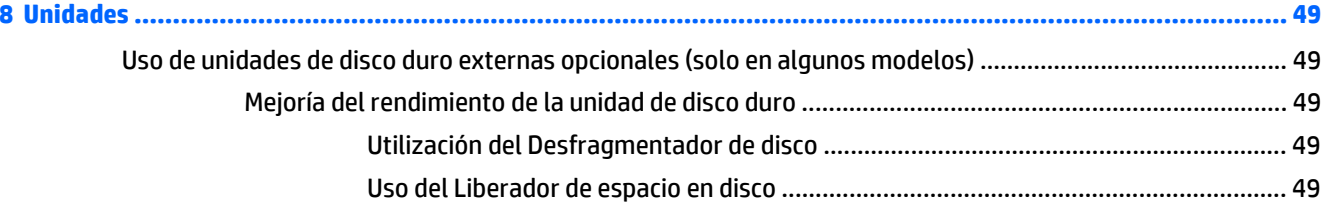

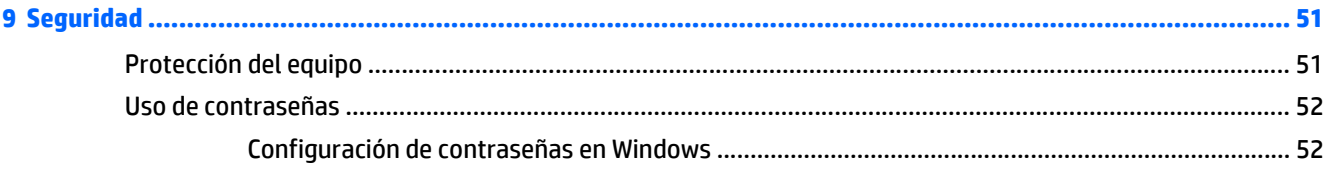

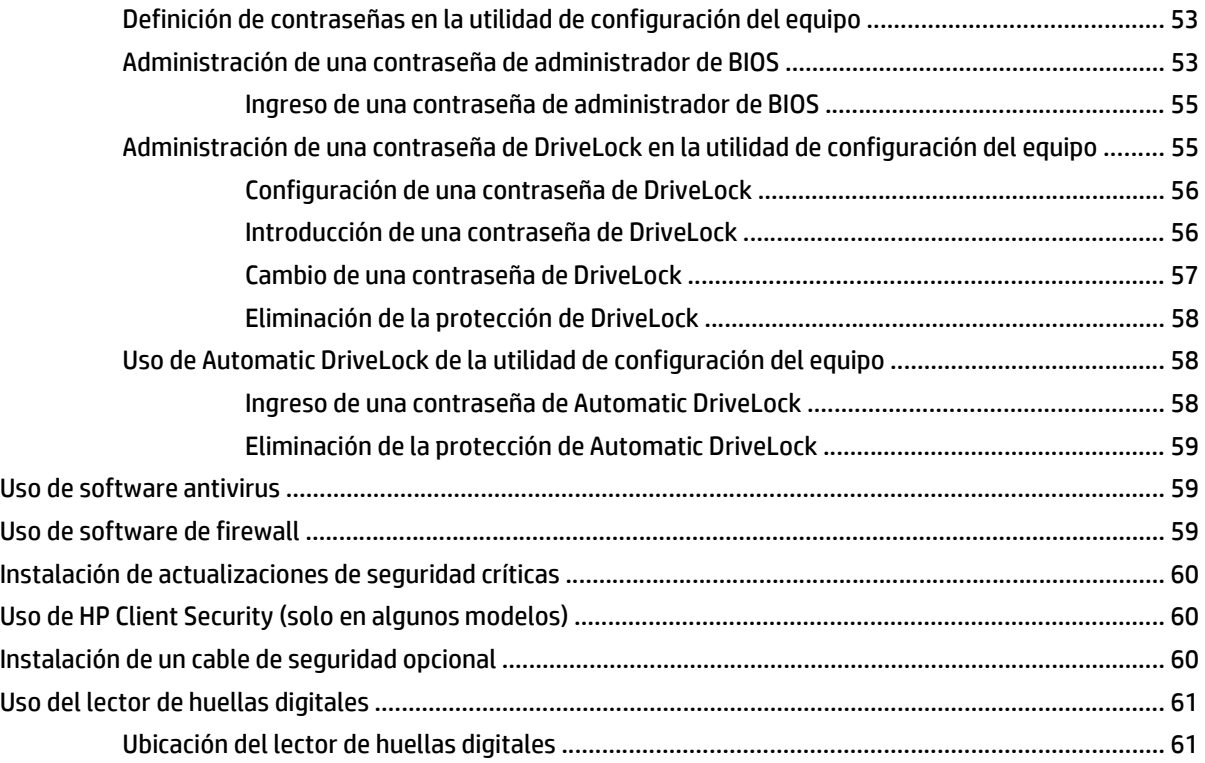

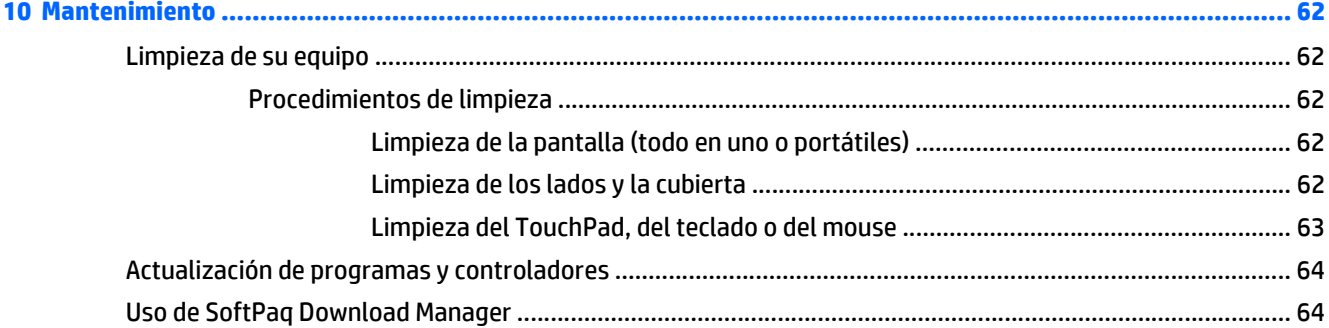

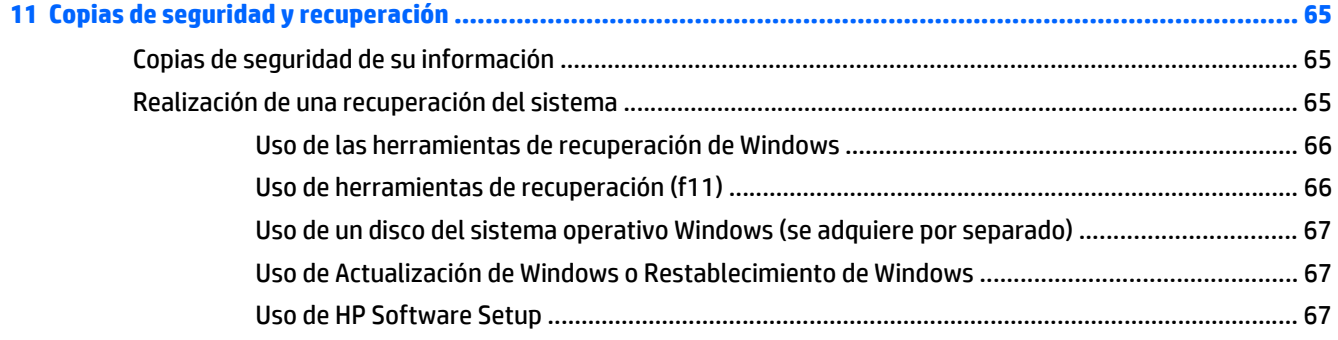

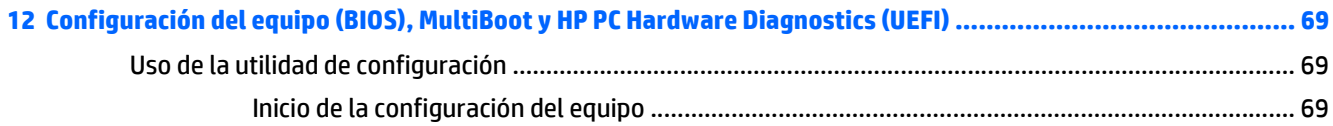

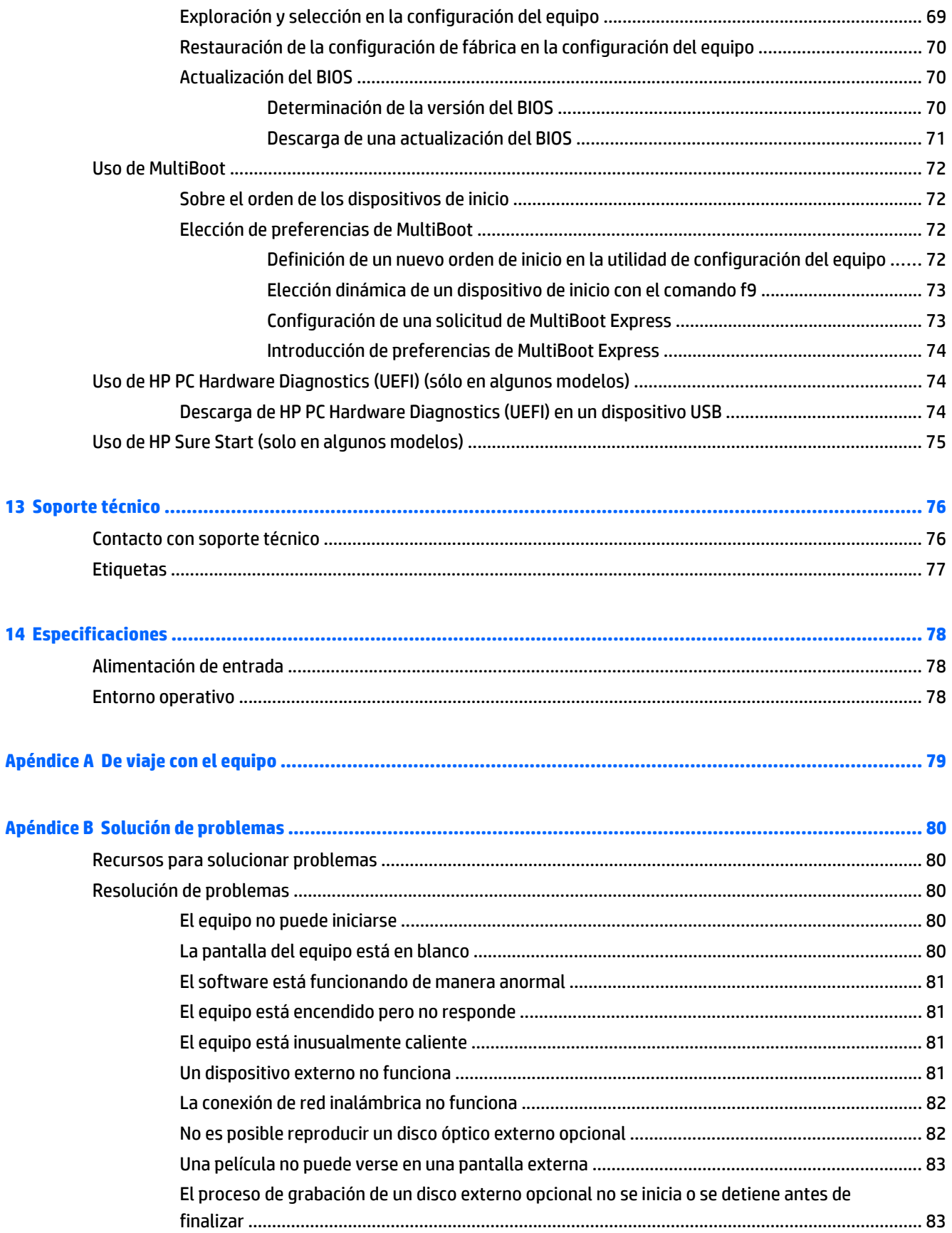

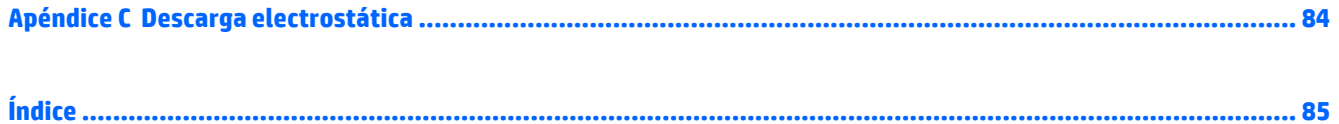

# <span id="page-10-0"></span>**1 Bienvenido**

Después de configurar y registrar el equipo, es importante que realice los siguientes pasos:

**SUGERENCIA:** Para volver rápidamente a la pantalla de Inicio del equipo desde una aplicación abierta o

desde el escritorio de Windows, presione la tecla Windows  $\Box$  de su teclado. Al presionar la tecla Windows

nuevamente volverá a la pantalla anterior.

- **Conéctese a Internet**: configure su red cableada o red inalámbrica para poder conectarse a Internet. Para obtener más información, consulte [Conexión a una red en la página 14.](#page-23-0)
- **Actualice su software antivirus**: proteja su equipo de daños provocados por virus. El software viene preinstalado en el equipo. Para obtener más información, consulte [Uso de software antivirus](#page-68-0) [en la página 59.](#page-68-0)
- **Conozca su equipo**: aprenda sobre las características de su equipo. Consulte [Conozca su equipo](#page-13-0) [en la página 4](#page-13-0) y [Navegar usando el teclado, los gestos táctiles y los dispositivos señaladores](#page-30-0) [en la página 21](#page-30-0) para obtener información adicional.
- **Busque el software instalado**: acceda a una lista del software previamente instalado en el equipo.

En la pantalla de Inicio, escriba a, haga clic en **Aplicaciones**, y luego seleccione entre las opciones mostradas. Para obtener detalles sobre el uso del software incluido con el equipo, consulte las instrucciones del fabricante del software, que posiblemente estén incluidas con el software o en el sitio web del fabricante.

Realice una copia de seguridad creando un conjunto de discos de recuperación o una unidad flash de recuperación. Consulte [Copias de seguridad y recuperación en la página 65.](#page-74-0)

## <span id="page-11-0"></span>**Búsqueda de información**

El equipo viene con varios recursos para ayudarlo a realizar distintas tareas.

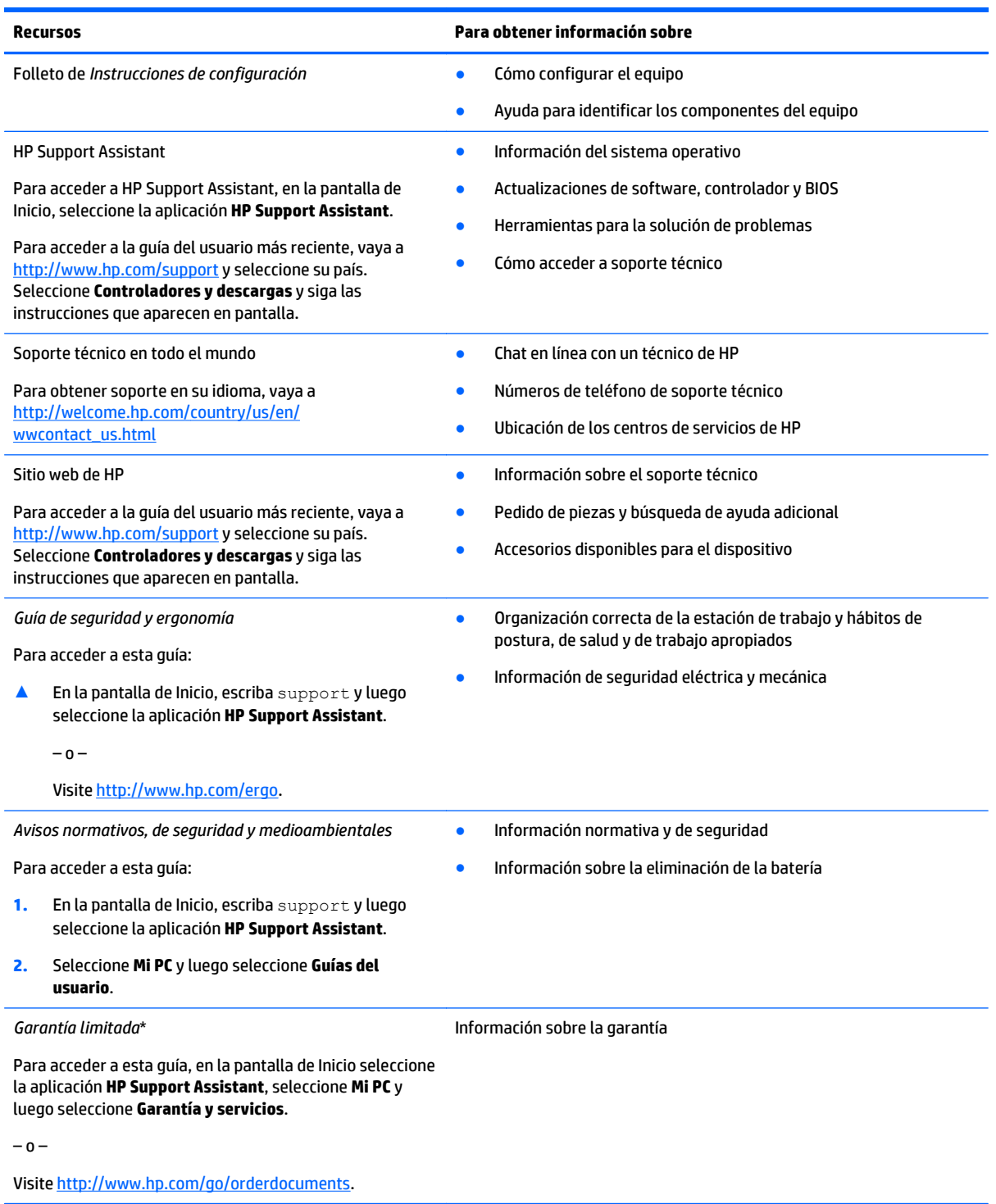

\*Puede encontrar la Garantía limitada de HP provista expresamente y que se aplica a su producto ubicada en las guías del usuario de su equipo o en el CD/DVD que viene en la caja. En algunos países/regiones, HP puede ofrecer una Garantía limitada de HP impresa dentro de la caja. En el caso de los países/regiones donde la garantía no se proporcione en formato impreso, puede solicitar una copia impresa en<http://www.hp.com/go/orderdocuments> o escribir a:

● **América del Norte**: Hewlett-Packard, MS POD, 11311 Chinden Blvd., Boise, ID 83714, EE. UU.

#### **Recursos Para obtener información sobre**

- **Europa, Medio Oriente y África**: Hewlett-Packard, POD, Via G. Di Vittorio, 9, 20063, Cernusco s/Naviglio (MI), Italia
- **Región del Pacífico Asiático**: Hewlett-Packard, POD, P.O. Box 200, Alexandra Post Office, Singapur 911507

Cuando solicite un copia impresa de su garantía, incluya el número de su producto, el período de garantía (que se encuentra en la etiqueta de servicio), el nombre y la dirección postal.

**IMPORTANTE:** NO devuelva el producto HP a las direcciones anteriores. Para obtener soporte técnico en EE. UU., visite <http://www.hp.com/go/contactHP>. Para obtener soporte técnico en todo el mundo, visite [http://welcome.hp.com/country/us/en/](http://welcome.hp.com/country/us/en/wwcontact_us.html) [wwcontact\\_us.html](http://welcome.hp.com/country/us/en/wwcontact_us.html).

# <span id="page-13-0"></span>**2 Conozca su equipo**

## **Parte superior**

### **TouchPad**

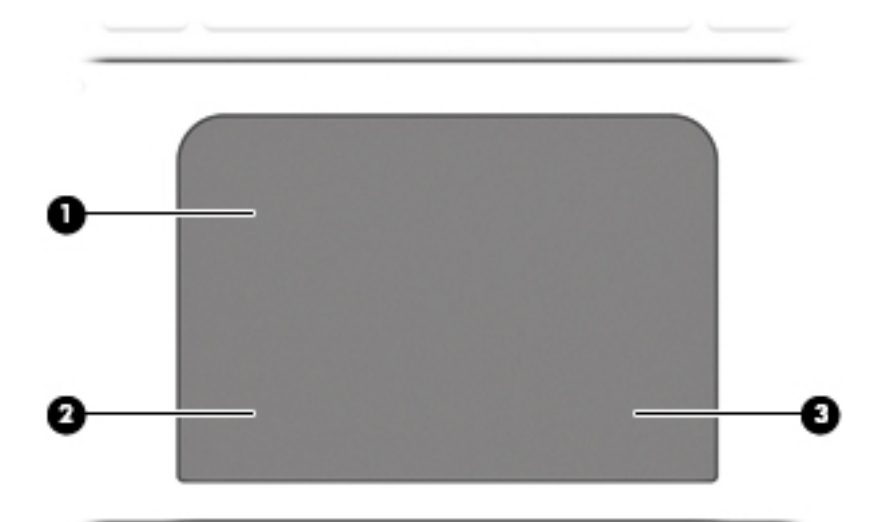

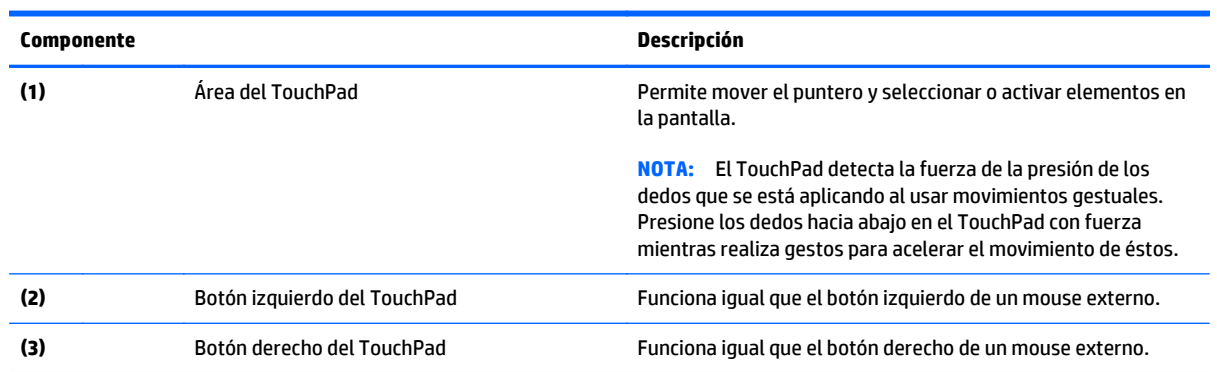

### <span id="page-14-0"></span>**Indicadores luminosos**

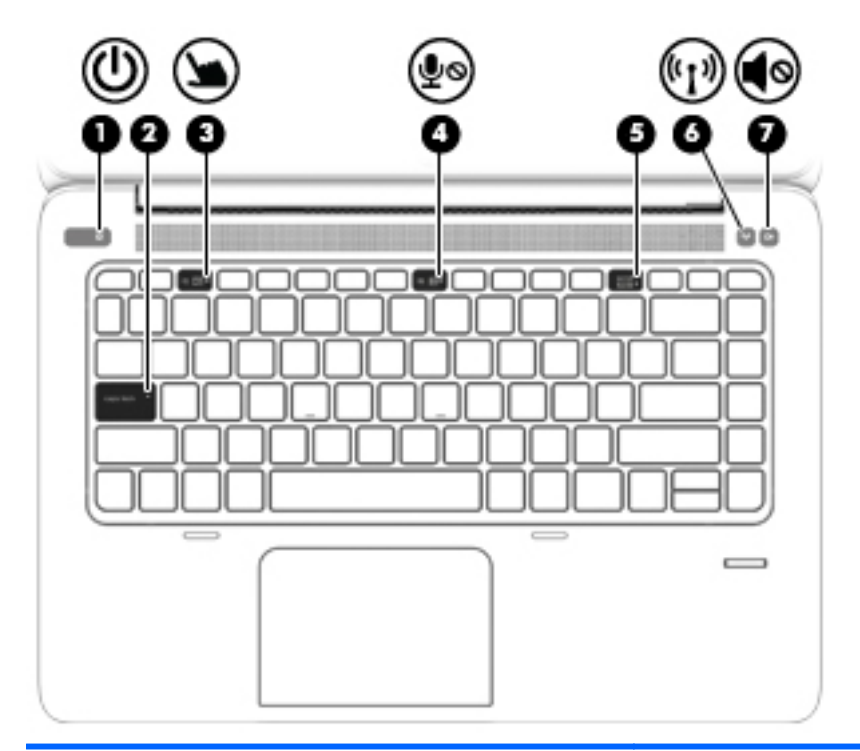

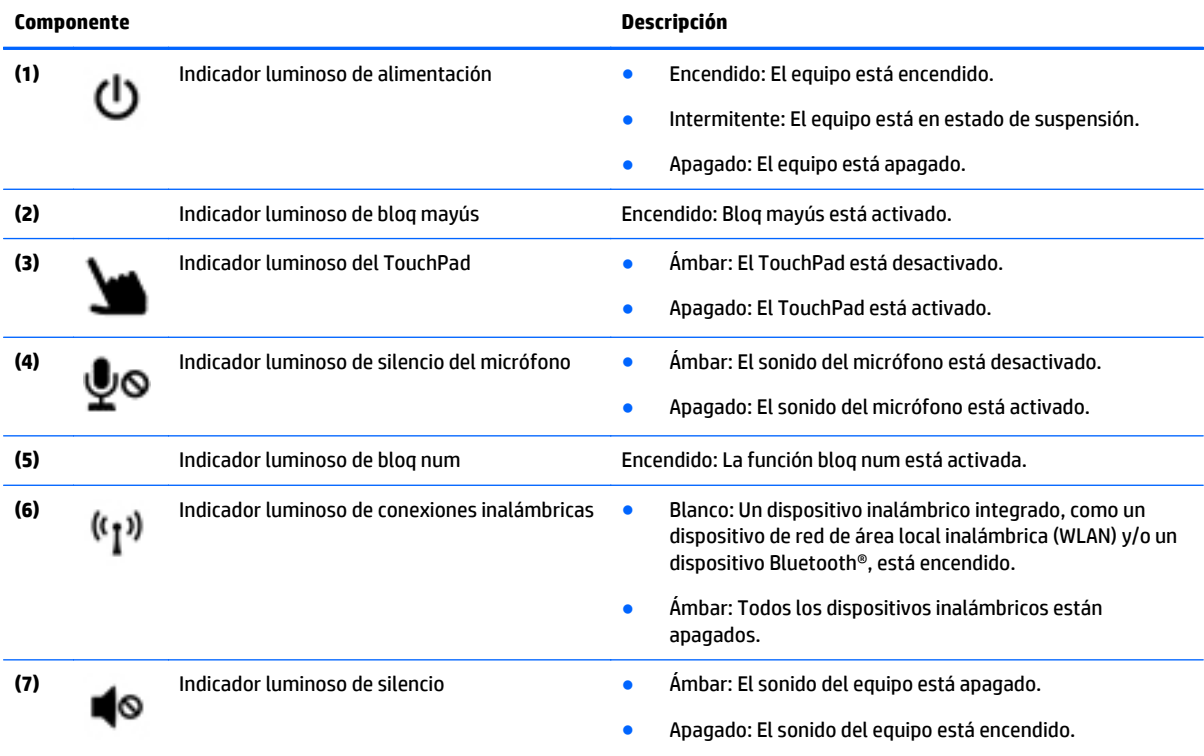

### <span id="page-15-0"></span>**Botones, altavoces y lector de huellas digitales**

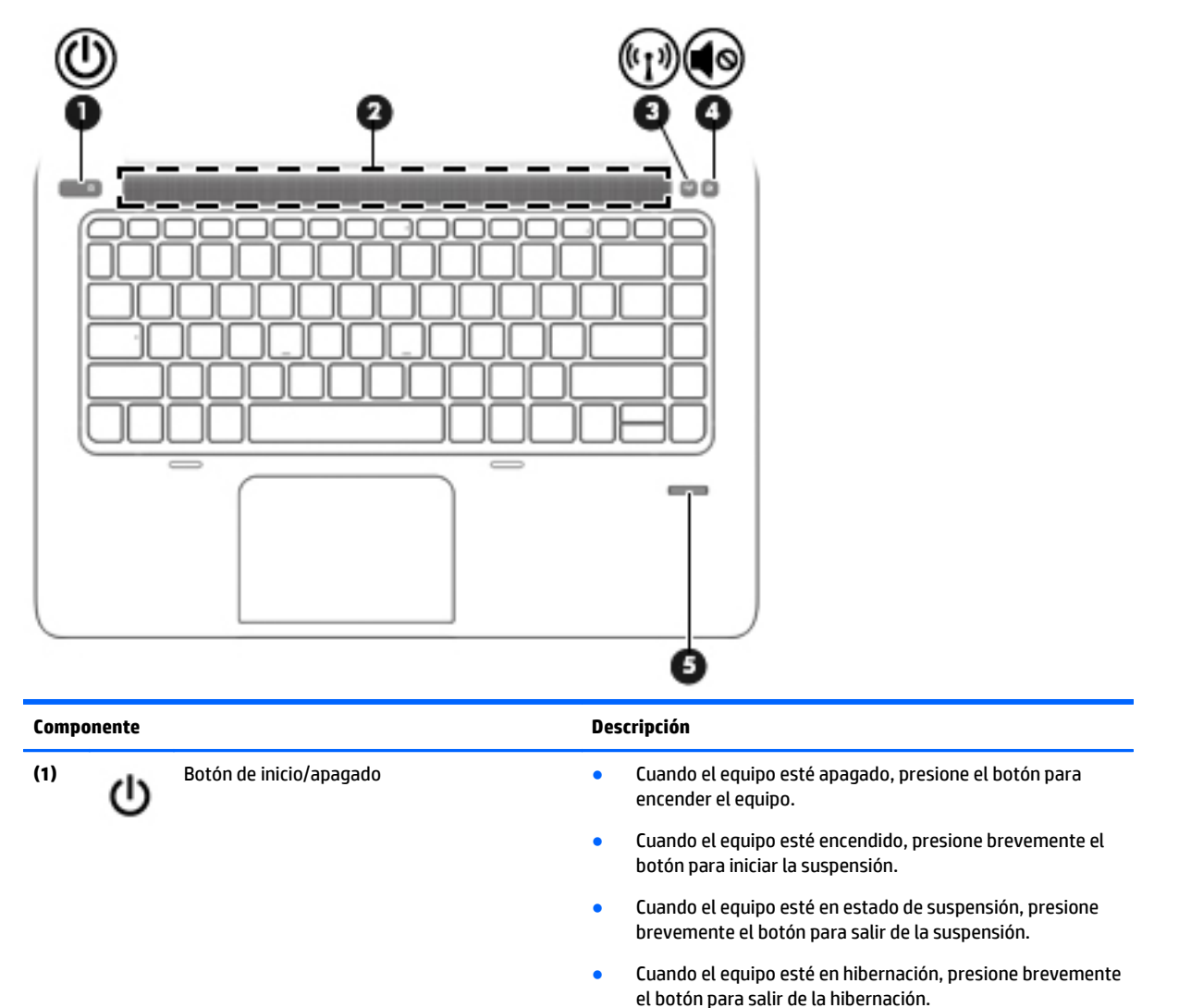

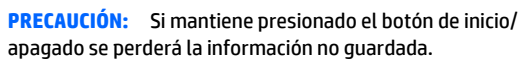

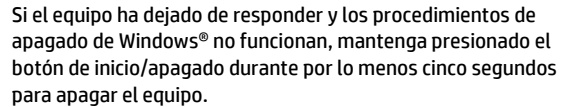

Si el equipo ha dejado de responder y los procedimientos de apagado previos no funcionan, mantenga presionado el botón de inicio/apagado y el botón de silencio durante por lo menos cinco segundos para realizar un reinicio de hardware inmediato apagando el equipo.

Para obtener más información sobre sus configuraciones de energía, consulte sus opciones de energía. En la pantalla de Inicio, escriba energía, seleccione **Configuración de energía y suspensión** y, a continuación, seleccione **Energía y suspensión** de la lista de aplicaciones.

**(2)** Área del altavoz Producen sonido.

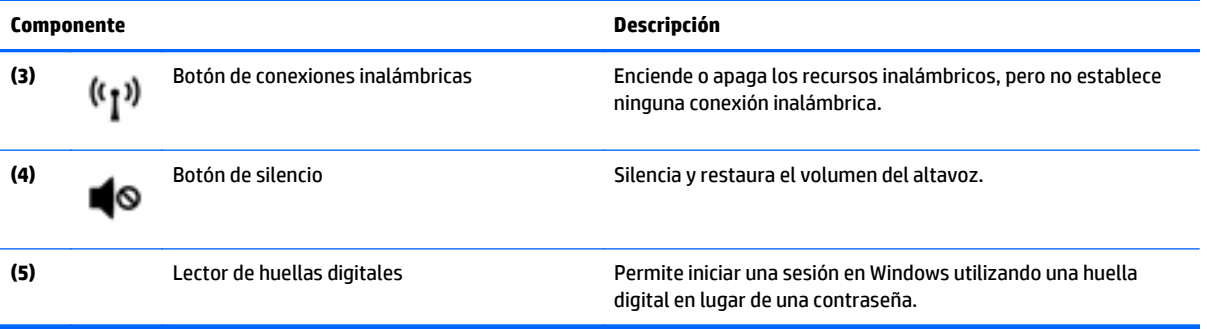

### <span id="page-17-0"></span>**Teclas**

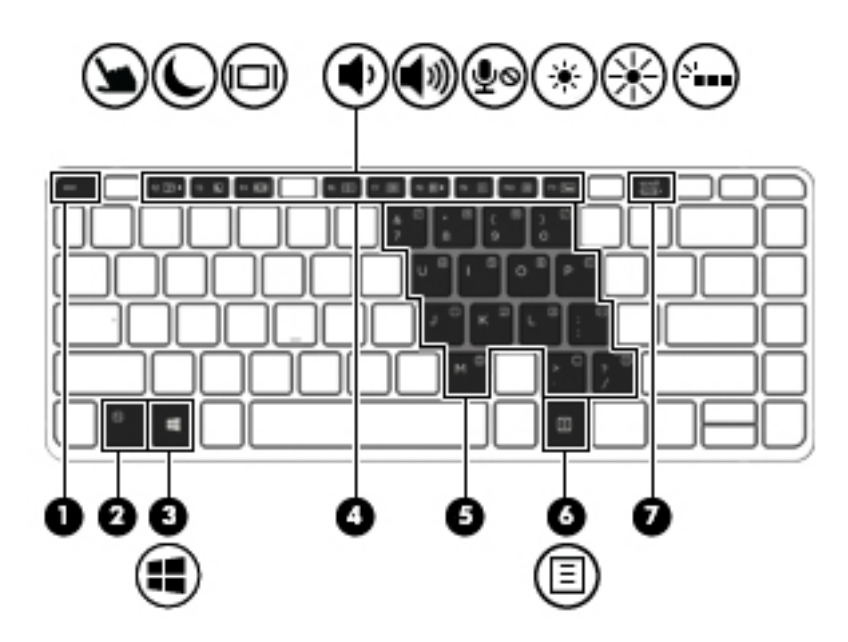

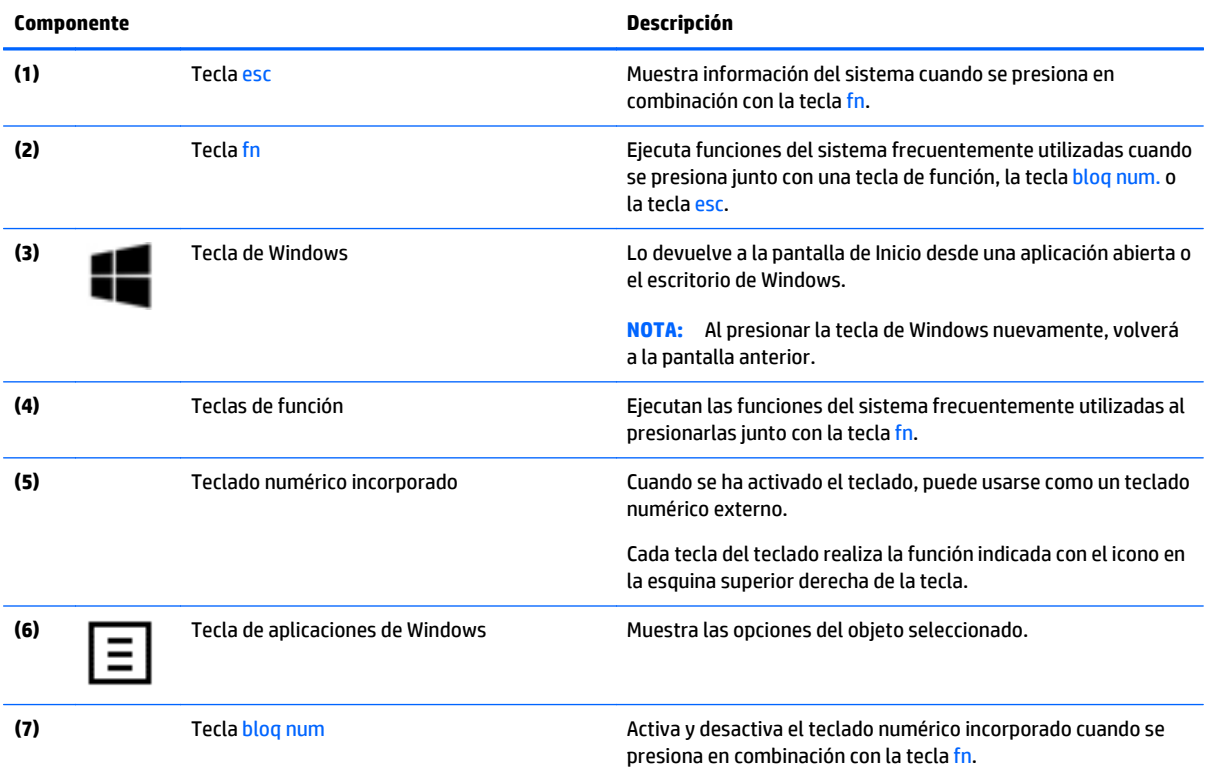

## <span id="page-18-0"></span>**Parte lateral derecha**

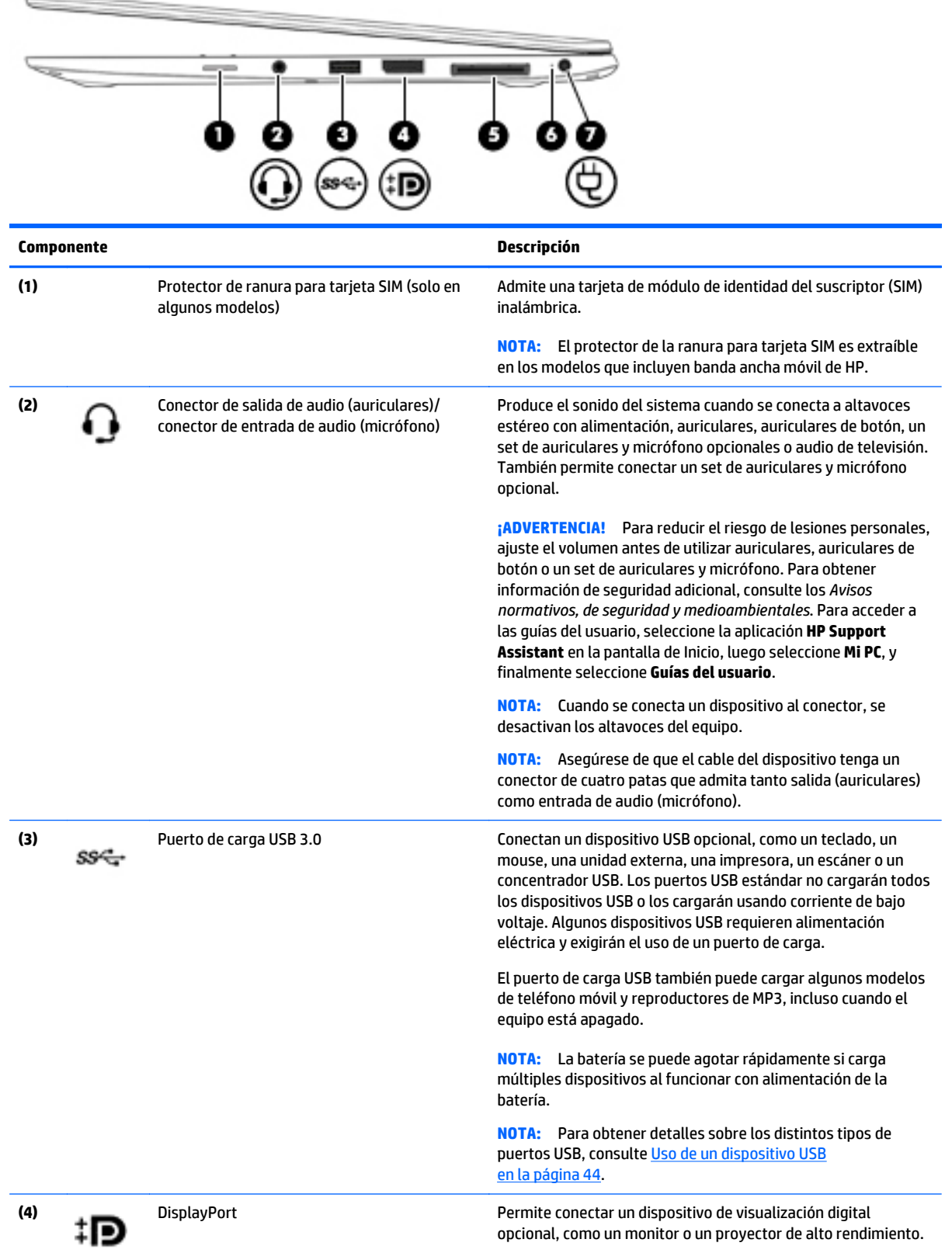

<span id="page-19-0"></span>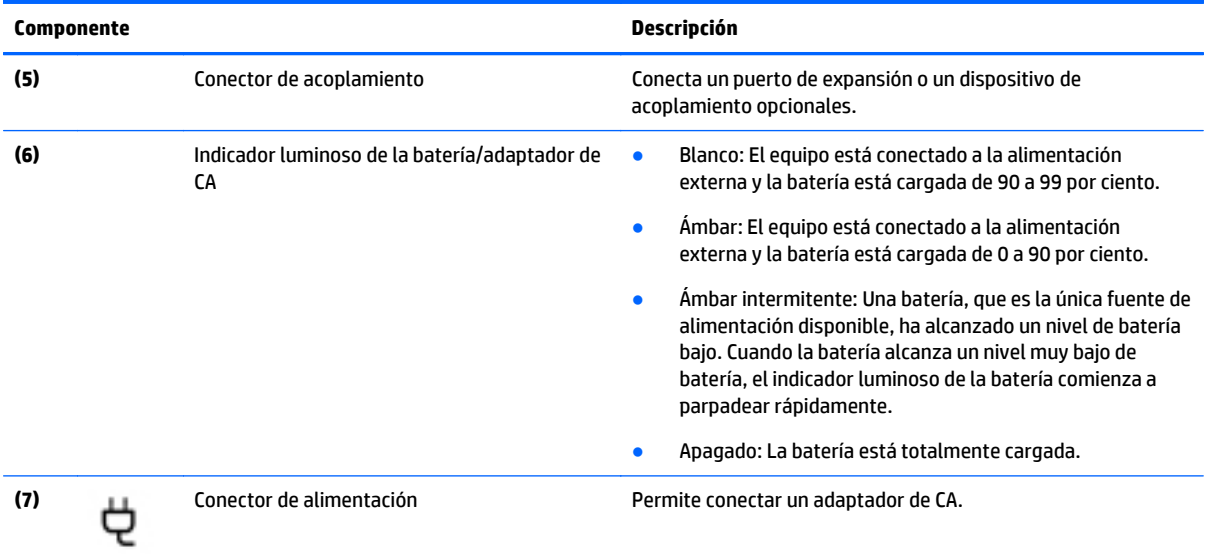

## **Parte lateral izquierda**

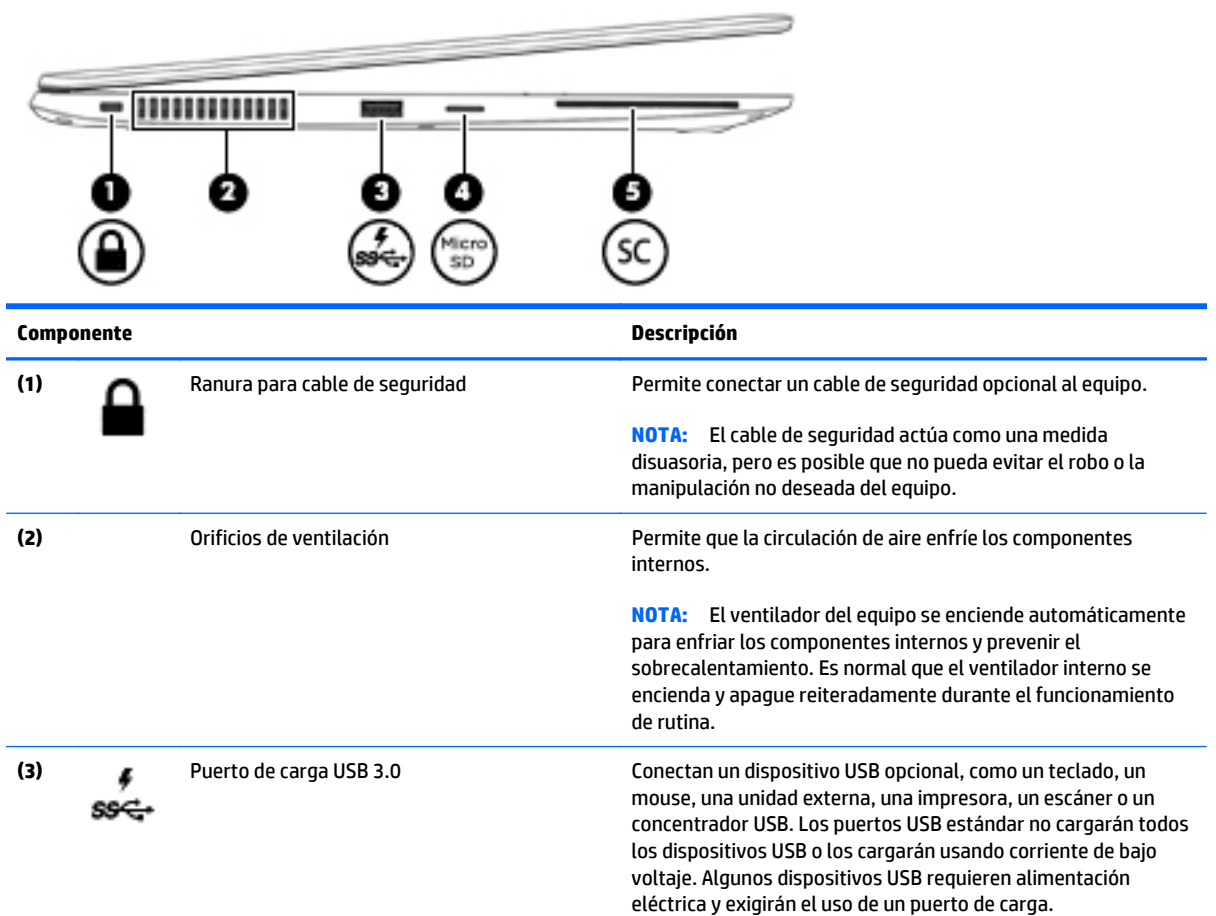

<span id="page-20-0"></span>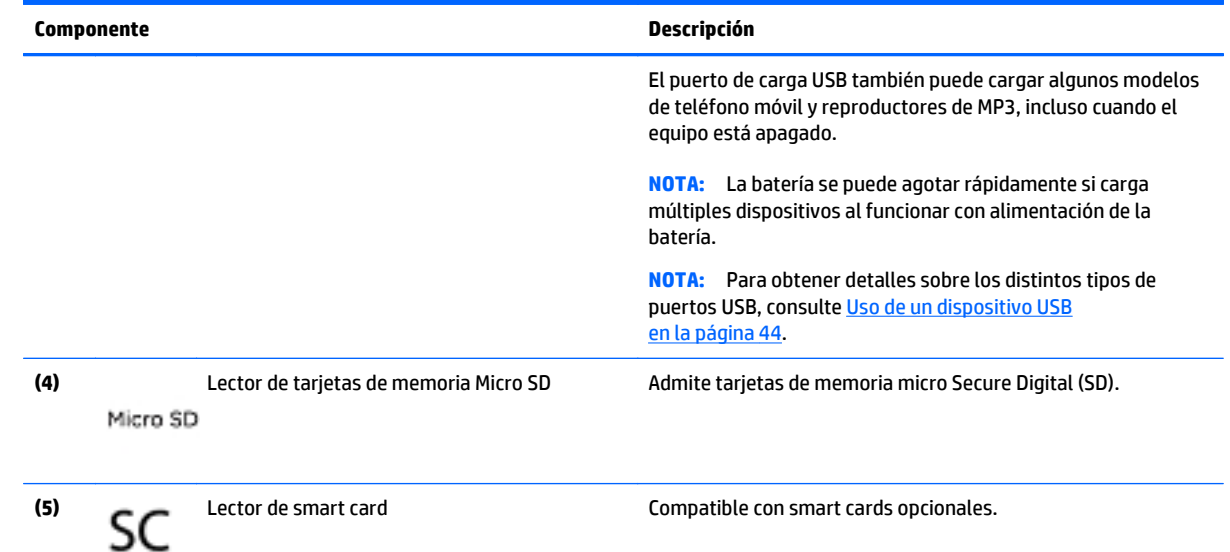

## **Pantalla**

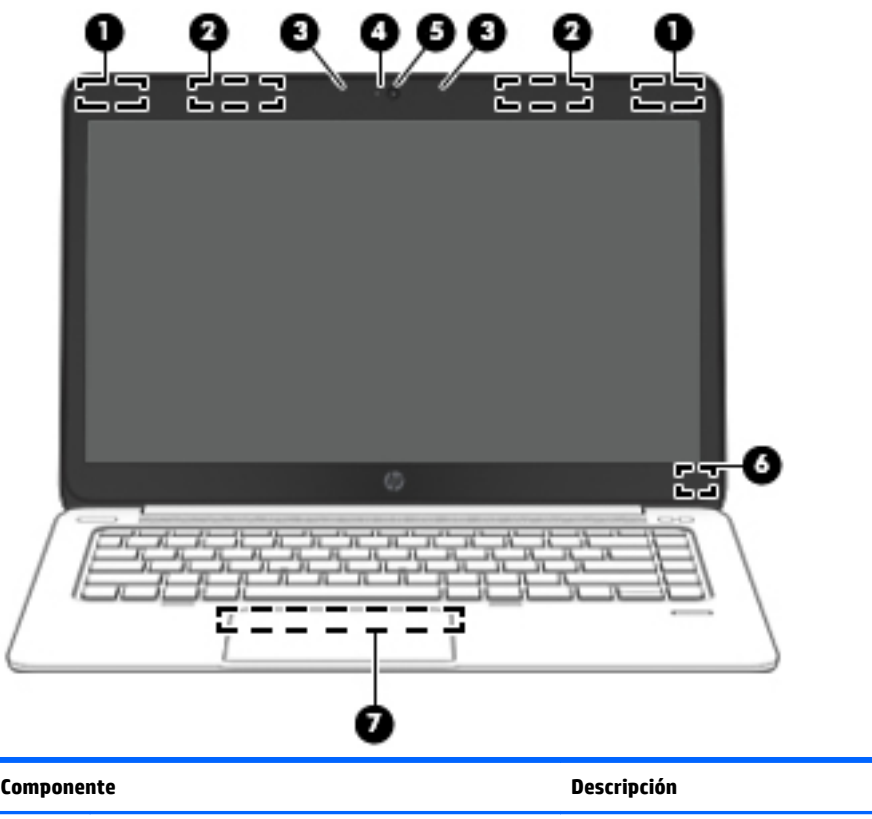

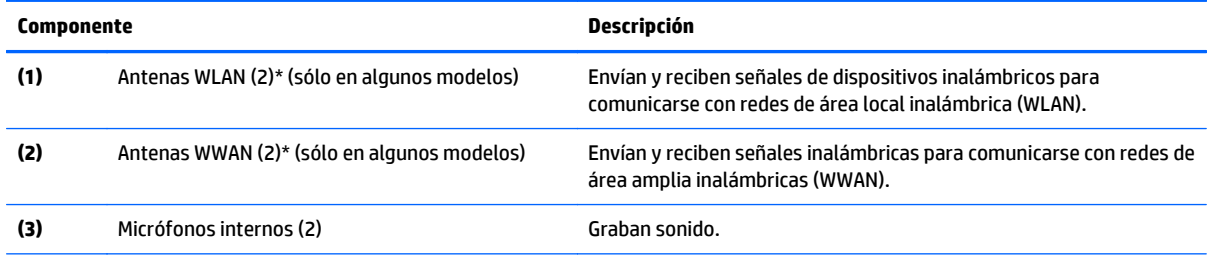

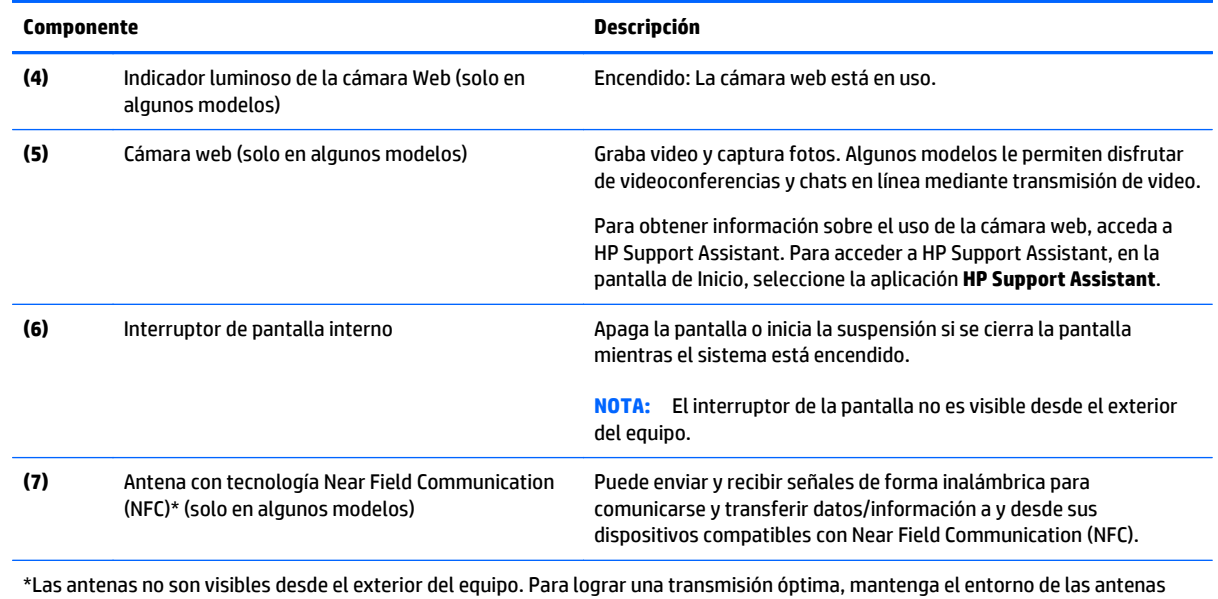

libre de obstrucciones. Para ver los avisos normativos sobre dispositivos inalámbricos, consulte la sección de *Avisos normativos, de seguridad y medioambientales* que se aplique a su país o región. Para acceder a las guías del usuario, seleccione la aplicación **HP Support Assistant** en la pantalla de Inicio, luego seleccione **Mi PC**, y finalmente seleccione **Guías del usuario**.

## <span id="page-22-0"></span>**Parte inferior**

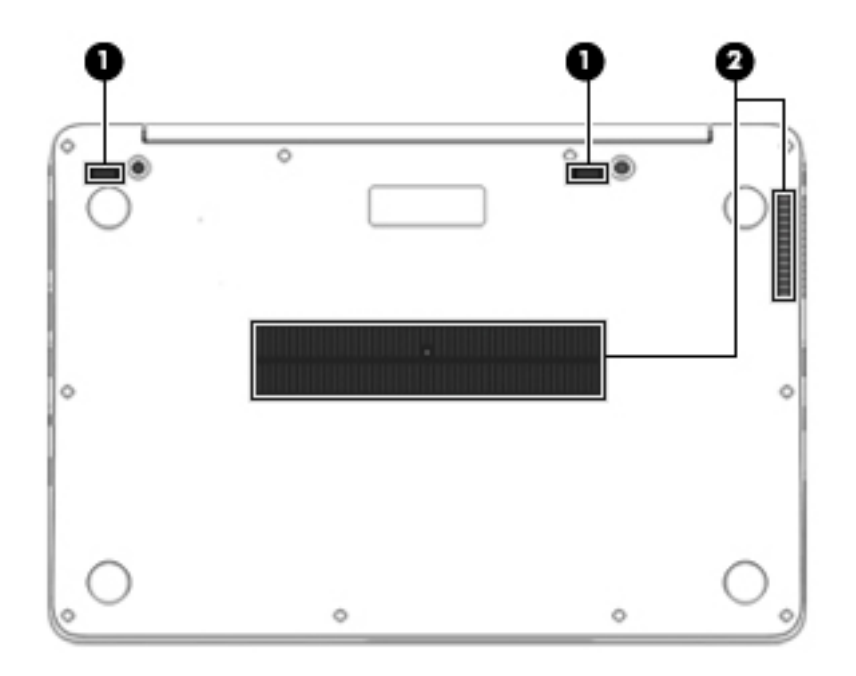

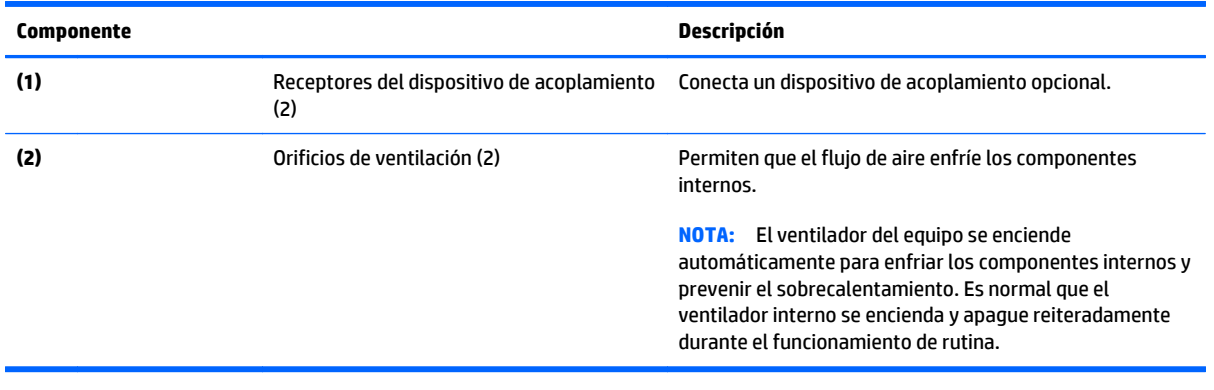

# <span id="page-23-0"></span>**3 Conexión a una red**

Su equipo puede viajar con usted dondequiera que vaya. Pero incluso en casa, puede explorar el mundo y acceder a información de millones de sitios web mediante su equipo y una conexión de red inalámbrica o cableada. Este capítulo le ayudará a permanecer conectado a ese mundo.

## **Conexión a una red inalámbrica**

La tecnología inalámbrica transfiere información a través de ondas de radio, en lugar de cables. Su equipo puede tener uno o más de los siguientes dispositivos inalámbricos:

- Dispositivo de red de área local inalámbrica (WLAN) (solamente en algunos modelos): conecta el equipo a redes de área local inalámbricas (generalmente denominadas redes Wi-Fi, LAN inalámbricas o WLAN) de empresas, domicilios y lugares públicos como aeropuertos, restaurantes, cafeterías, hoteles o facultades. En una WLAN, el dispositivo inalámbrico móvil de su equipo se comunica con un enrutador inalámbrico o un punto de acceso inalámbrico.
- Módulo HP Mobile Broadband (sólo en algunos modelos): un dispositivo de red de área amplia inalámbrica (WWAN) que le proporciona conectividad inalámbrica en una zona mucho más grande. Los operadores de redes móviles instalan estaciones base (similares a las torres de telefonía móvil) en grandes áreas geográficas, ofreciendo cobertura efectiva en varios estados, regiones o incluso países.
- Dispositivo Bluetooth (sólo en algunos modelos): crea una red de área personal (PAN) para conectarse a otros dispositivos compatibles con Bluetooth, tales como equipos, teléfonos, impresoras, sets de auriculares y micrófono, altavoces y cámaras. En una PAN, cada dispositivo se comunica directamente con otros dispositivos que deben estar relativamente cerca, por lo general a una distancia de no más de 10 metros (aproximadamente 33 pies).

Para obtener más información sobre tecnología inalámbrica, consulte la información y los enlaces a sitios web proporcionados en HP Support Assistant. Para acceder a HP Support Assistant, en la pantalla de Inicio, seleccione la aplicación **HP Support Assistant**.

#### **Uso de los controles inalámbricos**

Puede controlar los dispositivos inalámbricos de su equipo usando estos recursos:

- Botón, interruptor o tecla de conexiones inalámbricas (mencionados en este capítulo como botón de conexiones inalámbricas)
- Controles del sistema operativo

#### **Uso del botón de conexiones inalámbricas**

El equipo posee un botón de conexiones inalámbricas, uno o más dispositivos inalámbricos y uno o dos indicadores luminosos de conexiones inalámbricas, dependiendo del modelo. Todos los dispositivos inalámbricos del equipo vienen activados de fábrica, de manera que el indicador luminoso de conexiones inalámbricas se enciende (blanco) cuando se inicia el equipo.

El indicador luminoso de conexiones inalámbricas indica el estado general de la energía de sus dispositivos inalámbricos, no el estado de cada dispositivo en forma individual. Si el indicador luminoso de conexiones inalámbricas está en blanco, al menos un dispositivo inalámbrico está encendido. Si el indicador luminoso de conexiones inalámbricas está apagado, todos los dispositivos inalámbricos están apagados.

<span id="page-24-0"></span>**NOTA:** En algunos modelos, el indicador luminoso de conexiones inalámbricas está ámbar cuando todos los dispositivos inalámbricos están apagados.

Como los dispositivos inalámbricos vienen activados de fábrica, puede usar el botón de conexiones inalámbricas para encender o apagar los dispositivos inalámbricos simultáneamente.

#### **Uso de los controles del sistema operativo**

El Centro de redes y recursos compartidos le permite configurar una conexión o una red, conectarse a una red y diagnosticar y reparar problemas de red.

Para usar los controles del sistema operativo:

- **1.** En la pantalla de inicio, escriba panel de control y seleccione **Panel de control**.
- **2.** Seleccione **Configuración** y luego seleccione **Centro de redes y recursos compartidos**.

Para obtener más información, acceda a HP Support Assistant. Para acceder a HP Support Assistant, en la pantalla de Inicio, seleccione la aplicación **HP Support Assistant**.

#### **Uso de WLAN (solo en algunos modelos)**

Con un dispositivo WLAN, usted puede acceder a una red de área local inalámbrica (WLAN), que está integrada por otros equipos y accesorios enlazados mediante un enrutador inalámbrico o un punto de acceso inalámbrico.

**NOTA:** Los términos *enrutador inalámbrico* y *punto de acceso inalámbrico* suelen utilizarse indistintamente.

- Las WLAN de gran porte, como una WLAN corporativa o una WLAN pública, suelen utilizar puntos de acceso inalámbricos capaces de administrar un gran número de equipos y accesorios y de separar las funciones de red cruciales.
- Las WLAN particulares o de pequeñas empresas suelen utilizar un enrutador inalámbrico que permite que diversos equipos inalámbricos y no inalámbricos compartan una conexión a Internet, una impresora y archivos sin componentes de hardware o software adicionales.

Para utilizar el dispositivo WLAN en su equipo, debe conectarse a una infraestructura WLAN (proporcionada a través de un prestador de servicios o una red pública o corporativa).

#### **Uso de un proveedor de servicios de Internet**

Al configurar el acceso a Internet en su hogar, debe establecer una cuenta con un proveedor de servicios de Internet (ISP). Para adquirir un servicio de Internet y un módem, póngase en contacto con un ISP local. El ISP le ayudará a configurar el módem, a instalar un cable de red para conectar su equipo inalámbrico al módem y a probar el servicio de Internet.

**NOTA:** Su ISP le dará una identidad de usuario y una contraseña para acceder a Internet. Registre esta información y guárdela en un lugar seguro.

#### **Configuración de una WLAN**

Para instalar una WLAN y conectarla a Internet, necesita el equipo que se describe a continuación:

- Un módem de banda ancha (DSL o cable) **(1)** y un servicio de Internet de alta velocidad contratado a un proveedor de servicios de Internet
- Un enrutador inalámbrico **(2)** (se adquiere por separado)
- Un equipo inalámbrico **(3)**

<span id="page-25-0"></span>**NOTA:** Algunos módems tienen un enrutador inalámbrico incorporado. Consulte a su ISP para determinar qué tipo de módem tiene.

En la ilustración siguiente se muestra un ejemplo de una instalación de red inalámbrica conectada a Internet.

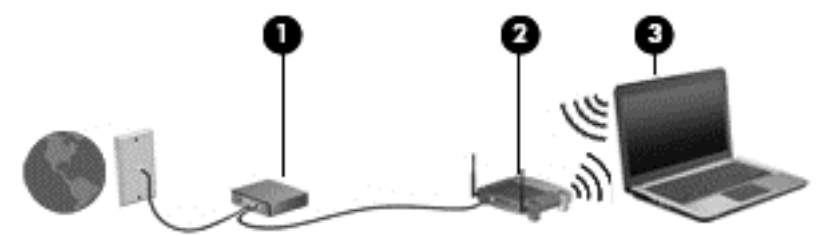

A medida que la red crece, es posible conectar equipos inalámbricos y cableados a ésta para acceder a Internet.

Para obtener ayuda para configurar su WLAN, consulte la información provista por el fabricante del enrutador o su proveedor de servicios de Internet (ISP).

#### **Configuración de un enrutador inalámbrico**

Con el fin de obtener ayuda para configurar una WLAN, consulte la información provista por el fabricante del enrutador o su proveedor de servicios de Internet (ISP).

**NOTA:** Se recomienda que, al principio, conecte su nuevo equipo inalámbrico al enrutador utilizando el cable de red que se provee con el enrutador. Cuando el equipo se conecte correctamente a Internet, desconecte el cable y acceda a Internet por medio de su red inalámbrica.

#### **Protección de su WLAN**

Cuando configure una WLAN o acceda a una WLAN existente, active siempre los recursos de seguridad para proteger su red de un acceso no autorizado. Es posible que las WLAN de áreas públicas (puntos de acceso) tales como cafeterías y aeropuertos no ofrezcan ninguna seguridad. Si le preocupa la seguridad de su equipo en un punto de acceso, limite sus actividades de red a correos electrónicos que no sean confidenciales y a la navegación básica en Internet.

Debido a que las señales de radio inalámbricas viajan hacia fuera de la red, otros dispositivos WLAN pueden captar señales desprotegidas. Tome las siguientes precauciones para proteger su WLAN:

Utilice un firewall.

Un firewall verifica los datos y las solicitudes de datos que se envían a su red y descarta cualquier elemento sospechoso. Los firewalls están disponibles en muchas formas, tanto de software como de hardware. Algunas redes usan una combinación de ambos tipos.

Use encriptación inalámbrica.

La encriptación inalámbrica utiliza una configuración de seguridad para encriptar y desencriptar datos que se transmiten por la red. Para obtener más información, acceda a HP Support Assistant. Para acceder a HP Support Assistant, en la pantalla de Inicio, seleccione la aplicación **HP Support Assistant**.

#### **Conexión a una WLAN**

Para conectarse a la WLAN, siga estos pasos:

<span id="page-26-0"></span>**1.** Asegúrese de que el dispositivo WLAN esté encendido. Si el dispositivo está encendido, el indicador luminoso de conexiones inalámbricas estará encendido. Si el indicador luminoso de conexiones inalámbricas está apagado, presione el botón de conexiones inalámbricas.

**EX NOTA:** En algunos modelos, el indicador luminoso de conexiones inalámbricas está de color ámbar cuando todos los dispositivos inalámbricos están apagados.

- **2.** Desde el escritorio de Windows o la pantalla de Inicio, mueva el puntero hacia el extremo superior o inferior derecho de la pantalla para que aparezcan los accesos.
- **3.** Seleccione **Configuración**, y, a continuación, haga clic en el icono de estado de la red.
- **4.** Seleccione su WLAN en la lista.
- **5.** Haga clic en **Conectar**.

Si la WLAN tiene la seguridad activada, se le solicitará que introduzca un código de seguridad de red. Escriba el código, y luego haga clic en **Iniciar sesión**.

**NOTA:** Si no aparece ninguna WLAN, su equipo puede estar fuera del alcance de un enrutador inalámbrico o un punto de acceso.

**MOTA:** Si no ve la WLAN a la que desea conectarse, en el escritorio de Windows, haga clic con el botón derecho en el icono de estado de la red y seleccione **Abrir centro de redes y recursos compartidos**. Haga clic en **Configurar una nueva conexión o red**. Se muestra una lista de opciones, lo que le permite buscar manualmente y conectarse a una red o crear una nueva conexión de red.

**6.** Siga las instrucciones que aparecen en pantalla para completar la conexión.

Una vez establecida la conexión, coloque el cursor sobre el icono de estado de la red en el área de notificación, en el extremo derecho de la barra de tareas, para verificar el nombre y estado de la conexión.

**NOTA:** El radio de acción (la distancia que recorren sus señales inalámbricas) depende de la implementación de la WLAN, del fabricante del enrutador y de las interferencias de otros dispositivos electrónicos o barreras estructurales como paredes y pisos.

#### **Uso de HP Mobile Broadband (solo en algunos modelos)**

HP Mobile Broadband permite que su equipo use redes WWAN para acceder a Internet desde más lugares y a través de áreas más amplias que con el uso de WLAN. Para usar HP Mobile Broadband se necesita un proveedor de servicio de red (conocido como *operador de red móvil*) que, en la mayoría de los casos, es un operador de red de telefonía móvil. La cobertura de HP Mobile Broadband es parecida a la cobertura de voz de la telefonía móvil.

Cuando se utiliza con un servicio de operador de red móvil, HP Mobile Broadband le da la libertad de permanecer conectado a Internet, enviar correo electrónico o conectarse a su red corporativa si está de viaje o fuera del alcance de los puntos de acceso Wi-Fi.

HP admite las siguientes tecnologías:

- HSPA (Acceso a paquete en alta velocidad), que ofrece acceso a redes con base en el estándar de telecomunicaciones del sistema global para comunicaciones móviles (GSM).
- EV-DO (Datos de evolución optimizados), que ofrece acceso a redes con base en el estándar de telecomunicaciones de acceso múltiple de división de código (CDMA).
- LTE (Long Term Evolution), que proporciona acceso a las redes compatible con tecnología LTE.

Es posible que necesite el número de serie del módulo HP Mobile Broadband para activar el servicio de banda ancha móvil. El número de serie viene impreso en una etiqueta ubicada en la parte inferior de su equipo.

<span id="page-27-0"></span>Algunos operadores de red móviles requieren el uso de un SIM. Un SIM contiene información básica sobre usted, como un PIN (número de identificación personal), al igual que información de la red. Algunos equipos incluyen una tarjeta SIM que viene preinstalada en la ranura para tarjeta SIM. Si la tarjeta SIM no viene preinstalada, puede proporcionarse junto con la información de HP Mobile Broadband incluida con su equipo o bien la operadora de la red móvil puede suministrarla por separado.

Para obtener información sobre la inserción o extracción de la tarjeta SIM, consulte la sección Inserción y extracción de una tarjeta SIM (solo en algunos modelos) en la página 18 en este capítulo.

Para obtener información sobre HP Mobile Broadband y sobre cómo activar el servicio con una operadora de red de telefonía móvil preferida, consulte la información sobre HP Mobile Broadband incluida con su equipo.

#### **Inserción y extracción de una tarjeta SIM (solo en algunos modelos)**

**A PRECAUCIÓN:** Para evitar daños a los conectores, use la mínima fuerza necesaria cuando inserte una tarjeta SIM.

Para insertar un SIM, siga estos pasos:

- **1.** Apague el equipo.
- **2.** Cierre la pantalla.
- **3.** Desconecte todos los dispositivos externos conectados al equipo.
- **4.** Desconecte el cable de alimentación de la toma eléctrica de CA.
- **5.** Retire el protector de la ranura para tarjeta SIM (solo en algunos modelos).
	- **NOTA:** El protector de la ranura para tarjeta SIM es extraíble en los modelos que incluyen banda ancha móvil de HP.
	- **NOTA:** Su equipo incluye un protector de la ranura para tarjeta SIM no extraíble o un protector de la ranura para tarjeta SIM extraíble. El protector de la ranura para tarjeta SIM no se puede empujar hacia dentro ni se puede revisar. Para extraer el protector de la ranura para tarjeta SIM extraíble, presiónelo hacia dentro para liberarlo y extráigalo de la ranura.
- **6.** Inserte la tarjeta SIM en la ranura SIM y empújela suavemente en la ranura hasta que encaje con firmeza.
	- **NOTA:** Vea la imagen que se encuentra en la ranura para tarjeta SIM para determinar cómo se debe insertar la tarjeta SIM en su equipo.

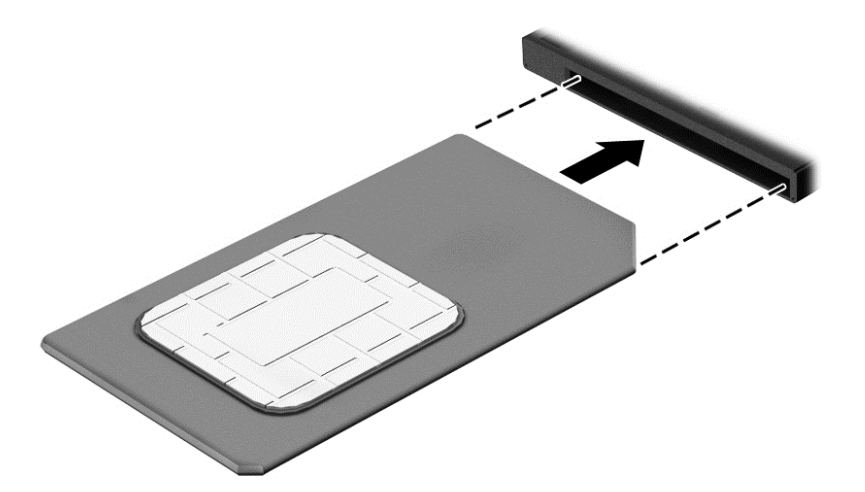

- <span id="page-28-0"></span>**7.** Vuelva a conectar la alimentación externa.
- **8.** Vuelva a conectar los dispositivos externos.
- **9.** Encienda el equipo.

Para extraer una tarjeta SIM, presiónela y extráigala de la ranura.

#### **Uso de GPS (sólo en algunos modelos)**

Puede ser que su equipo venga equipado con un dispositivo de Sistema de posicionamiento global (GPS). Los satélites GPS les dan la posición, la velocidad y la dirección a sistemas equipados con GPS.

Para obtener información adicional, consulte la Ayuda del software HP GPS and Location.

#### **Uso de dispositivos inalámbricos Bluetooth (sólo en algunos modelos)**

Un dispositivo Bluetooth proporciona comunicaciones inalámbricas de corto alcance que sustituyen las conexiones físicas por cable que tradicionalmente conectan los dispositivos electrónicos, como por ejemplo:

- Equipos (de escritorio, portátiles y PDA)
- Teléfonos (móviles, inalámbricos y smartphones)
- Dispositivos de imagen (impresora, cámara)
- Dispositivos de audio (set de auriculares y micrófono, altavoces)
- Mouse

Los dispositivos Bluetooth brindan capacidad de conexión punto a punto que le permite configurar una red de área personal (PAN) de dispositivos Bluetooth. Para obtener información sobre la configuración y el uso de dispositivos Bluetooth, vea la Ayuda del software Bluetooth.

## **Conexión a una red cableada (a través de dispositivos de acoplamiento o de un puerto de expansión opcionales)**

Una red de área local (LAN) es una conexión cableada. Una conexión LAN utiliza un cable de red RJ-45 (se vende por separado) en su equipo y un dispositivo de acoplamiento o un puerto de expansión opcionales.

**¡ADVERTENCIA!** Para reducir el riesgo de que se produzcan descargas eléctricas, incendios o daños al equipo, no conecte el cable de módem o telefónico a un conector RJ-45 (de red).

#### **Conexión a una red de área local (LAN)**

Utilice una conexión LAN si desea conectar el equipo (a través del dispositivo de acoplamiento o puerto de expansión opcionales) directamente a un enrutador en su hogar (en lugar de trabajar de manera inalámbrica), o si desea conectarse a un red existente en su oficina.

La conexión a una red LAN requiere un cable RJ-45 (red) de 8 pines y un dispositivo de acoplamiento o un puerto de expansión opcionales.

Siga estos pasos para conectarse al cable de red:

**1.** Conecte el cable de red al conector **(1)** de red del dispositivo de acoplamiento o un puerto de expansión opcionales del equipo.

- **2.** Conecte el otro extremo del cable de red a un conector de red de pared **(2)** o enrutador.
	- **NOTA:** Si el cable de red incluye un circuito de supresión de ruido **(3)**, que impide las interferencias ocasionadas por la recepción de señales de televisión y radio, oriente el extremo del cable del circuito hacia el equipo.

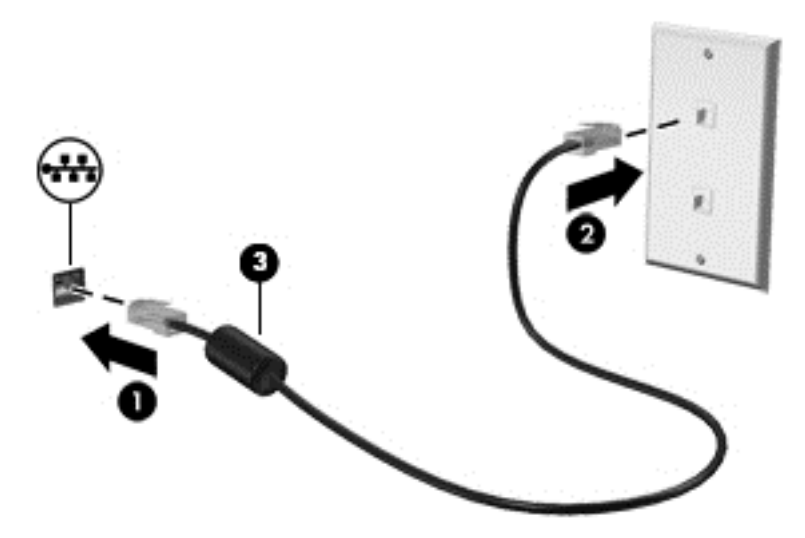

# <span id="page-30-0"></span>**4 Navegar usando el teclado, los gestos táctiles y los dispositivos señaladores**

Su equipo permite una fácil exploración en la pantalla por medio de gestos táctiles (solo en algunos modelos), además del teclado y el mouse. Los gestos táctiles se pueden usar en el TouchPad del equipo o en una pantalla táctil (solo en algunos modelos).

Algunos modelos de equipos tienen teclas de acción especiales o funciones de acceso rápido en el teclado para realizar tareas de rutina.

## **Uso de dispositivos señaladores**

**WOTA:** Además de los dispositivos señaladores incluidos con su equipo, usted puede utilizar un mouse USB externo (comprado por separado) conectándolo a uno de los puertos USB del equipo.

#### **Configuración de las preferencias de dispositivo señalador**

Utilice Propiedades de mouse de Windows para personalizar la configuración de los dispositivos señaladores, como la configuración del botón, la velocidad y las opciones de puntero.

Para acceder a Propiedades de mouse:

● En la pantalla de Inicio, escriba mouse, seleccione **Configuración** y luego seleccione **Mouse**.

#### **Uso del TouchPad**

**WARD NOTA:** El TouchPad está equipado con un sensor capacitivo de la imagen. Este sensor es compatible con la función de continuación de movimientos gestuales mediante fuerza para navegar, desplazarse, y el movimiento de pinza/acercamiento. Esta función permite que los gestos del TouchPad continúen repetidamente mientras se aplica la fuerza de dedo al TouchPad durante la técnica de gestos. Además, el TouchPad detecta la fuerza de la presión del dedo que se aplica mientras está utilizando estos gestos. Presione los dedos hacia abajo en el TouchPad con fuerza mientras realiza gestos para acelerar el movimiento de éstos. Los gestos del TouchPad clásico que se describen en la sección que aparece a continuación también son compatibles.

Para mover el puntero, deslice un dedo por el TouchPad en la dirección deseada. Use los botones izquierdo y derecho del TouchPad como si fueran los botones de un mouse externo.

#### **Activación y desactivación del TouchPad**

Para activar o desactivar el TouchPad, presione fn+f2.

#### **Uso de gestos táctiles en el TouchPad**

Su TouchPad le permite navegar con el dispositivo señalador en la pantalla usando sus dedos para controlar la acción del puntero.

El TouchPad admite una amplia variedad de gestos táctiles. Para utilizar los gestos táctiles del TouchPad, ponga dos dedos en el TouchPad al mismo tiempo.

**NOTA:** Los gestos táctiles en el TouchPad no se admiten en todos los programas.

- <span id="page-31-0"></span>**1.** En el menú de Inicio, escriba mouse, haga clic en **Configuración** y luego seleccione **Mouse** en la lista de aplicaciones.
- **2.** Haga clic en la ficha **Configuración del dispositivo**, seleccione el dispositivo en la ventana que se muestra y luego haga clic en **Configuración**.
- **3.** Haga clic en un gesto táctil para ver la demostración.

Para activar o desactivar los gestos táctiles:

- **1.** En el menú de Inicio, escriba mouse, haga clic en **Configuración** y luego seleccione **Mouse** en la lista de aplicaciones.
- **2.** Haga clic en la ficha **Configuración del dispositivo**, seleccione el dispositivo en la ventana que se muestra y luego haga clic en **Configuración**.
- **3.** Seleccione la casilla de verificación que está al lado del gesto táctil que desee activar o desactivar.
- **4.** Haga clic en **Aplicar** y, a continuación, en **Aceptar**.

#### **Pulsar**

Para hacer una selección en la pantalla use la función Pulsar en el TouchPad.

● Pulse con un dedo en la zona del TouchPad para hacer una selección. Pulse dos veces un elemento para abrirlo.

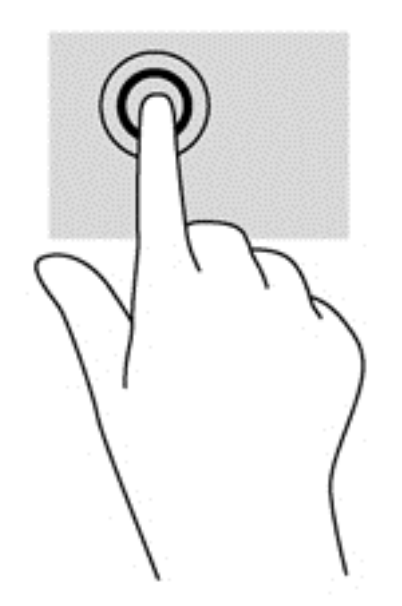

#### **Desplazamiento**

El desplazamiento es útil para mover hacia arriba, hacia abajo o hacia los lados una página o imagen.

● Coloque dos dedos apenas separados en el área del TouchPad y arrástrelos hacia arriba, abajo, izquierda o derecha.

<span id="page-32-0"></span>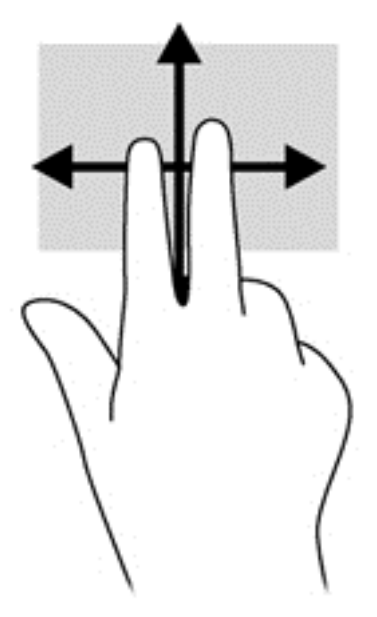

#### **Movimiento de pinza/acercamiento**

El movimiento de pinza y separación le permite reducir o ampliar imágenes o texto.

- Para aumentar la imagen coloque dos dedos juntos sobre el área del TouchPad y luego sepárelos.
- Para reducir la imagen coloque dos dedos separados sobre el área del TouchPad y luego júntelos.

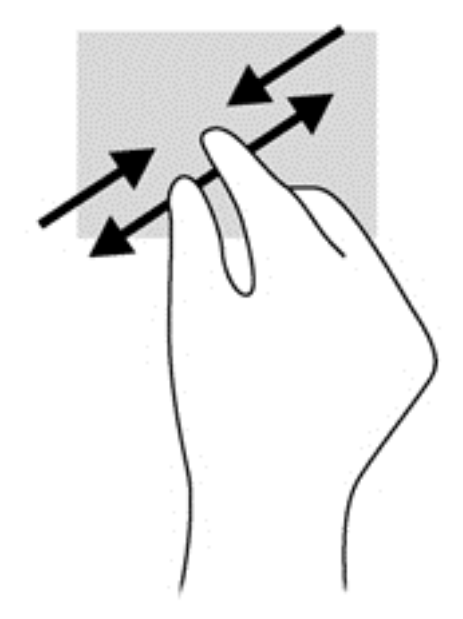

#### **Rotación (sólo en algunos modelos)**

La rotación le permite hacer girar elementos tales como fotos.

● Ancle el dedo índice de su mano izquierda en la zona del TouchPad. Con su mano derecha, deslice su dedo índice con un movimiento de barrido como si siguiera las agujas del reloj de las 12 a las 3 horas. Para invertir la rotación, mueva su dedo índice como si siguiera las agujas del reloj de las 3 a las 12 horas.

<span id="page-33-0"></span>**EX NOTA:** La rotación fue diseñada para determinadas aplicaciones donde se pueden manipular objetos o imágenes. Es posible que no funcione en todas las aplicaciones.

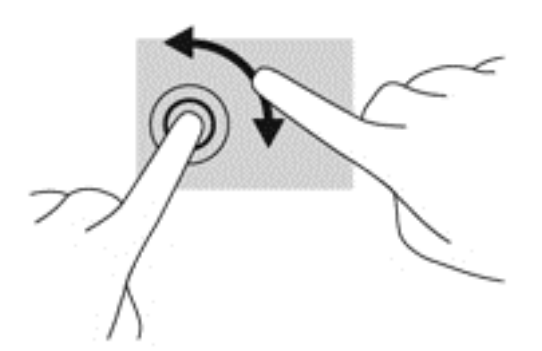

#### **Clic con dos dedos (sólo en algunos modelos)**

El clic con dos dedos le permite seleccionar opciones de menús para un objeto en la pantalla.

● Coloque dos dedos en el área del TouchPad y presione para abrir el menú de opciones del objeto seleccionado.

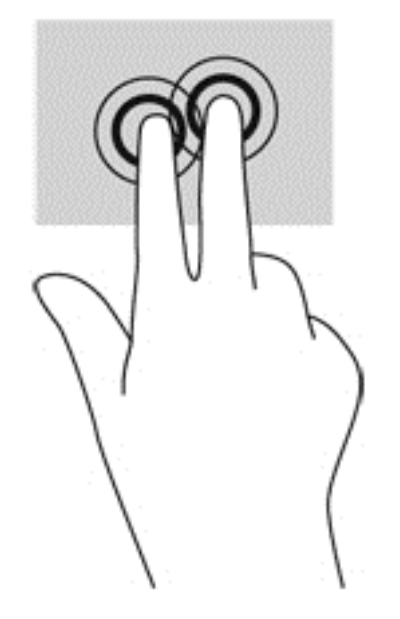

#### **Movimiento rápido (sólo en algunos modelos)**

El movimiento rápido le permite navegar por las pantallas o desplazarse rápidamente a través de los documentos.

● Coloque tres dedos en el área del TouchPad y muévalos en un movimiento ligero rápido hacia arriba, hacia abajo, hacia la izquierda o hacia la derecha.

<span id="page-34-0"></span>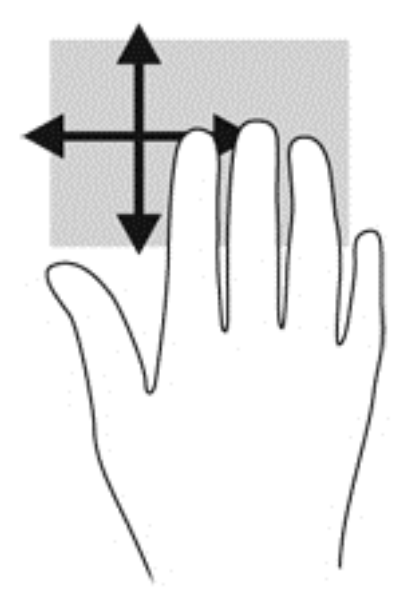

### **Deslizamientos desde el borde (sólo en algunos modelos)**

Los deslizamientos desde el borde le permiten acceder a barras de herramientas de su equipo para realizar tareas como cambiar las configuraciones o encontrar o usar aplicaciones.

#### **Deslizamiento desde el borde derecho**

El deslizamiento desde el borde derecho lo lleva a los accesos, que le permiten Buscar, Compartir, Iniciar las aplicaciones, acceder a Dispositivos, o cambiar las Configuraciones.

Deslice su dedo suavemente desde el borde derecho para revelar los accesos.

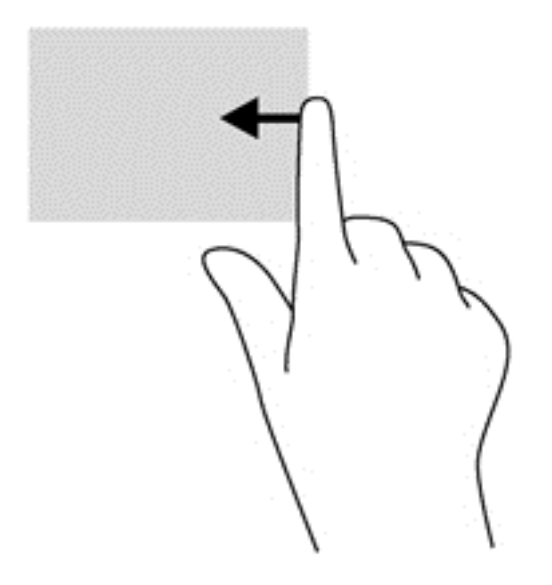

#### **Deslizamiento desde el borde superior**

El deslizamiento desde el borde superior muestra opciones de comandos de aplicaciones que le permiten personalizar aplicaciones.

<span id="page-35-0"></span>**IMPORTANTE:** Cuando una aplicación está abierta, el gesto táctil de desplazamiento desde el borde superior varía dependiendo de la aplicación.

● Deslice el dedo suavemente desde el borde superior para mostrar las opciones de comandos de aplicaciones disponibles.

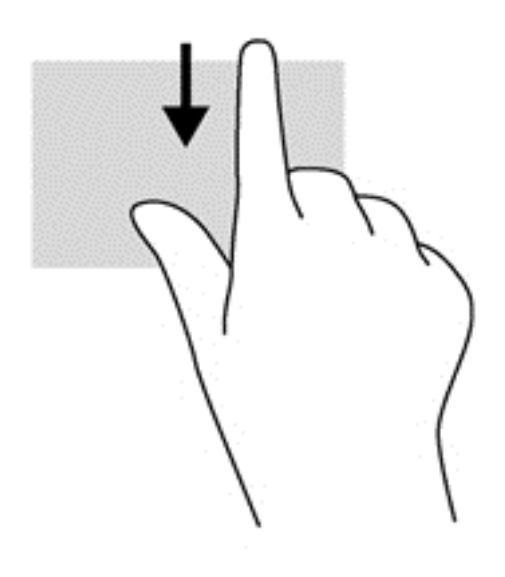

#### **Deslizamiento desde el borde izquierdo**

El desplazamiento desde el borde izquierdo muestra las aplicaciones que abrió recientemente para que pueda alternar entre ellas con rapidez.

Deslice su dedo suavemente desde el borde izquierdo del TouchPad para alternar entre las aplicaciones que abrió recientemente.

Deslice el dedo desde el borde izquierdo del TouchPad para alternar las aplicaciones.

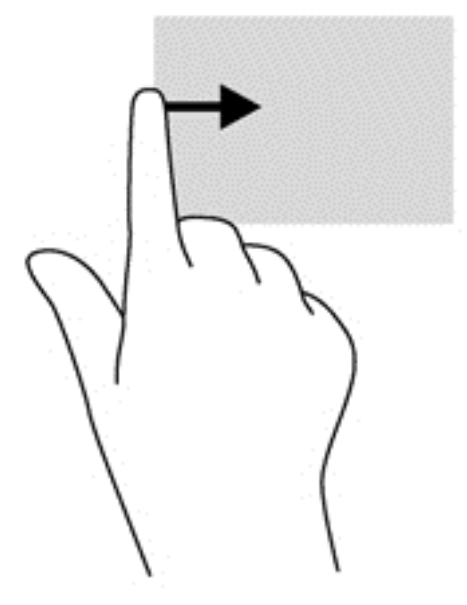
# **Uso del teclado**

El teclado y el mouse le permiten escribir, seleccionar elementos, desplazarse y realizar las mismas funciones que realiza con los gestos táctiles. El teclado también le permite usar las teclas de acción y de acceso rápido para realizar funciones específicas.

خِلُ: <mark>SUGERENCIA:</mark> La tecla Windows **del teclado le permite volver rápidamente a** la pantalla de Inicio

desde una aplicación abierta o desde el escritorio de Windows. Al presionar la tecla Windows nuevamente volverá a la pantalla anterior.

**NOTA:** Según el país o la región, su teclado puede tener funciones de teclas y teclado distintas de las que se analizan en esta sección.

### **Uso de las teclas de acceso directo de Windows**

Windows proporciona accesos directos para que pueda realizar acciones rápidamente. Pulse la tecla de

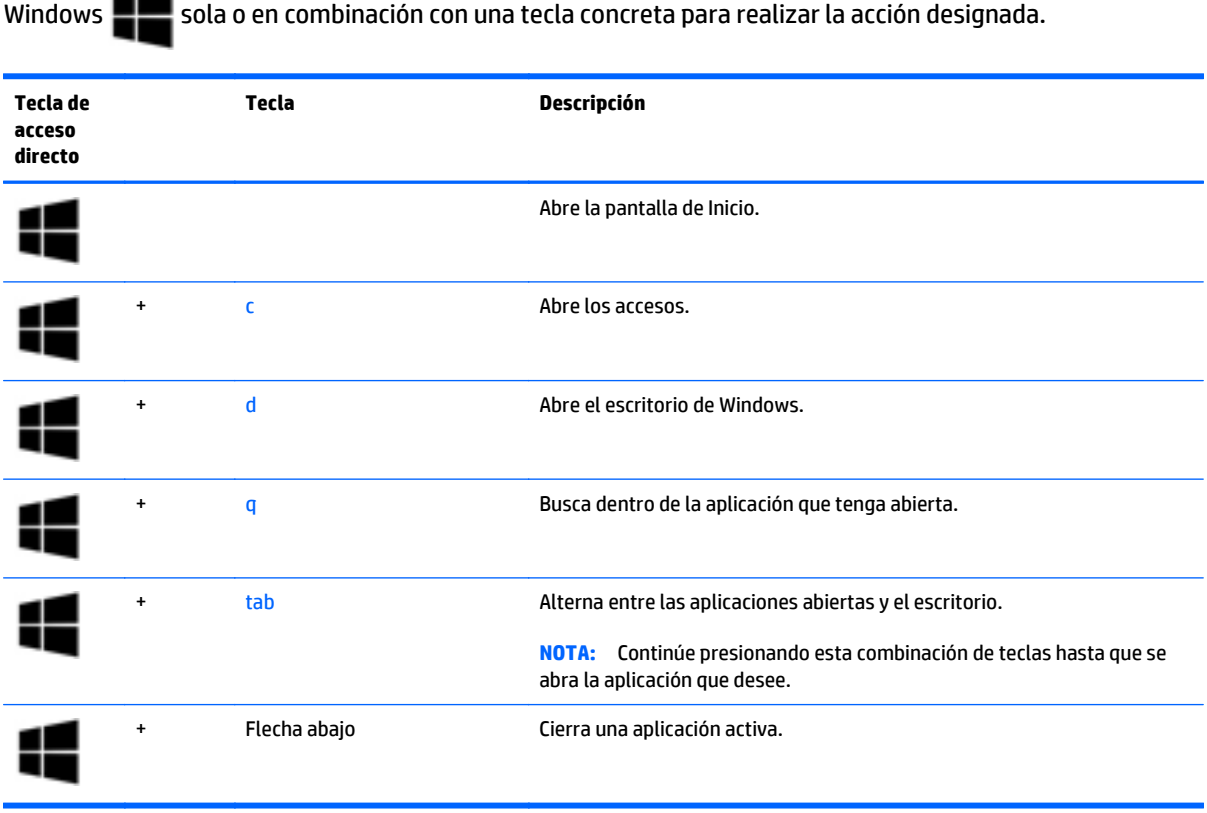

## **Identificación de las teclas de acceso rápido**

Una tecla de acceso rápido es una combinación de la tecla fn **(1)** y la tecla esc **(2)** o una de las teclas de función **(3)**.

Para usar una tecla de acceso rápido:

**▲** Presione brevemente la tecla fn y luego presione brevemente la segunda tecla de la combinación de teclas de acceso rápido.

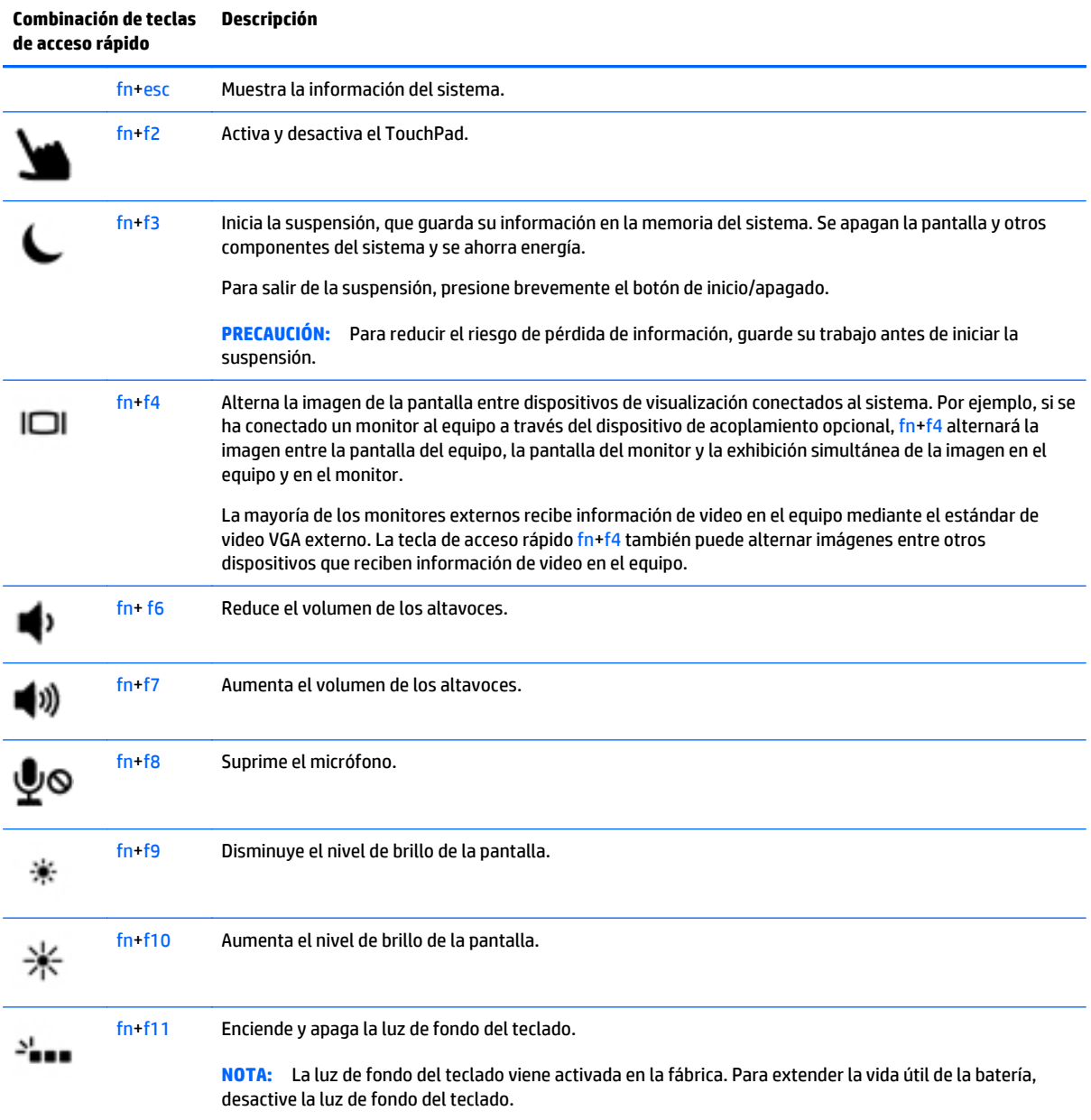

# **Uso de teclados numéricos**

El equipo incluye un teclado numérico incorporado. El equipo también es compatible con un teclado numérico externo opcional o un teclado externo opcional que incluya un teclado numérico.

### **Uso del teclado numérico incorporado**

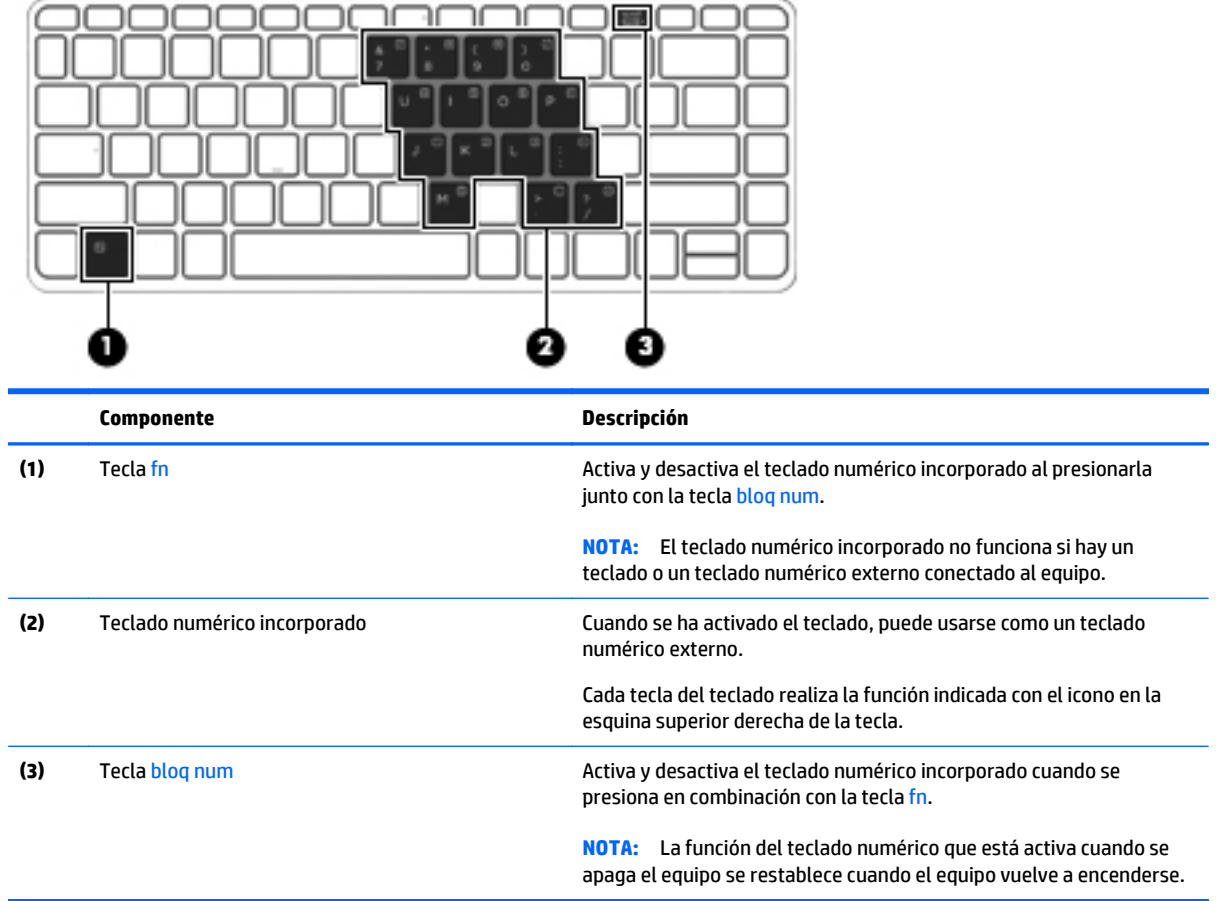

#### **Activación o desactivación del teclado numérico incorporado**

Presione fn+bloq num para activar el teclado numérico incorporado. Presione fn+bloq num nuevamente para desactivar el teclado.

**WOTA:** El teclado numérico incorporado se desactiva si hay un teclado o un teclado externo o un teclado numérico conectado al equipo.

#### **Alternar funciones de las teclas del teclado numérico incorporado**

Es posible alternar temporalmente las funciones de las teclas del teclado numérico incorporado entre su función estándar y su función de teclado:

- Para usar la función de navegación de una tecla cuando el teclado está desactivado, mantenga presionada la tecla fn mientras presiona la tecla del teclado.
- Para usar la función estándar de una tecla mientras el teclado está activado:
	- Mantenga presionada la tecla fn para escribir en minúscula.
	- Mantenga presionadas las teclas fn+mayús para escribir en mayúscula.

### **Uso de un teclado numérico externo opcional**

Las teclas de la mayoría de los teclados numéricos externos funcionan de forma diferente si bloq num está activado o desactivado. (La configuración de fábrica trae bloq num desactivado). Por ejemplo:

- Cuando bloq num está activado, la mayoría de las teclas del teclado numérico escriben números.
- Cuando bloq num está desactivado, la mayoría de las teclas del teclado numérico funcionan como las teclas de flecha, re pág o av pág.

Cuando bloq num se encuentra activado en un teclado numérico externo, el indicador luminoso de bloq num en el equipo se enciende. Cuando bloq num está desactivado en un teclado numérico externo, se apaga el indicador luminoso de bloq num del equipo.

Para activar o desactivar bloq num en un teclado numérico externo mientras trabaja:

**▲** Presione la tecla bloq num del teclado numérico externo, no del equipo.

# **5 Multimedia**

Su equipo puede incluir lo siguiente:

- Altavoz (altavoces) integrado(s)
- Micrófono(s) integrado(s)
- Cámara web integrada
- Software multimedia preinstalado
- Botones o teclas multimedia

# **Audio**

En su equipo, o en algunos modelos usando una unidad óptica externa opcional, puede reproducir CD de música, descargar y escuchar música, escuchar contenido de audio de la web (como radio en vivo), grabar audio o mezclar audio y video para crear contenido multimedia. Para disfrutar mejor el audio, conecte dispositivos de audio externos como altavoces o auriculares.

### **Altavoces de conexión**

Puede conectar altavoces cableados a su equipo conectándolos a los puertos USB (o al conector de salida de audio) de su equipo o en una estación de conexión.

Para conectar los altavoces inalámbricos a su equipo, siga las instrucciones del fabricante del dispositivo. Antes de conectar dispositivos de audio, asegúrese de ajustar el volumen.

## **Ajuste del volumen**

Según el modelo de su equipo, puede ajustar el volumen mediante lo siguiente:

- Botones de volumen
- Teclas de acceso rápido de volumen (teclas específicas que se presionan en combinación con la tecla fn)
- Teclas de volumen

**A ¡ADVERTENCIA!** Para reducir el riesgo de lesiones personales, ajuste el volumen antes de utilizar auriculares, auriculares de botón o un set de auriculares y micrófono. Para obtener información de seguridad adicional, vea los *Avisos normativos, de seguridad y medioambientales*. Para acceder a esta guía, en la pantalla de Inicio, escriba support y luego seleccione la aplicación **HP Support Assistant**.

**WOTA:** También se puede controlar el volumen a través del sistema operativo y de algunos programas.

**MOTA:** Consulte [Conozca su equipo en la página 4](#page-13-0) para obtener información sobre el tipo de controles de volumen que tiene su equipo.

## **Conexión de auriculares/micrófono**

Puede conectar sus auriculares y micrófono con cable en el conector de salida de audio (auriculares)/ conector de entrada de audio (micrófono) de su equipo. También puede conectar un set de auriculares y micrófono opcional. Para obtener mejores resultados al grabar, hable directamente al micrófono y grabe

sonido en un ambiente silencioso. Para conectar auriculares inalámbricos a su equipo, siga las instrucciones del fabricante del dispositivo.

Para conectar auriculares inalámbricos a su equipo, siga las instrucciones del fabricante del dispositivo.

**ADVERTENCIA!** Para reducir el riesgo de lesiones personales, baje el volumen antes de utilizar auriculares, auriculares de botón o un set de auriculares y micrófono. Para obtener información de seguridad adicional, vea los *Avisos normativos, de seguridad y medioambientales*.

Para acceder a esta guía, en la pantalla de Inicio, escriba support y luego seleccione la aplicación **HP Support Assistant**.

# **Verificación de las funciones de audio del equipo**

**NOTA:** Para obtener mejores resultados al grabar, hable directamente al micrófono y grabe sonido en un ambiente silencioso.

Para verificar las funciones de audio de su equipo, siga estos pasos:

- **1.** En la pantalla de inicio, escriba panel de control y seleccione **Panel de control**.
- **2.** Seleccione **Hardware y sonido**, y luego seleccione **Sonido**.

Cuando se abra la ventana Sonido, seleccione la ficha **Sonidos**. En **Eventos de programa**, seleccione cualquier evento de sonido, como un bip o una alarma y luego haga clic en **Probar**. Debe oír sonido a través de los altavoces o mediante auriculares conectados.

Para verificar las funciones de grabación de su equipo, siga estos pasos:

- **1.** En la pantalla de Inicio, escriba sonido y luego seleccione **Grabadora de sonidos**.
- **2.** Haga clic en **Iniciar grabación** y hable en dirección al micrófono.
- **3.** Guarde su archivo en el escritorio.
- **4.** Abra un programa multimedia y reproduzca la grabación.

Para confirmar o cambiar la configuración de audio de su equipo:

- **1.** En la pantalla de inicio, escriba panel de control y seleccione **Panel de control**.
- **2.** Seleccione **Hardware y sonido**, y luego seleccione **Sonido**.

# **Cámara web (sólo en algunos modelos)**

Algunos equipos incluyen una cámara web integrada. Con el software preinstalado, puede usar la cámara web para sacar fotos o grabar un video. Puede visualizar previamente y guardar la foto o la grabación de video.

El software de la cámara web le permite experimentar los siguientes recursos:

- Captura y uso compartido de videos
- Envío de video con un software de mensajería instantánea
- Toma de fotografías

# **Video**

Su equipo HP es un potente dispositivo de video que le permite ver transmisiones de video desde sus sitios web favoritos y descargar videos y películas para verlas en su equipo, sin necesidad de acceder a la red.

Para mejorar la visualización, use uno de los puertos de video en el equipo para conectarse a un monitor externo, proyector o TV.

Su equipo (o dispositivo de acoplamiento o puerto de expansión opcionales) tiene los siguientes puertos de video externos:

- VGA
- DisplayPort

**IMPORTANTE:** Asegúrese de que el cable del dispositivo externo esté conectado al conector correcto del equipo, mediante el cable correcto. Haga clic en las instrucciones del fabricante del dispositivo si tiene preguntas.

**MOTA:** Consulte [Conozca su equipo en la página 4](#page-13-0) para obtener información sobre los puertos de video de su equipo.

# **VGA (a través de un puerto de expansión o un dispositivo de acoplamiento opcionales)**

El puerto de monitor externo, o puerto VGA, es una interfaz de pantalla analógica que conecta un dispositivo de pantalla VGA externa como un monitor VGA externo o un proyector VGA al equipo.

**1.** Para conectar un dispositivo de visualización VGA, conecte el cable del dispositivo al puerto del monitor externo en el dispositivo de acoplamiento opcional o un dispositivo de puerto de expansión conectado al equipo.

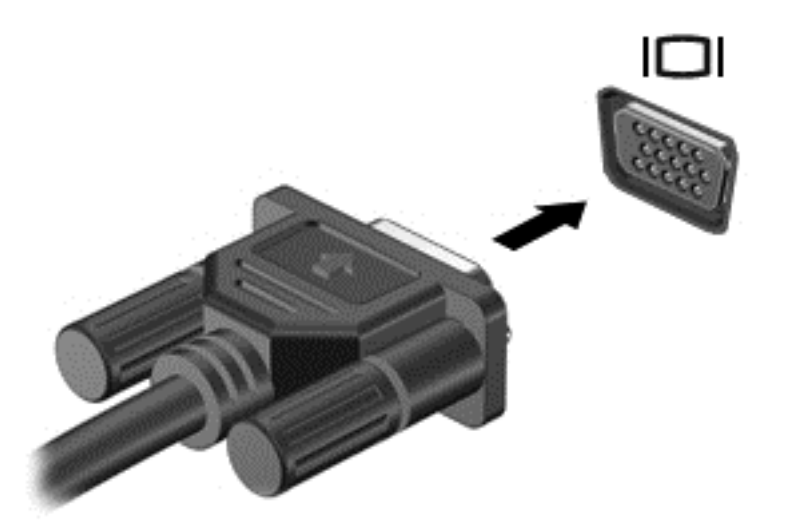

- **2.** Presione fn+f4 para alternar la imagen de la pantalla del equipo entre 4 estados de presentación:
	- **Sólo en la pantalla del equipo:** vea la imagen de la pantalla en el equipo solamente.
	- **Duplicado:** vea la imagen de la pantalla de manera simultánea *tanto* en el equipo como en el dispositivo externo.
	- **Extendido:** vea la imagen de la pantalla extendida *tanto* en el equipo como en el dispositivo externo.
	- **Sólo en la segunda pantalla:** vea la imagen de la pantalla sólo en el dispositivo externo.

Cada vez que presiona fn+f4 cambia el estado de la pantalla.

**NOTA:** Para obtener mejores resultados, especialmente si elige la opción "Extendido", ajuste la resolución de la pantalla del dispositivo externo como se explica a continuación. en la pantalla de Inicio, escriba panel de control y seleccione **Panel de control**. Seleccione **Apariencia y personalización**. Debajo de **Pantalla**, seleccione **Ajustar resolución de pantalla**.

## **DisplayPort**

El puerto DisplayPort permite conectar el equipo a un dispositivo de video o audio opcional, como una televisión de alta definición o a cualquier componente digital o de audio compatible. El puerto DisplayPort ofrece un rendimiento más alto que el puerto de monitor externo VGA y mejora la conectividad digital.

**NOTA:** Para transmitir señales de video y/o audio a través del puerto DisplayPort, necesita un cable DisplayPort (se adquiere por separado).

**MOTA:** Es posible conectar un dispositivo DisplayPort al puerto DisplayPort del equipo. La información que se muestra en la pantalla del equipo puede aparecer simultáneamente en el dispositivo DisplayPort.

Para conectar un dispositivo de video o audio al puerto DisplayPort:

**1.** Conecte un extremo del cable DisplayPort al puerto DisplayPort del equipo.

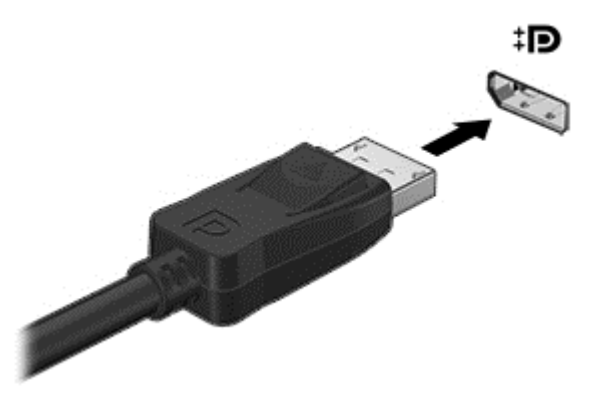

- **2.** Conecte el otro extremo del cable al dispositivo de video y, a continuación, consulte las instrucciones del fabricante del dispositivo para obtener más información.
- **3.** Presione fn+f4 para alternar la imagen de la pantalla del equipo entre 4 estados de presentación:
	- **Sólo en la pantalla del equipo:** vea la imagen de la pantalla en el equipo solamente.
	- **Duplicado:** vea la imagen de la pantalla de manera simultánea *tanto* en el equipo como en el dispositivo externo.
	- **Extendido:** vea la imagen de la pantalla extendida *tanto* en el equipo como en el dispositivo externo.
	- **Sólo en la segunda pantalla:** vea la imagen de la pantalla sólo en el dispositivo externo.

Cada vez que presiona fn+f4 cambia el estado de la pantalla.

**NOTA:** Para obtener mejores resultados, especialmente si elige la opción "Extendido", ajuste la resolución de la pantalla del dispositivo externo como se explica a continuación. en la pantalla de Inicio, escriba panel de control y seleccione **Panel de control**. Seleccione **Apariencia y personalización**. Debajo de **Pantalla**, seleccione **Ajustar resolución de pantalla**.

**NOTA:** Para extraer el cable del dispositivo, presione el botón del liberación del conector para desconectarlo del equipo.

## **Detectar y conectar pantallas por cable usando MultiStream Transport**

MultiStream Transport (MST) le permite conectar varios dispositivos de visualización cableados a su equipo conectándolos al VGA o DisplayPort de su equipo y también al VGA o DisplayPort de una estación de acoplamiento o un concentrador externo. Puede conectarlas de formas diferentes, según el tipo de controlador de gráficos instalado en su equipo y dependiendo de si su equipo tiene un concentrador incorporado. Vaya a Device Manager para ver una lista del hardware instalado en el equipo.

- **1.** En la pantalla de Inicio, escriba panel de control y seleccione **Panel de control**.
- **2.** Seleccione **Sistema y seguridad**, seleccione **Sistema** y luego haga clic en **Administrador de dispositivos** en la columna de la izquierda.

### **Conecte las pantallas a los equipos con gráficos Intel (con un concentrador opcional)**

**WOTA:** Con un controlador de gráficos Intel y concentrador opcional puede conectar hasta 3 dispositivos de visualización.

Para configurar múltiples dispositivos de visualización, siga estos pasos:

- **1.** Conecte un concentrador externo (se adquiere por separado) al DisplayPort en su equipo, mediante un cable DP a DP (se adquiere por separado). Asegúrese de que el adaptador de alimentación del concentrador esté conectado a alimentación de CA.
- **2.** Conecte sus dispositivos de pantalla externos a los puertos VGA o DisplayPorts del concentrador.
- **3.** Cuando Windows detecta un monitor conectado al concentrador DP, aparece el cuadro de diálogo de **Notificación de topología de DisplayPort** . Haga clic en las opciones apropiadas para configurar sus pantallas. Las opciones de pantalla múltiple incluyen **Duplicado**, que refleja la pantalla de su equipo en todos los dispositivos de visualización activados o **Extendido**, que expande la imagen de la pantalla en todos los dispositivos de visualización activados.
- **NOTA:** Si no aparece el cuadro de diálogo, asegúrese de que cada dispositivo de visualización está conectado al puerto correcto del concentrador. Para obtener más información, presione fn+f4 y luego siga las instrucciones que aparecen en pantalla.

### **Descubrir y conectarse a pantallas inalámbricas compatibles con Miracast (sólo en algunos modelos)**

Para descubrir y conectarse a pantallas inalámbricas compatibles con Miracast sin dejar sus aplicaciones actuales, siga estos pasos.

Para abrir Miracast:

**▲** Deslice el dedo desde el borde derecho de la pantalla de Inicio, pulse **Dispositivos**, pulse **Proyectar** y sigla las instrucciones que aparecen en la pantalla.

 $-$  0  $-$ 

Mueva el puntero hacia la esquina superior o inferior derecha del escritorio de Windows o la pantalla de Inicio para mostrar los accesos, haga clic en **Dispositivos**, haga clic en **Proyectar**, y luego siga las instrucciones que aparecen en la pantalla.

# **6 Administración de energía**

**NOTA:** El equipo puede tener un botón de Inicio/apagado o un interruptor de Inicio/apagado. El término *botón de Inicio/apagado* se utiliza en toda esta guía para hacer referencia a ambos tipos de controles de encendido.

# **Apagado del equipo**

**PRECAUCIÓN:** La información que no se haya guardado se perderá cuando se apague el equipo.

El comando Apagar cierra todos los programas abiertos, incluido el sistema operativo, y luego apaga la pantalla y el equipo.

Apague el equipo en cualquiera de las siguientes condiciones:

- Cuando esté conectando un dispositivo externo de hardware que no se conecta a un puerto bus serie universal (USB)
- Cuando el equipo no se vaya a utilizar y sea desconectado de una fuente de alimentación externa durante un período prolongado

Aunque puede apagar el equipo con el botón de inicio/apagado, el procedimiento recomendado es utilizar el comando Apagar de Windows:

**NOTA:** Si el equipo está en suspensión o hibernación, deberá primero salir de la suspensión o hibernación antes de que sea posible apagarlo. Para esto debe presionar brevemente el botón de inicio/apagado.

- **1.** Guarde su trabajo y cierre todos los programas abiertos.
- **2.** En la pantalla de Inicio, mueva el puntero hacia la esquina superior o inferior derecha de la pantalla.
- **3.** Haga clic en **Configuración**, en el icono **Iniciar/Apagar** y luego en **Apagar**.

 $-0-$ 

Haga clic con el botón derecho sobre el botón Inicio en la esquina inferior izquierda de la pantalla, seleccione **Apagar o cerrar sesión** y, a continuación, seleccione **Apagar**.

Si el equipo ha dejado de responder y no puede utilizar el procedimiento de apagado anterior, pruebe con los siguientes procedimientos de emergencia en el orden en que aparecen:

- Presione ctrl+alt+del. Haga clic en el icono de **Energía** y luego en **Apagar**.
- Mantenga presionado el botón de inicio/apagado por lo menos cinco segundos.
- Desconecte el equipo de la alimentación externa.
- Presione y sostenga el botón de alimentación y el botón de silencio durante por lo menos cinco segundos para realizar un reinicio de hardware inmediato apagando el equipo.

# **Configuración de opciones de energía**

## **Uso de estados de ahorro de energía**

La suspensión viene activada de fábrica.

<span id="page-47-0"></span>Al iniciar la suspensión, los indicadores luminosos de inicio/apagado se encienden de forma intermitente y la pantalla se pone en blanco. Su trabajo se guarda en la memoria.

- **PRECAUCIÓN:** Para reducir el riesgo de una posible degradación de audio y video, de pérdida de la funcionalidad de reproducción de audio o video o de pérdida de información, no inicie el estado de suspensión mientras esté leyendo o grabando un disco o una tarjeta de memoria externa.
- **WOTA:** No puede iniciar ningún tipo de conexión de red ni realizar funciones del equipo mientras esté en estado de suspensión.

#### **Inicio y salida de la suspensión**

Con el equipo encendido, puede activar la suspensión de cualquiera de las siguientes maneras:

- Presione brevemente el botón de inicio/apagado.
- En el escritorio de Windows o en la pantalla de Inicio, mueva el puntero hacia la esquina superior o inferior derecha de la pantalla. Cuando se abra la lista de accesos, haga clic en **Configuración**, en el icono **Iniciar/Apagar**, y luego en **Suspender**.

Para salir de la suspensión, presione brevemente el botón de inicio/apagado.

Cuando el equipo sale de la suspensión, los indicadores luminosos de inicio/apagado se encienden y el equipo vuelve a la pantalla donde paró de trabajar.

**NOTA:** En caso de que tenga una contraseña que le sea requerida en el evento de activación, deberá introducir su contraseña de Windows antes de que el equipo retorne a la pantalla.

### **Activación y salida de la hibernación iniciada por el usuario**

Usted puede activar la hibernación iniciada por el usuario y modificar otras configuraciones y tiempos de espera de energía mediante las Opciones de energía:

- **1.** Desde la pantalla de Inicio, escriba energía, luego seleccione **Configuración** y luego seleccione Opciones de energía.
- **2.** En el panel izquierdo, haga clic en **Elegir el comportamiento del botón de inicio/apagado**.
- **3.** Haga clic en **Cambiar la configuración actualmente no disponible**.
- **4.** En el área **Cuando presione el botón de inicio/apagado del equipo**, seleccione **Hibernar**.
- **5.** Haga clic en **Guardar cambios**.

Para salir de la hibernación, presione brevemente el botón de inicio/apagado. Los indicadores luminosos de inicio/apagado se encienden y su trabajo vuelve a la pantalla donde paró de trabajar.

**NOTA:** En caso de que tenga una contraseña que le sea requerida en el evento de activación, deberá introducir su contraseña de Windows antes de que su trabajo retorne a la pantalla.

#### **Uso del medidor de energía y la configuración de energía**

El medidor de energía se encuentra en el escritorio de Windows. El medidor de energía le permite acceder rápidamente a la configuración de energía y ver la cantidad restante de carga de la batería.

- Para ver el porcentaje de carga restante de la batería y el plan de energía actual, en el escritorio de Windows, mueva el puntero sobre el icono del medidor de energía.
- Para acceder a las Opciones de energía o para cambiar el plan de energía, haga clic en el icono del medidor de energía y seleccione un elemento de la lista. En la pantalla de Inicio también puede escribir opciones de energíay seleccionar **Opciones de energía**.

Los diferentes iconos del medidor de energía indican si el equipo está funcionando con alimentación de la batería o con alimentación externa. El icono también exhibe un mensaje en el caso de que la batería se encuentre en un nivel crítico.

### **Configuración de protección con contraseña en la reactivación**

Para que el equipo solicite una contraseña cuando sale de la suspensión o de la hibernación, siga estos pasos:

- **1.** Desde la pantalla de Inicio, escriba energía, luego seleccione **Configuración** y luego seleccione Opciones de energía.
- **2.** En el panel izquierdo, haga clic en **Requerir contraseña al reactivarse**.
- **3.** Haga clic en **Cambiar la configuración actualmente no disponible**.
- **4.** Haga clic en **Requerir contraseña (recomendado)**.
- **NOTA:** Si necesita crear una contraseña de cuenta de usuario o modificar su contraseña de cuenta de usuario actual, haga clic en **Crear o cambiar la contraseña de la cuenta de usuario** y luego siga las instrucciones que aparecen en pantalla. Si no necesita crear o modificar una contraseña de cuenta de usuario, vaya al paso 5.
- **5.** Haga clic en **Guardar cambios**.

### **Uso de alimentación por batería**

**¡ADVERTENCIA!** Para reducir riesgos a la seguridad, use solamente la batería suministrada con el equipo, una batería de reemplazo suministrada por HP, o una batería compatible comprada a HP.

El equipo funciona con alimentación de batería cuando no está conectado a la alimentación de CA externa. La vida útil de una batería varía de acuerdo con las configuraciones de administración de energía, los programas en ejecución, la luminosidad de la pantalla, los dispositivos externos conectados al equipo y otros factores. Siempre que el equipo esté conectado a una fuente de alimentación de CA carga la batería y también protege su trabajo en caso de que se produzca una pérdida de energía. Si el equipo contiene una batería cargada y está funcionando con alimentación de CA externa, el equipo automáticamente cambiará a la alimentación de la batería si el adaptador de CA se desconecta del equipo u ocurre una pérdida de la energía de CA.

**NOTA:** Al desconectar la alimentación de CA, el brillo de la pantalla disminuye automáticamente para ahorrar batería.

### **Batería sellada de fábrica**

Para supervisar el estado de la batería o en caso de que la batería haya perdido la capacidad de mantener su carga, ejecute Verificación de la batería en Ayuda y soporte técnico. Para acceder a la información de la batería, en la pantalla de Inicio, escriba support, seleccione la aplicación **HP Support Assistant** y luego seleccione **Batería y rendimiento**. Si Verificación de la batería indica que es necesario reemplazarla, comuníquese con el soporte técnico.

La(s) batería(s) de este producto no puede(n) ser reemplazada(s) fácilmente por los propios usuarios. La extracción o sustitución de la batería podría afectar la cobertura de su garantía. Si una batería ya no mantiene la carga, comuníquese con el soporte.

Cuando una batería haya alcanzado el fin de su vida útil, no la deseche en la basura doméstica común. Siga las normas y leyes locales para el desecho de baterías.

### **Búsqueda de información adicional de la batería**

HP Support Assistant ofrece las herramientas e información sobre la batería. Para acceder a la información de la batería, seleccione la aplicación **HP Support Assistant** en la pantalla de Inicio, y luego seleccione **Batería y rendimiento**.

- La herramienta de verificación de la batería para examinar el desempeño de la batería
- Información sobre calibración, administración de energía y sobre los cuidados apropiados para que la batería dure más
- Información sobre los tipos de baterías, sus especificaciones, ciclos de vida y capacidad

Para acceder a información sobre la batería:

**▲** Para acceder a la información de la batería, seleccione la aplicación **HP Support Assistant** en la pantalla de Inicio, y luego seleccione **Batería y rendimiento**.

### **Uso de Verificación de la batería HP**

HP Support Assistant brinda información sobre el estado de la batería instalada en el equipo.

Para realizar una verificación de la batería:

- **1.** Conecte el adaptador de CA al equipo.
	- **NOTA:** El equipo debe estar conectado a la alimentación externa para que Verificación de la batería funcione correctamente.
- **2.** Para acceder a la información de la batería, seleccione la aplicación **HP Support Assistant** en la pantalla de Inicio, y luego seleccione **Batería y rendimiento**.

Verificación de la batería HP examina la batería y sus células para ver si funcionan correctamente y entonces informa los resultados de la verificación.

#### **Exhibición de la carga restante de la batería**

**▲** Mueva el puntero sobre el icono del medidor de batería en el escritorio de Windows en el área de notificación, en el extremo derecho de la barra de tareas.

#### **Maximización del tiempo de descarga de la batería**

El tiempo de descarga de la batería varía según los recursos que utilice mientras usa la alimentación por batería. El tiempo de descarga máximo se reduce gradualmente a medida que se degrada naturalmente la capacidad de almacenamiento de la batería.

Consejos para maximizar el tiempo de descarga de la batería:

- Disminuya el brillo de la pantalla.
- Seleccione la configuración **Economizador de energía** en Opciones de energía.

#### **Administración de los niveles de batería baja**

La información de esta sección describe las alertas y las respuestas del sistema configuradas de fábrica. Algunas alertas de condición de batería baja y respuestas del sistema pueden modificarse utilizando Opciones de energía. Las preferencias configuradas en Opciones de energía no afectan los indicadores luminosos.

En la pantalla de Inicio, escriba energía, seleccione **Configuración** y luego seleccione **Opciones de energía**.

#### **Identificación de niveles de batería bajos**

Cuando una batería que es la única fuente de alimentación del equipo alcanza un nivel de batería bajo o crítica, ocurrirá lo siguiente:

El indicador luminoso de la batería (sólo en algunos modelos) indicará un nivel de batería bajo o crítico.

 $-0-$ 

● El icono del medidor de energía en el área de notificación mostrará una notificación de batería baja o crítica.

**NOTA:** Para obtener información adicional sobre el medidor de energía, consulte [Uso del medidor de](#page-47-0) [energía y la configuración de energía en la página 38.](#page-47-0)

En caso de que el equipo esté encendido o en estado de suspensión, permanecerá unos instantes en estado de suspensión y, a continuación, se apagará. La información que no se haya guardado se perderá.

#### **Resolución de nivel de batería bajo**

#### **Para solucionar un nivel de batería bajo cuando se dispone de alimentación externa**

- **▲** Conecte uno de los siguientes dispositivos:
	- Adaptador de CA
	- Dispositivo de expansión o acoplamiento opcional
	- Adaptador de alimentación opcional adquirido como un accesorio de HP

#### **Cómo solucionar un nivel de batería bajo cuando no hay ninguna fuente de alimentación disponible**

Para resolver un nivel de batería bajo cuando no se dispone de una fuente de alimentación, guarde su trabajo y apague el equipo.

#### **Ahorro de energía de la batería**

- En la pantalla de Inicio, escriba energía, seleccione **Configuración** y luego seleccione **Opciones de energía**.
- Seleccione configuraciones con poco consumo de energía por medio de Opciones de energía.
- Apague las conexiones inalámbricas y de LAN y salga de las aplicaciones de módem cuando no esté utilizándolas.
- Desconecte los dispositivos externos que no estén conectados en una fuente de energía externa cuando no esté usándolos.
- Detenga, desactive o extraiga cualquier tarjeta de memoria externa que no esté utilizando.
- Disminuya el brillo de la pantalla.
- Antes de dejar su trabajo, inicie la suspensión o apague el equipo.

# **7 Tarjetas y dispositivos externos**

# **Uso de tarjetas de memoria MicroSD**

Las tarjetas de memoria opcionales permiten almacenar datos de forma segura y compartirlos fácilmente. Estas tarjetas frecuentemente se utilizan con cámaras y PDA que admiten medios digitales, así como con otros equipos.

Para determinar los formatos de tarjeta de memoria que admite su equipo, consulte [Conozca su equipo](#page-13-0) [en la página 4](#page-13-0).

# **Inserción de una tarjeta de memoria**

**A PRECAUCIÓN:** Para reducir el riesgo de que se produzcan daños en los conectores de la tarjeta de memoria, utilice la mínima fuerza posible para insertarla.

- **1.** Sostenga la tarjeta con la etiqueta hacia arriba y los conectores frente al equipo.
- **2.** Inserte la tarjeta en el lector de tarjetas de memoria Micro SD y, a continuación, empújela hasta que encaje firmemente.

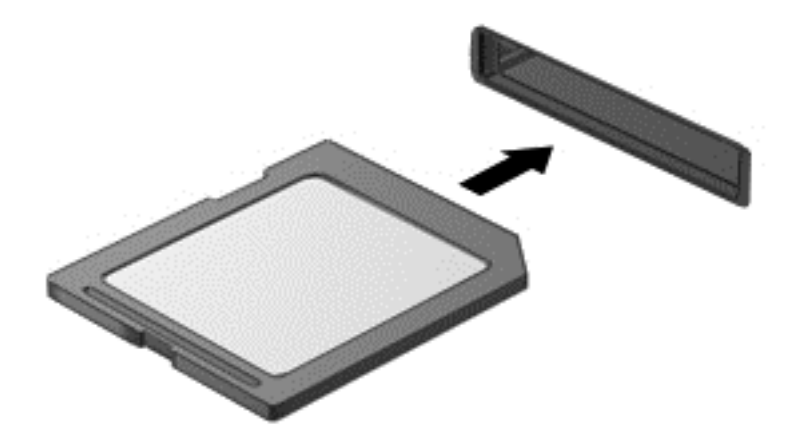

Oirá un sonido cuando se haya detectado el dispositivo y es posible que se vea un menú de opciones.

## **Extracción de una tarjeta de memoria**

**PRECAUCIÓN:** A fin de reducir el riesgo de pérdida de datos o de que el sistema deje de responder, use el siguiente procedimiento para extraer la tarjeta de memoria con seguridad.

- **1.** Guarde toda su información y cierre todos los programas relacionados con la tarjeta de memoria.
- **2.** Haga clic en el icono de extracción de hardware en el escritorio de Windows del área de notificación, en el extremo derecho de la barra de tareas. A continuación, siga las instrucciones que aparecen en la pantalla.

**3.** Empuje la tarjeta **(1)** y luego retírela de la ranura **(2)**.

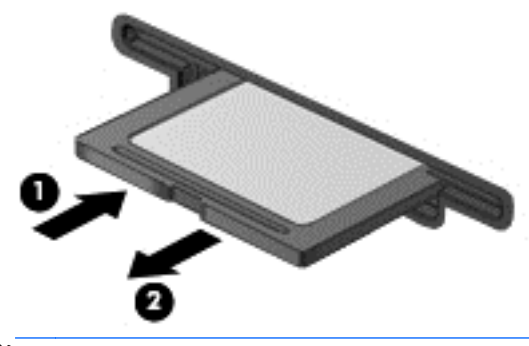

**NOTA:** Si no se expulsa la tarjeta, tire de ésta y sáquela de la ranura.

# **Uso de smart cards (solo en algunos modelos)**

**NOTA:** El término *smart card* se utiliza en todo este capítulo para hacer referencia tanto a una smart card como a una Java™ Card.

Una smart card es un accesorio del tamaño de una tarjeta de crédito que posee un microchip que contiene memoria y un microprocesador. Al igual que los equipos personales, las smart cards tienen un sistema operativo para administrar la entrada y salida de información, e incluyen recursos de seguridad para protegerse de las falsificaciones. Las smart cards estándar del sector se utilizan con el lector de smart card (sólo en algunos modelos).

Es necesario un PIN para obtener acceso al contenido del microchip. Para obtener más información sobre los recursos de seguridad de la smart card, acceda a HP Support Assistant. Para acceder a HP Support Assistant, en la pantalla de Inicio, seleccione la aplicación **HP Support Assistant**.

### **Inserción de una smart card**

**1.** Sostenga el lado de la etiqueta de la smart card hacia arriba y deslice con cuidado la tarjeta en el lector de smart card hasta que encaje.

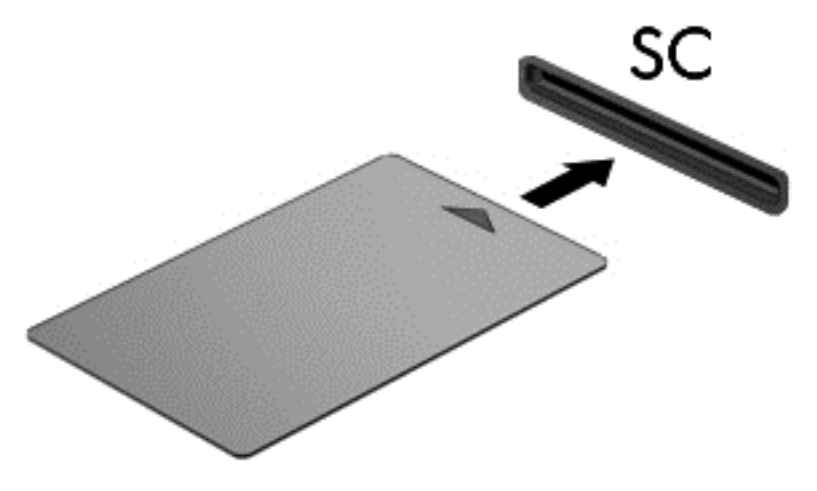

**2.** Siga las instrucciones que aparecen en la pantalla para iniciar la sesión en el equipo usando el PIN de la smart card.

### **Extracción de una smart card**

**▲** Tome el borde de la smart card, y luego extráigala del lector de smart card.

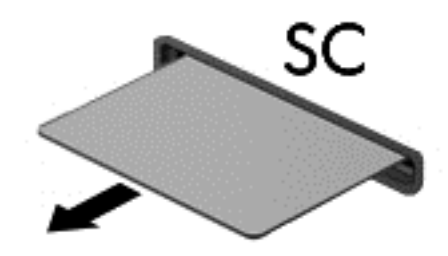

# **Uso de un dispositivo USB**

Universal Serial Bus (USB) es una interfaz de hardware que se puede utilizar para conectar un dispositivo externo opcional como un teclado, un mouse, una unidad, una impresora, un escáner o un concentrador USB.

Algunos dispositivos USB pueden necesitar software adicional que, generalmente, se incluye con el dispositivo. Para obtener más información acerca del software específico de un dispositivo, consulte las instrucciones del fabricante. Estas instrucciones pueden proporcionarse con el software, en un disco o en el sitio web del fabricante.

El equipo tiene al menos 1 puerto USB que admite dispositivos USB 1.0, 1.1, 2.0 ó 3.0. Es posible que su equipo también tenga un puerto de carga USB que brinda alimentación a un dispositivo externo. Un dispositivo de acoplamiento o un concentrador USB opcional proporcionan puertos USB adicionales que pueden utilizarse con el equipo.

# **Conexión de un dispositivo USB**

- **PRECAUCIÓN:** A fin de reducir el riesgo de dañar algún conector USB, utilice la mínima fuerza posible para conectar el dispositivo.
	- **▲** Conecte el cable USB del dispositivo al puerto USB.
	- **WOTA:** La siguiente imagen puede ser ligeramente diferente a su equipo.

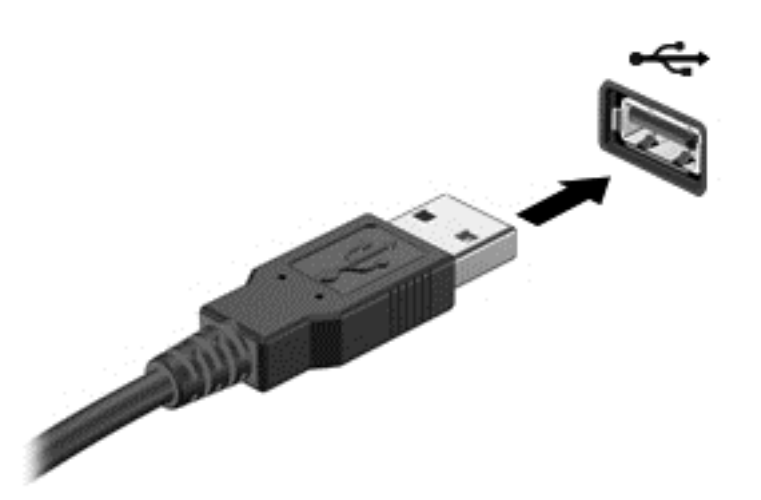

Oirá un sonido cuando se detecte el dispositivo.

**WA NOTA:** La primera vez que conecte un dispositivo USB, un mensaje que aparecerá en el área de notificación le avisará que el equipo reconoce el dispositivo.

## **Extracción de un dispositivo USB**

**A PRECAUCIÓN:** A fin de reducir el riesgo de dañar algún conector USB, no tire del cable para extraer el dispositivo USB.

**PRECAUCIÓN:** A fin de reducir el riesgo de pérdida de información o de que el sistema deje de responder, use el siguiente procedimiento para extraer con seguridad el dispositivo USB.

- **1.** Para extraer un dispositivo USB, guarde su información y cierre todos los programas relacionados con el dispositivo.
- **2.** Haga clic en el icono para extraer el hardware en el escritorio de Windows, en el área de notificación que se encuentra en el extremo derecho de la barra de herramientas, y siga las instrucciones que aparecen en pantalla.
- **3.** Retire el dispositivo.

# **Uso de dispositivos externos opcionales**

**EX NOTA:** Para obtener más información sobre el software y los controladores requeridos, o para saber cuál puerto del equipo usar, vea las instrucciones del fabricante.

Para conectar un dispositivo externo al equipo:

- **PRECAUCIÓN:** Para reducir el riesgo de daños al equipo cuando se conecta un dispositivo con alimentación, asegúrese de que el dispositivo esté apagado y el cable de alimentación de CA esté desenchufado.
	- **1.** Conecte el dispositivo al equipo.
	- **2.** Si está conectando un dispositivo con alimentación, enchufe el cable de alimentación del dispositivo en un tomacorriente con conexión a tierra.
	- **3.** Apague el dispositivo.

Para desconectar un dispositivo externo sin alimentación, apáguelo y luego desconéctelo del equipo. Para desconectar un dispositivo externo con alimentación, apague el dispositivo, desconéctelo del equipo y luego desenchufe el cable de alimentación de CA.

## **Uso de unidades externas opcionales**

Las unidades externas extraíbles amplían sus opciones de almacenamiento y acceso a la información. Puede agregar una unidad USB conectándola a un puerto USB del equipo.

**WARE:** Las unidades ópticas USB externas de HP deben conectarse al puerto USB con alimentación.

Las unidades USB incluyen los siguientes tipos:

- Unidad de disquete de 1,44 MB
- Módulo de la unidad de disco duro
- Unidad óptica externa (CD, DVD y Blu-ray)
- Dispositivo MultiBay

### **Uso del conector de acoplamiento**

El conector de acoplamiento conecta el equipo a un dispositivo de acoplamiento o puerto de expansión opcionales. Un dispositivo de acoplamiento o puerto de expansión opcionales proporciona puertos y conectores adicionales que pueden utilizarse con el equipo.

**WARI:** Las siguientes imágenes pueden parecer diferentes desde su equipo, dispositivo de acoplamiento o puerto de expansión. Consulte la ilustración que más se aproxime a su dispositivo de acoplamiento o puerto de expansión.

Para conectar el equipo a un dispositivo de acoplamiento:

**1.** Tire del botón de conexión **(1)** en el dispositivo de acoplamiento para contraer el mecanismo de bloqueo.

**2.** Alinee los puertos de acoplamiento en el dispositivo de acoplamiento con los receptores de la parte inferior del equipo y baje el equipo en el dispositivo de acoplamiento **(2)** hasta que encaje.

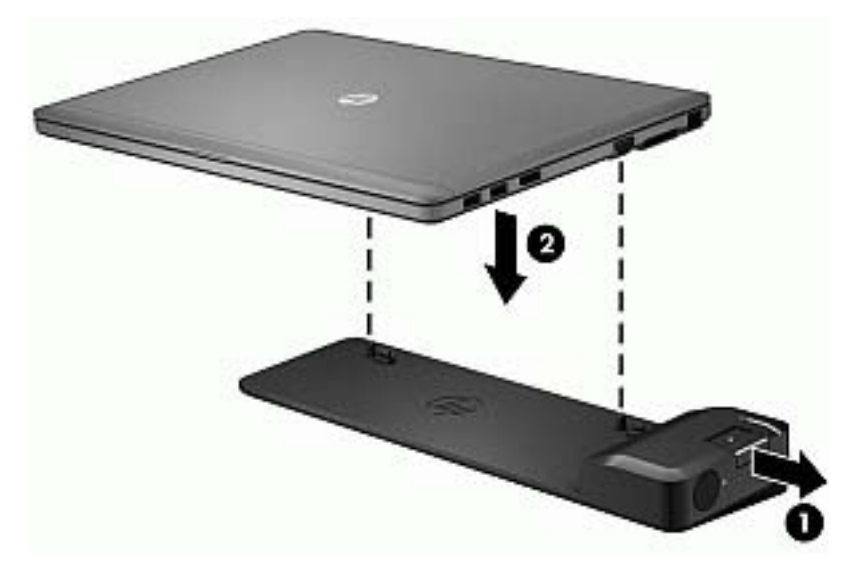

**3.** Mantenga presionado el botón de conexión **(1)** en el dispositivo de acoplamiento para bloquear el dispositivo de acoplamiento al equipo. El indicador luminoso de conexión **(2)** se enciende cuando el equipo está completamente acoplado.

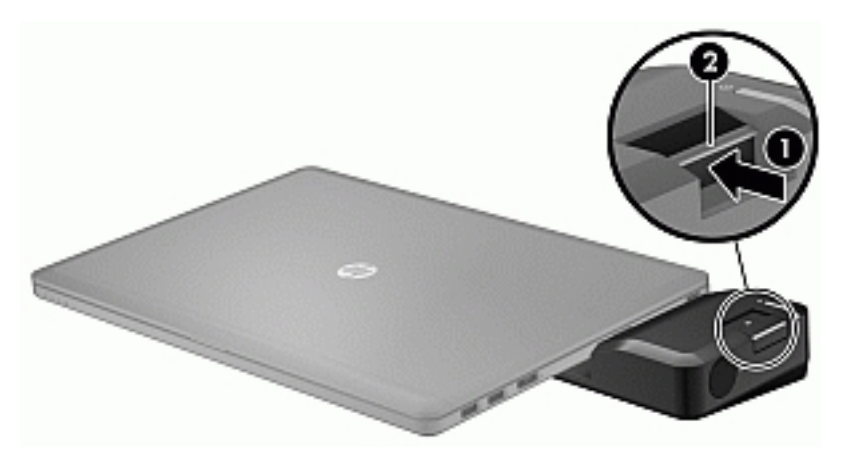

Para conectar un dispositivo de puerto de expansión al equipo:

**1.** Alinee el conector del dispositivo de puerto de expansión con el conector de acoplamiento en el equipo.

**2.** Deslice el conector del dispositivo de puerto de expansión en el conector de acoplamiento en el equipo hasta que el conector encaje.

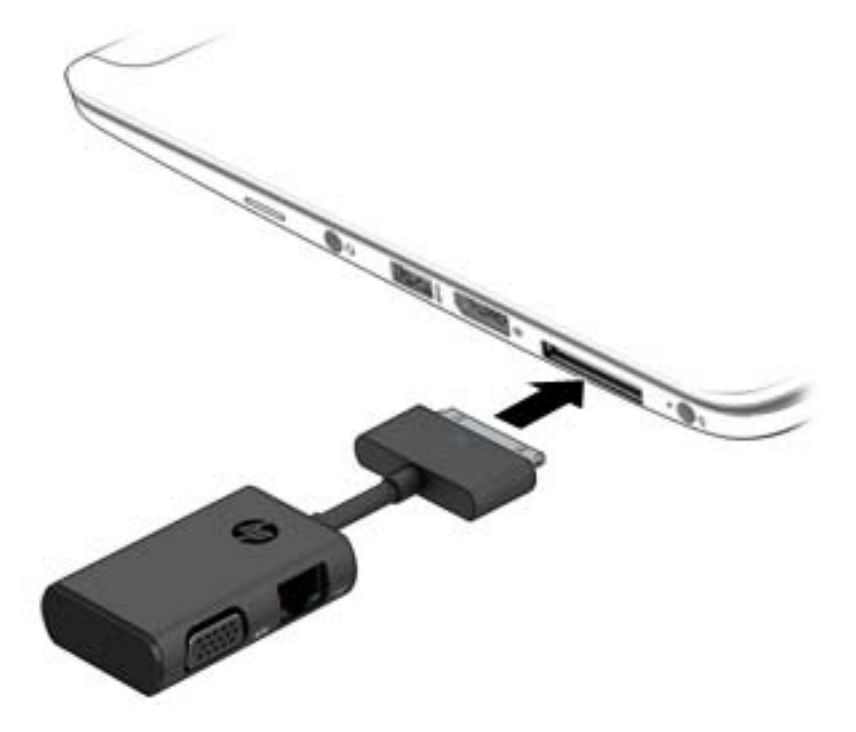

# **8 Unidades**

# **Uso de unidades de disco duro externas opcionales (solo en algunos modelos)**

**PRECAUCIÓN:** Para evitar la pérdida de información o que el sistema deje de responder:

Guarde su trabajo y apague el equipo antes de añadir o reemplazar un módulo de memoria o una unidad de disco duro.

Si no está seguro de si el equipo está apagado, presione el botón de inicio/apagado para encender el equipo. A continuación, apague el equipo por medio del sistema operativo.

## **Mejoría del rendimiento de la unidad de disco duro**

### **Utilización del Desfragmentador de disco**

Al usar el equipo, los archivos de la unidad de disco duro se fragmentan. El Desfragmentador de disco consolida los archivos y las carpetas fragmentados en la unidad de disco duro para que el sistema funcione con más eficiencia.

**NOTA:** No es necesario ejecutar el Desfragmentador de disco en unidades de estado sólido.

Después que se inicia el Desfragmentador de disco, éste funciona sin supervisión. Dependiendo del tamaño de su unidad de disco duro y de la cantidad de archivos fragmentados, puede que el Desfragmentador de disco tarde más de una hora en completar el proceso. Puede que desee configurarlo para que se ejecute durante la noche o en otro momento en que no necesite acceder al equipo.

HP recomienda la desfragmentación de su unidad de disco duro al menos una vez al mes. Puede configurar el Desfragmentador de disco para que se ejecute mensualmente, pero usted puede desfragmentar su equipo manualmente en cualquier momento.

Para ejecutar el Desfragmentador de disco:

- **1.** Conecte el equipo a la alimentación de CA.
- **2.** En la pantalla **Inicio**, escriba disco.
- **3.** Haga clic en **Optimizar**.

**WARD NOTA:** Windows incluye el recurso de Control de cuentas de usuario para mejorar la seguridad de su equipo. Es posible que se le solicite su permiso o se le pida su contraseña para tareas como la instalación de software, la ejecución de utilidades o el cambio de las configuraciones de Windows. Consulte HP Support Assistant. Para acceder a HP Support Assistant, en la pantalla de Inicio, seleccione la aplicación **HP Support Assistant**.

Para obtener información adicional, acceda a la Ayuda del software Desfragmentador de disco.

#### **Uso del Liberador de espacio en disco**

El Liberador de espacio en disco busca los archivos innecesarios en la unidad de disco duro que el usuario puede eliminar con seguridad para liberar espacio en el disco y lograr que el equipo funcione de forma más eficiente.

Para ejecutar el Liberador de espacio en disco:

- **1.** En la pantalla **Inicio**, escriba disco, y a continuación, seleccione **Desinstalar aplicaciones para liberar espacio en disco**.
- **2.** Siga las instrucciones que aparecen en la pantalla.

# **9 Seguridad**

# **Protección del equipo**

Los recursos de seguridad estándar suministrados por el sistema operativo Windows y por la utilidad de configuración (BIOS) del equipo, que no pertenece a Windows, pueden proteger su configuración y sus datos personales contra varios riesgos.

**WARE:** Las soluciones de sequridad han sido diseñadas para actuar como medidas disuasorias. Estas medidas disuasorias no pueden evitar el robo o la manipulación no deseada de un producto.

**WOTA:** Antes de enviar su equipo al servicio técnico, cree una copia de seguridad y borre los archivos confidenciales y elimine todas las configuraciones de contraseña.

**WOTA:** Es posible que algunas funciones descritas en este capítulo no estén disponibles en su equipo.

**WY NOTA:** Su equipo admite CompuTrace, un servicio de seguimiento y recuperación basado en seguridad en línea disponible en algunas regiones. Si le roban el equipo, CompuTrace puede localizarlo si un usuario no autorizado accede a Internet. Debe adquirir el software y suscribirse al servicio para utilizar CompuTrace. Para obtener información acerca del pedido del software CompuTrace, vaya al sitio web de HP en <http://www.hp.com>.

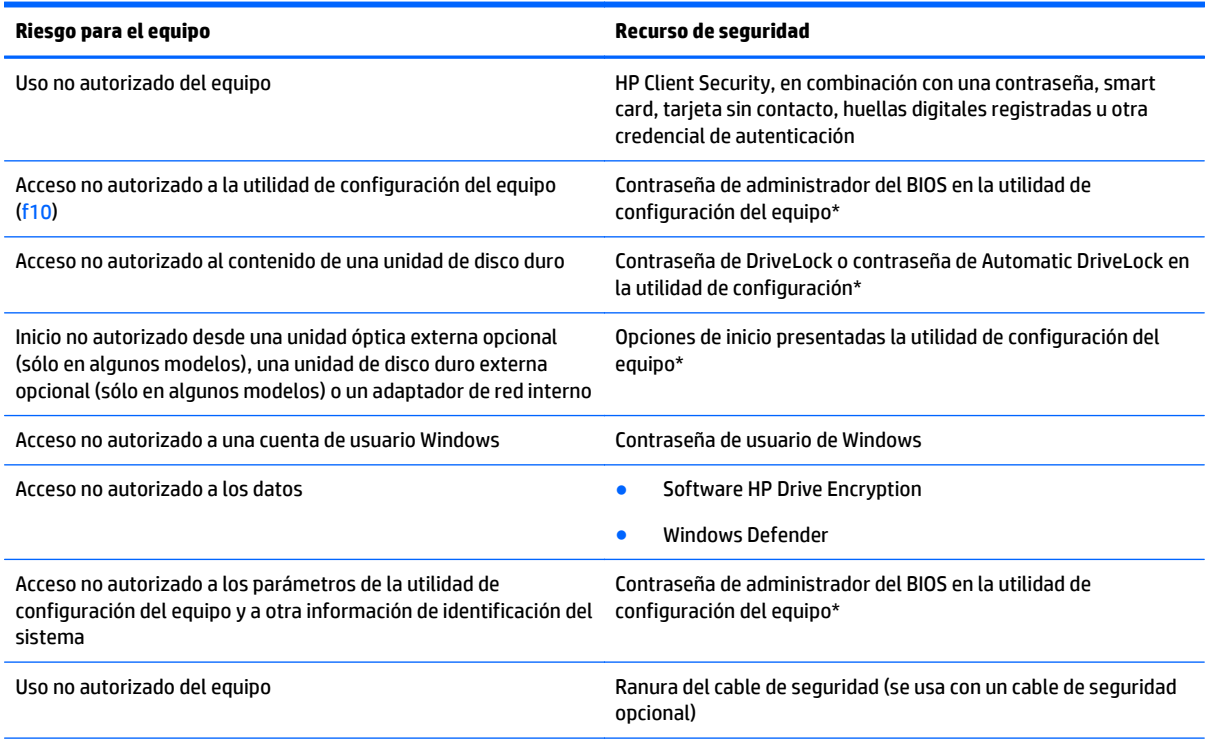

\*La utilidad de configuración del equipo es una utilidad basada en la memoria ROM preinstalada que se puede usar incluso cuando el sistema operativo no está funcionando o no se carga. Puede utilizar un dispositivo señalador (TouchPad, dispositivo señalador de tipo palanca o mouse USB) o el teclado para navegar y efectuar selecciones en la configuración del equipo.

# **Uso de contraseñas**

Una contraseña es un grupo de caracteres que usted elige para asegurar la información de su equipo. Es posible establecer varios tipos de contraseñas, dependiendo de cómo desee controlar el acceso a su información. Las contraseñas pueden establecerse en Windows o en la utilidad de configuración del equipo que no pertenece a Windows y viene preinstalada en el equipo.

- Las contraseñas del administrador del BIOS y DriveLock están definidas en la utilidad de configuración y las administra el BIOS del sistema.
- Las contraseñas de Automatic DriveLock están activadas en la utilidad de configuración.
- Las contraseñas de Windows se establecen únicamente en el sistema operativo Windows.
- Si HP SpareKey se ha configurado previamente y si olvida la contraseña de administrador del BIOS definida en Configuración del equipo, puede utilizar HP SpareKey para acceder a la utilidad.
- Si olvida tanto la contraseña de usuario de DriveLock como la contraseña principal de DriveLock establecidas en la utilidad de configuración, la unidad de disco duro protegida por las contraseñas quedará bloqueada de forma permanente y no se podrá volver a utilizar.

Puede utilizar la misma contraseña para un recurso de la utilidad de configuración del equipo y para un recurso de seguridad de Windows. También puede utilizar la misma contraseña para más de un recurso de la utilidad de configuración del equipo.

Use los siguientes consejos para crear y guardar contraseñas:

- Para crear contraseñas, siga los requerimientos del programa.
- No utilice la misma contraseña para múltiples aplicaciones o sitios web y no reutilice su contraseña de Windows para ninguna otra aplicación o sitio web.
- Use el Administrador de contraseñas de HP Client Security para almacenar sus nombres de usuario y contraseñas de todos los sitios web y aplicaciones. En el futuro podrá verlos de forma segura si no los recuerda.
- No almacene sus contraseñas en un archivo en el equipo.

En las tablas siguientes se enumeran las contraseñas de administrador comúnmente utilizadas en Windows y el BIOS, así como una descripción de sus funciones.

# **Configuración de contraseñas en Windows**

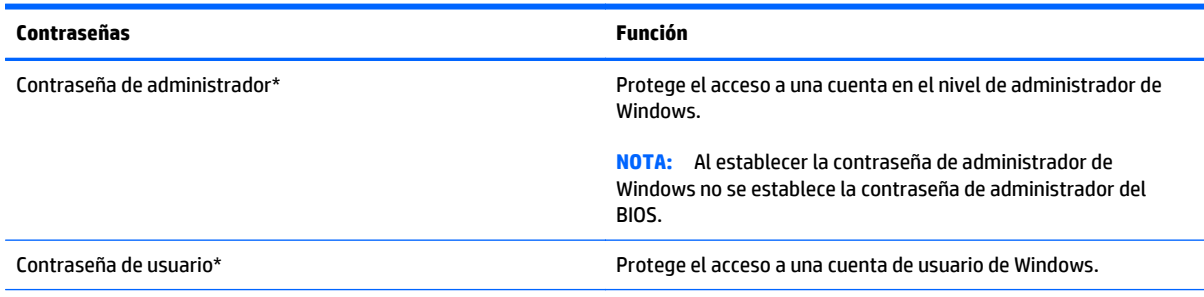

\*Para obtener información sobre cómo definir una contraseña de administrador de Windows o una contraseña de usuario de Windows, acceda a HP Support Assistant. Para acceder a HP Support Assistant, en la pantalla de Inicio, seleccione la aplicación **HP Support Assistant**.

# **Definición de contraseñas en la utilidad de configuración del equipo**

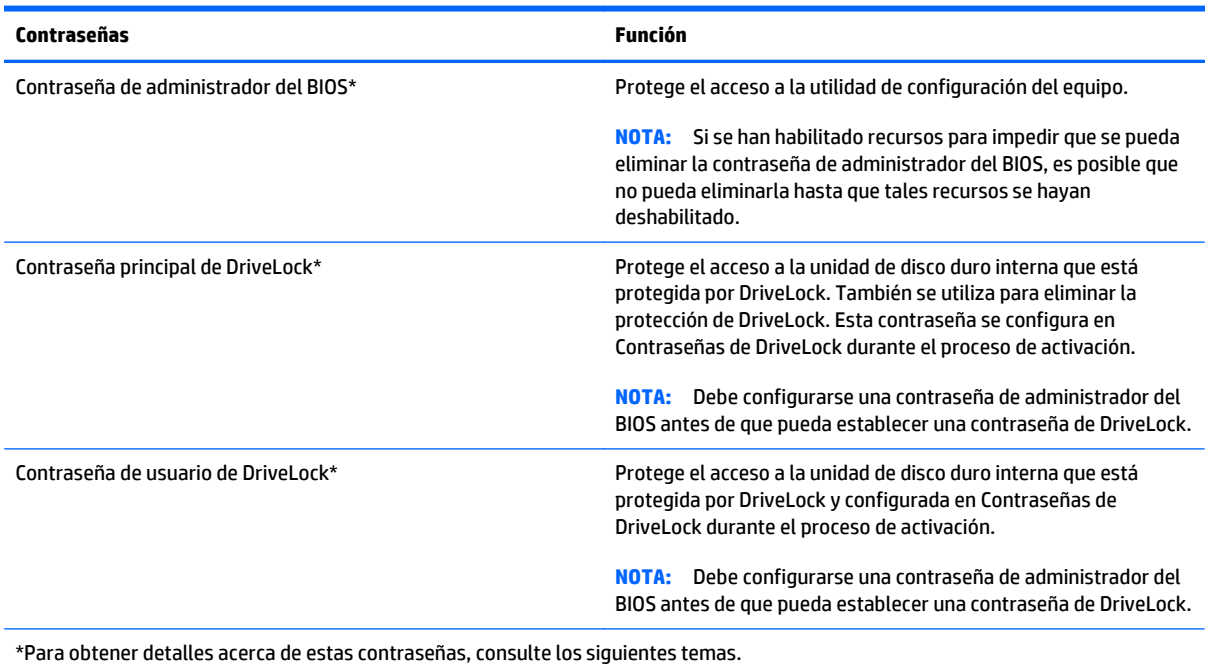

# **Administración de una contraseña de administrador de BIOS**

Para definir, cambiar o eliminar esta contraseña, siga estos pasos:

#### **Definición de una nueva contraseña de administrador del BIOS**

- **1.** Encienda o reinicie el equipo y luego presione esc mientras el mensaje "Press the ESC key for Startup Menu" (Presione la tecla ESC para el Menú de inicio) aparece en la parte inferior de la pantalla.
- **2.** Presione f10 para ingresar a la utilidad de configuración.
- **3.** Utilice un dispositivo señalador o las teclas de flecha para seleccionar **Security** (Seguridad) **> Setup BIOS Administrator Password** (Configurar contraseña de administrador del BIOS) y, a continuación, presione intro.
- **4.** Cuando se le indique, escriba una contraseña.
- **5.** Cuando se le indique, vuelva a escribir la nueva contraseña para confirmarla.
- **6.** Para guardar sus cambios y salir de Computer Setup (Configuración del equipo), haga clic en el icono **Save** (Guardar) y siga las instrucciones que aparecen en la pantalla.

 $-0-$ 

Use las teclas de flecha para seleccionar **Main** (Principal) **> Save changes and Exit** (Guardar cambios y salir) y luego presione intro.

Sus cambios se harán efectivos al reiniciar el equipo.

#### **Cambio de una contraseña de administrador del BIOS**

- **1.** Encienda o reinicie el equipo y luego presione esc mientras el mensaje "Press the ESC key for Startup Menu" (Presione la tecla ESC para el Menú de inicio) aparece en la parte inferior de la pantalla.
- **2.** Presione f10 para ingresar a la utilidad de configuración.
- **3.** Utilice un dispositivo señalador o las teclas de flecha para seleccionar **Security** (Seguridad) **> Change Password** (Cambiar contraseña) y luego presione intro.
- **4.** Cuando se le indique, escriba su contraseña actual.
- **5.** Cuando se le indique, escriba su contraseña nueva otra vez para confirmar.
- **6.** Para guardar sus cambios y salir de la utilidad de configuración, haga clic en el icono **Guardar**, en la esquina inferior izquierda de la pantalla, y luego siga las instrucciones en la pantalla.

 $-0-$ 

Use las teclas de flecha para seleccionar **Main** (Principal) **> Save changes and Exit** (Guardar cambios y salir) y luego presione intro.

Sus cambios se harán efectivos al reiniciar el equipo.

#### **Eliminación de una contraseña de administrador del BIOS**

- **1.** Encienda o reinicie el equipo y luego presione esc mientras el mensaje "Press the ESC key for Startup Menu" (Presione la tecla ESC para el Menú de inicio) aparece en la parte inferior de la pantalla.
- **2.** Presione f10 para ingresar a la utilidad de configuración.
- **3.** Utilice un dispositivo señalador o las teclas de flecha para seleccionar **Security** (Seguridad) **> Change Password** (Cambiar contraseña) y luego presione intro.
- **4.** Cuando se le indique, escriba su contraseña actual.
- **5.** Cuando se le solicite la nueva contraseña, deje el campo vacío y luego presione intro.
- **6.** Lea la advertencia. Para continuar, seleccione **Yes** (Sí).
- **7.** Cuando se le solicite volver a escribir su nueva contraseña, deje el campo vacío y luego presione intro.
- **8.** Para guardar sus cambios y salir de la utilidad de configuración, haga clic en el icono **Guardar**, en la esquina inferior izquierda de la pantalla, y luego siga las instrucciones en la pantalla.

 $-0-$ 

Use las teclas de flecha para seleccionar **Main** (Principal) **> Save changes and Exit** (Guardar cambios y salir) y luego presione intro.

Sus cambios se harán efectivos al reiniciar el equipo.

### **Ingreso de una contraseña de administrador de BIOS**

Cuando se le solicite la **BIOS administrator password** (Contraseña de administrador del BIOS), escriba su contraseña usando el mismo tipo de teclas que utilizó para definir la contraseña y luego presione intro. Después de tres intentos fallidos por introducir la contraseña de administrador de BIOS, debe reiniciar el equipo y volver a intentarlo.

### **Administración de una contraseña de DriveLock en la utilidad de configuración del equipo**

**PRECAUCIÓN:** Para evitar que la unidad de disco duro protegida con DriveLock quede inutilizable en forma permanente, registre la contraseña de usuario de DriveLock y la contraseña principal de DriveLock en un lugar seguro alejado de su equipo. Si olvida ambas contraseñas de DriveLock, la unidad de disco duro quedará bloqueada en forma permanente y ya no podrá utilizarse.

La protección de DriveLock evita el acceso no autorizado al contenido de una unidad de disco duro. DriveLock puede aplicarse sólo a la(s) unidad(es) de disco duro interna(s) del equipo. Después de aplicada la protección de DriveLock a una unidad, debe introducirse una contraseña para acceder a la unidad. La unidad debe insertarse en el equipo o en un replicador de puertos avanzado con el fin de que se pueda acceder a ella mediante las contraseñas de DriveLock.

**NOTA:** Debe configurar una contraseña de administrador del BIOS antes de que pueda acceder a los recursos de DriveLock.

Para aplicar la protección de DriveLock a una unidad de disco duro interna, deben configurarse una contraseña de usuario y una contraseña principal en la utilidad de configuración del equipo. Observe las siguientes consideraciones sobre el uso de la protección de DriveLock:

- Después de aplicada la protección de DriveLock a una unidad de disco duro, puede accederse a la unidad de disco duro sólo introduciendo la contraseña de usuario o la contraseña principal.
- El propietario de la contraseña de usuario debe ser el usuario diario de la unidad de disco duro protegida. El propietario de la contraseña principal puede ser un administrador del sistema o el usuario diario.
- La contraseña de usuario y la contraseña principal pueden ser idénticas.
- Puede eliminar una contraseña de usuario o contraseña principal con sólo eliminar la protección de DriveLock de la unidad. La protección de DriveLock puede eliminarse de la unidad sólo con la contraseña principal.

### **Configuración de una contraseña de DriveLock**

Para configurar una contraseña de DriveLock en la utilidad de configuración del equipo, siga estos pasos:

- **1.** Encienda el equipo y luego presione esc mientras el mensaje "Press the ESC key for Startup Menu" (Presione la tecla ESC para el menú de inicio) aparece en la parte inferior de la pantalla.
- **2.** Presione f10 para ingresar a la utilidad de configuración.
- **3.** Utilice un dispositivo señalador o las teclas de flecha para seleccionar **Security** (Seguridad) **> Hard Drive Tools** (Herramienta de la unidad de disco duro) **> DriveLock**, y luego presione intro.
- **4.** Haga clic en Set Password DriveLock (global) (Configurar contraseña en DriveLock [global]).
- **5.** Introduzca la contraseña de administrador del BIOS y, a continuación, presione Intro.
- **6.** Utilice un dispositivo señalador o las teclas de flecha para seleccionar la unidad de disco duro que desee proteger y luego presione intro.
- **7.** Lea la advertencia. Para continuar, seleccione **Yes** (Sí).
- **8.** Cuando se le solicite, introduzca una contraseña principal y luego presione intro.
- **9.** Cuando se le solicite, vuelva a introducir la contraseña principal para confirmarla y luego presione intro.
- **10.** Cuando se le solicite, introduzca una contraseña de usuario y luego presione intro.
- **11.** Cuando se le solicite, vuelva a introducir la contraseña de usuario para confirmarla y luego presione intro.
- 12. Para confirmar la protección de DriveLock en la unidad que ha seleccionado, escriba DriveLock en el campo de confirmación y luego presione intro.
- **X NOTA:** La confirmación de DriveLock es sensible a mayúsculas y minúsculas.
- **13.** Para guardar sus cambios y salir de la utilidad de configuración, haga clic en el icono **Guardar**, en la esquina inferior izquierda de la pantalla, y luego siga las instrucciones en la pantalla.

 $-0-$ 

Use las teclas de flecha para seleccionar **Main** (Principal) **> Save changes and Exit** (Guardar cambios y salir) y luego presione intro.

Sus cambios se harán efectivos al reiniciar el equipo.

#### **Introducción de una contraseña de DriveLock**

Asegúrese de que la unidad de disco duro esté insertada en el equipo (no en un dispositivo de acoplamiento opcional o MultiBay externo).

Cuando aparezca el mensaje **DriveLock Password** (Contraseña de DriveLock), escriba su contraseña maestra o de usuario (utilizando la misma clase de teclas que usó para configurar la contraseña) y luego presione intro.

Después de dos intentos incorrectos por introducir la contraseña, debe apagar el equipo y volver a intentarlo.

### **Cambio de una contraseña de DriveLock**

Para cambiar una contraseña de DriveLock en la utilidad de configuración del equipo, siga estos pasos:

- **1.** Encienda el equipo y luego presione esc mientras el mensaje "Press the ESC key for Startup Menu" (Presione la tecla ESC para el menú de inicio) aparece en la parte inferior de la pantalla.
- **2.** Presione f10 para ingresar a la utilidad de configuración.
- **3.** Utilice un dispositivo señalador o las teclas de flecha para seleccionar **Security** (Seguridad) **> Hard Drive Tools** (Herramienta de la unidad de disco duro) **> DriveLock**, y luego presione intro.
- **4.** Introduzca la contraseña de administrador del BIOS y, a continuación, presione Intro.
- **5.** Utilice un dispositivo señalador o las teclas de flecha para seleccionar Set DriveLock Password (Configurar contraseña de DriveLock), y luego presione intro.
- **6.** Utilice las teclas de flecha para seleccionar una unidad de disco duro interna y luego presione intro.
- **7.** Utilice un dispositivo señalador o las teclas de flecha para seleccionar **Change Password** (Cambiar contraseña).
- **8.** Cuando se le solicite, introduzca su contraseña actual y luego presione intro.
- **9.** Cuando se le solicite, introduzca una nueva contraseña y luego presione intro.
- **10.** Cuando se le solicite, vuelva a introducir la nueva contraseña para confirmarla y luego presione intro.
- **11.** Para guardar sus cambios y salir de la utilidad de configuración, haga clic en el icono **Guardar**, en la esquina inferior izquierda de la pantalla, y luego siga las instrucciones en la pantalla.

 $-0-$ 

Use las teclas de flecha para seleccionar **Main** (Principal) **> Save changes and Exit** (Guardar cambios y salir) y luego presione intro.

Sus cambios se harán efectivos al reiniciar el equipo.

### **Eliminación de la protección de DriveLock**

Para eliminar la protección de DriveLock en la utilidad de configuración del equipo, siga estos pasos:

- **1.** Encienda el equipo y luego presione esc mientras el mensaje "Press the ESC key for Startup Menu" (Presione la tecla ESC para el menú de inicio) aparece en la parte inferior de la pantalla.
- **2.** Presione f10 para ingresar a la utilidad de configuración.
- **3.** Utilice un dispositivo señalador o las teclas de flecha para seleccionar **Security** (Seguridad) **> Hard Drive Tools** (Herramienta de la unidad de disco duro) **> DriveLock**, y luego presione intro.
- **4.** Introduzca la contraseña de administrador del BIOS y, a continuación, presione Intro.
- **5.** Utilice un dispositivo señalador o las teclas de flecha para seleccionar **Set DriveLock Password** (Configurar contraseña de DriveLock) y luego presione intro.
- **6.** Utilice un dispositivo señalador o las teclas de flecha para seleccionar una unidad de disco interna y luego presione intro.
- **7.** Use un dispositivo señalador o las teclas de flecha para seleccionar **Disable protection** (Desactivar protección).
- **8.** Introduzca su contraseña principal y luego presione intro.
- **9.** Para guardar sus cambios y salir de Computer Setup (Configuración del equipo), haga clic en el icono **Save** (Guardar) y siga las instrucciones que aparecen en la pantalla.

 $-0-$ 

Use las teclas de flecha para seleccionar **Main** (Principal) **> Save changes and Exit** (Guardar cambios y salir) y luego presione intro.

Sus cambios se harán efectivos al reiniciar el equipo.

## **Uso de Automatic DriveLock de la utilidad de configuración del equipo**

En un entorno de múltiples usuarios, puede definir una contraseña de Automatic DriveLock. Cuando se activa la contraseña de Automatic DriveLock, se crearán una contraseña de usuario al azar y una contraseña principal de DriveLock. Cuando un usuario pasa la credencial de la contraseña, se utilizarán el mismo usuario al azar y la contraseña principal de DriveLock para desbloquear la unidad.

**WARE:** Debe configurarse una contraseña de administrador del BIOS antes de que pueda acceder a los recursos de Automatic DriveLock.

### **Ingreso de una contraseña de Automatic DriveLock**

Para activar una contraseña de Automatic DriveLock en la utilidad de configuración del equipo, siga estos pasos:

- **1.** Encienda o reinicie el equipo y luego presione esc mientras el mensaje "Press the ESC key for Startup Menu" (Presione la tecla ESC para el Menú de inicio) aparece en la parte inferior de la pantalla.
- **2.** Presione f10 para ingresar a la utilidad de configuración.
- **3.** Utilice un dispositivo señalador o las teclas de flecha para seleccionar **Security** (Seguridad) **> Hard Drive Tools** (Herramienta de la unidad de disco duro) **> Automatic DriveLock**, y luego presione intro.
- **4.** Introduzca la contraseña de administrador del BIOS y, a continuación, presione Intro.
- **5.** Utilice un dispositivo señalador o las teclas de flecha para seleccionar una unidad de disco interna y luego presione intro.
- **6.** Lea la advertencia. Para continuar, seleccione **Yes** (Sí).
- **7.** Para guardar sus cambios y salir de Computer Setup (Configuración del equipo), haga clic en el icono **Save** (Guardar) y siga las instrucciones que aparecen en la pantalla.

 $-0-$ 

Use las teclas de flecha para seleccionar **Main** (Principal) **> Save changes and Exit** (Guardar cambios y salir) y luego presione intro.

### **Eliminación de la protección de Automatic DriveLock**

Para eliminar la protección de DriveLock en la utilidad de configuración del equipo, siga estos pasos:

- **1.** Encienda o reinicie el equipo y luego presione esc mientras el mensaje "Press the ESC key for Startup Menu" (Presione la tecla ESC para el Menú de inicio) aparece en la parte inferior de la pantalla.
- **2.** Presione f10 para ingresar a la utilidad de configuración.
- **3.** Utilice un dispositivo señalador o las teclas de flecha para seleccionar **Security** (Seguridad) **> Hard Drive Tools** (Herramienta de la unidad de disco duro) **> Automatic DriveLock**, y luego presione intro.
- **4.** Introduzca la contraseña de administrador del BIOS y, a continuación, presione Intro.
- **5.** Utilice un dispositivo señalador o las teclas de flecha para seleccionar una unidad de disco interna y luego presione intro.
- **6.** Use un dispositivo señalador o las teclas de flecha para seleccionar **Disable protection** (Desactivar protección).
- **7.** Para guardar sus cambios y salir de la utilidad de configuración, haga clic en el icono **Guardar**, en la esquina inferior izquierda de la pantalla, y luego siga las instrucciones en la pantalla.

 $-0-$ 

Use las teclas de flecha para seleccionar **Main** (Principal) **> Save changes and Exit** (Guardar cambios y salir) y luego presione intro.

# **Uso de software antivirus**

Cuando usa el equipo para acceder a correo electrónico, una red o a Internet, potencialmente lo expone a virus informáticos. Estos virus pueden desactivar el sistema operativo, los programas o las utilidades o hacer que funcionen de forma anormal.

El software antivirus puede detectar gran parte de los virus, destruirlos y, en la mayoría de los casos, reparar los daños causados por éstos. Para proveer protección contra los virus recientemente descubiertos, el software antivirus debe mantenerse actualizado.

Windows Defender está preinstalado en su equipo. Se recomienda de forma enfática que siga utilizando un programa antivirus para proteger completamente su equipo.

Para obtener más información sobre los virus de computación, acceda a HP Support Assistant. Para acceder a HP Support Assistant, en la pantalla de Inicio, seleccione la aplicación **HP Support Assistant**.

# **Uso de software de firewall**

Los firewalls están diseñados para impedir el acceso no autorizado a su sistema o red. Un firewall puede ser un programa de software que instala en su equipo o red, o puede ser una solución hecha de hardware y software.

Hay dos tipos de firewall a tener en cuenta:

- Firewall basado en host: software que protege sólo el equipo en que está instalado.
- Firewall basado en red: se instala entre su DSL o módem por cable y su red doméstica para proteger todos los equipos de la red.

Cuando un firewall está instalado en un sistema, todos los datos enviados al sistema y desde el sistema se monitorizan y comparan con un conjunto de criterios de seguridad definidos por el usuario. Cualquier dato que no satisfaga estos criterios es bloqueado.

Es posible que su PC o equipo de red ya cuente con un firewall instalado. En caso contrario, hay soluciones de software de firewall disponibles.

**NOTA:** En algunas circunstancias, un firewall puede bloquear el acceso a juegos de Internet, interferir con la capacidad de compartir impresoras y archivos en la red o bloquear archivos adjuntos autorizados. Para resolver el problema temporalmente, desactive el firewall, lleve a cabo la tarea que desea realizar y, a continuación, vuelva a activar el firewall. Para resolver el problema de forma permanente, reconfigure el firewall.

# **Instalación de actualizaciones de seguridad críticas**

**PRECAUCIÓN:** Microsoft® envía alertas de actualizaciones críticas. Para proteger el equipo de violaciones a la seguridad y virus informáticos, instale todas las actualizaciones críticas tan pronto como reciba una alerta de Microsoft.

Puede elegir si las actualizaciones se instalan automáticamente. Para cambiar las configuraciones, en la pantalla de Inicio, escriba panel de control y seleccione **Panel de control**. Seleccione **Sistema y seguridad**, seleccione **Windows Update**, seleccione **Cambiar la configuración**, y luego siga las instrucciones que aparecen en la pantalla.

# **Uso de HP Client Security (solo en algunos modelos)**

El software HP Client Security está preinstalado en modelos de equipos. Se puede acceder a este software a través del mosaico HP Client Security en la pantalla de inicio, el icono en el área de notificación en el extremo derecho de la barra de tareas o el panel de control de Windows. HP ProtectTools Security Manager proporciona recursos de seguridad que sirven de protección contra el acceso no autorizado al equipo, a redes y a los datos más importantes. Para obtener más información, consulte la ayuda del software HP Client Security.

# **Instalación de un cable de seguridad opcional**

**NOTA:** Un cable de seguridad está diseñado para actuar como una medida disuasoria, pero es posible que no pueda evitar el robo o la manipulación no deseada del equipo.

**MOTA:** Es posible que la apariencia de la ranura del cable de seguridad difiera ligeramente de la ilustración de esta sección. Para conocer la ubicación de la ranura para el cable de seguridad, consulte [Conozca su](#page-13-0) [equipo en la página 4](#page-13-0).

- **1.** Pase el cable de seguridad alrededor de un objeto que tenga una fijación segura.
- **2.** Inserte la llave **(1)** en el candado del cable **(2)**.
- **3.** Inserte el candado del cable de seguridad en la ranura para el cable de seguridad del equipo **(3)** y luego cierre el candado con la llave.

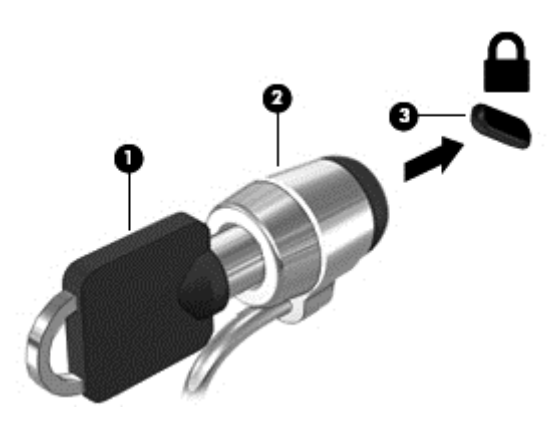

# **Uso del lector de huellas digitales**

Algunos modelos cuentan con lectores de huellas digitales integrados disponibles. Para utilizar el lector de huellas digitales, debe incluir sus huellas digitales en el Credential Manager de HP Client Security. Consulte la Ayuda del software de HP Client Security.

Una vez que registre sus huellas digitales en el administrador de credenciales, puede usar el Administrador de contraseñas de HP Client Security para guardar y completar sus nombres de usuario y contraseñas en los sitios web y aplicaciones compatibles.

# **Ubicación del lector de huellas digitales**

El lector de huellas digitales es un pequeño sensor metálico que se encuentra en una de las siguientes áreas del equipo:

- Cerca de la parte inferior del TouchPad
- A la derecha del teclado
- En la parte superior derecha de la pantalla
- En el lado izquierdo de la pantalla

Según el modelo de su equipo, el lector podría estar orientado horizontal o verticalmente. Ambas orientaciones requieren que deslice el dedo en forma perpendicular al sensor metálico. Para conocer la ubicación del lector en el equipo, consulte la sección [Conozca su equipo en la página 4.](#page-13-0)

# **10 Mantenimiento**

# **Limpieza de su equipo**

Utilice los siguientes productos para limpiar con seguridad su equipo:

- Cloruro de dimetil bencil amonio a un máximo del 0,3 por ciento (por ejemplo: toallas germicidas desechables que vienen en diversas marcas).
- Líquido de limpieza de vidrios sin alcohol
- Solución de agua con jabón suave
- Paño de limpieza de microfibra o gamuza seco (paño sin estática ni aceite)
- Paños de tela sin estática

**PRECAUCIÓN:** Evite los solventes de limpieza fuertes que pueden dañar permanentemente su equipo. Si no tiene la certeza de que un producto de limpieza es seguro para su equipo, compruebe el contenido del producto para garantizar que no incluye ingredientes como alcohol, acetona, cloruro de amonio, cloruro de metileno e hidrocarburos.

Los materiales fibrosos, como las toallas de papel, pueden rayar el equipo. Con el transcurso del tiempo, las partículas de polvo y los agentes limpiadores pueden quedar atrapados en los rayones.

### **Procedimientos de limpieza**

Siga los procedimientos de esta sección para limpiar con seguridad su equipo.

**A ¡ADVERTENCIA!** Para evitar choques eléctricos o daños a los componentes, no intente limpiar su equipo mientras esté encendido.

Apague el equipo.

Desconecte la alimentación externa.

Desconecte todos los dispositivos externos con alimentación.

**PRECAUCIÓN:** Con el fin de evitar daños a los componentes internos del equipo, no rocíe agentes de limpieza o líquidos directamente en ninguna superficie del equipo. Los líquidos que goteen en la superficie pueden dañar los componentes internos en forma permanente.

### **Limpieza de la pantalla (todo en uno o portátiles)**

Limpie suavemente la pantalla utilizando un paño suave, que no deje pelusas, humedecido con un limpiador de vidrios *sin alcohol*. Asegúrese de que la pantalla esté seca antes de cerrarla.

#### **Limpieza de los lados y la cubierta**

Para limpiar los lados o la cubierta, utilice un paño suave de microfibra o gamuza humedecido con una de las soluciones de limpieza indicadas o utilice una toalla germicida desechable aceptable.

**NOTA:** Cuando limpie la cubierta del equipo, utilice un movimiento circular para ayudar a eliminar el polvo y los residuos.
### **Limpieza del TouchPad, del teclado o del mouse**

**A ¡ADVERTENCIA!** Para reducir el riesgo de que se produzcan descargas eléctricas o se dañen los componentes internos del equipo, no emplee accesorios de aspiradores para limpiar el teclado. El empleo de un aspirador para dicha tarea puede depositar residuos domésticos en la superficie del teclado.

**A PRECAUCIÓN:** Con el fin de evitar daños a los componentes internos, no permita que goteen líquidos entre las teclas.

- Para limpiar el TouchPad, el teclado o el mouse, utilice un paño suave de microfibra o gamuza humedecido con una de las soluciones de limpieza indicadas o utilice una toalla germicida desechable aceptable.
- Para evitar que se bloqueen las teclas y para retirar el polvo, las pelusas y las partículas del teclado, utilice un spray de aire comprimido con una extensión para soplar aire.

# <span id="page-73-0"></span>**Actualización de programas y controladores**

HP recomienda que actualice periódicamente sus programas y controladores con las últimas versiones. Vaya a<http://www.hp.com/support> para descargar las versiones más recientes. También puede registrarse para recibir notificaciones de actualizaciones automáticas cuando éstas se encuentren disponibles.

# **Uso de SoftPaq Download Manager**

HP SoftPaq Download Manager (SDM) es una herramienta que brinda acceso rápido a la información de SoftPaq para los equipos comerciales de HP sin necesidad de conocer el número de SoftPaq. Con esta herramienta, puede buscar fácilmente los SoftPaqs y después descargarlos y desempaquetarlos.

SoftPaq Download Manager funciona mediante la lectura y descarga, desde el sitio FTP de HP, de un archivo con una base de datos publicada que contiene información del modelo de equipo y de SoftPaq. SoftPaq Download Manager le permite especificar uno o más modelos de equipo para determinar qué SoftPaqs están disponibles para descarga.

SoftPaq Download Manager verifica en el sitio FTP de HP si hay actualizaciones para la base de datos y el software. Si encuentra actualizaciones, estas se descargan y aplican de forma automática.

SoftPaq Download Manager está disponible en el sitio web de HP. A fin de utilizar SoftPaq Download Manager para descargar SoftPaqs, primero debe descargar e instalar el programa. Vaya al sitio web de HP en <http://www.hp.com/go/sdm>y siga las instrucciones para descargar e instalar SoftPaq Download Manager.

Para descargar SoftPaqs:

**▲** En la pantalla de Inicio, escriba s. En la casilla de búsqueda, escriba softpaq, y luego seleccione HP SoftPaq Download Manager. Siga las instrucciones para descargar SoftPaqs.

**NOTA:** Si Control de cuentas de usuario lo solicita, haga clic en **Sí**.

# **11 Copias de seguridad y recuperación**

Para proteger su información, use las utilidades de copias de seguridad y restauración de Windows para hacer copias de seguridad de archivos y carpetas individuales, hacer copias de seguridad de toda su unidad de disco duro, crear discos de reparación del sistema (sólo en algunos modelos) mediante la unidad óptica instalada (sólo en algunos modelos) o una unidad óptica externa opcional, o crear puntos de restauración del sistema. En caso de falla del sistema, puede utilizar los archivos de copias de seguridad para restaurar el contenido de su equipo.

En la pantalla de Inicio, escriba restaurar, haga clic en **Configuración**, y luego seleccione entre las opciones mostradas.

**MOTA:** Para obtener instrucciones detalladas sobre las diversas opciones de copias de seguridad y restauración, busque estos temas en Ayuda y soporte técnico de Windows.

En caso de inestabilidad del sistema, HP recomienda que imprima los procedimientos de recuperación y guárdelos para su uso posterior.

**NOTA:** Windows incluye el recurso de Control de cuentas de usuario para mejorar la seguridad de su equipo. Es posible que se le solicite su permiso o se le pida su contraseña para tareas como la instalación de software, la ejecución de utilidades o el cambio de las configuraciones de Windows. Para obtener más información, consulte la Ayuda y soporte técnico de Windows.

# **Copias de seguridad de su información**

La recuperación después de una falla de sistema es tan completa como la copia de seguridad más reciente que usted posea. Debe crear discos de reparación del sistema y su copia de seguridad inicial inmediatamente después de la configuración inicial del sistema. A medida que agregue nuevo software y archivos de datos, debe continuar haciendo copias de seguridad de su sistema regularmente para mantener las copias razonablemente actualizadas.

Para obtener más información sobre los recursos de copia de seguridad de Windows, consulte la Ayuda y soporte técnico de Windows.

# **Realización de una recuperación del sistema**

En caso de falla o inestabilidad del sistema, el equipo ofrece las siguientes herramientas para recuperar sus archivos:

- Herramientas de recuperación de Windows: sólo puede utilizar Copias de seguridad y restauración de Windows para recuperar información de la que haya hecho copias de seguridad anteriormente. También puede utilizar Reparación automática de Windows para solucionar problemas que podrían impedir que Windows se inicie correctamente.
- Herramientas de recuperación de f11: puede utilizar las herramientas de recuperación de f11 para recuperar la imagen original de su unidad de disco duro. La imagen incluye el sistema operativo Windows y los programas de software instalados en la fábrica.

**WOTA:** Si no puede arrancar (iniciar) su equipo y no puede utilizar los discos de reparación del sistema que creó previamente (sólo en algunos modelos), debe comprar un disco del sistema operativo Windows 8 para reiniciar el equipo y reparar el sistema operativo. Para obtener más información, consulte [Uso de un disco del](#page-76-0) [sistema operativo Windows \(se adquiere por separado\) en la página 67.](#page-76-0)

## <span id="page-75-0"></span>**Uso de las herramientas de recuperación de Windows**

Para recuperar información de la que anteriormente hizo copias de seguridad, consulte en la Ayuda y soporte técnico de Windows los pasos para restaurar archivos y carpetas.

Para recuperar su información utilizando Reparación automática, siga estos pasos:

**PRECAUCIÓN:** Algunas opciones de Reparación de inicio borrarán por completo y reformatearán la unidad de disco duro. Todos los archivos que haya creado y cualquier software instalado en el equipo se eliminarán de forma permanente. Cuando haya finalizado el reformateo, el proceso de recuperación restaura el sistema operativo, así como también los controladores, el software y las utilidades de la copia de seguridad utilizada para la recuperación.

- **1.** Si es posible, haga copias de seguridad de todos los archivos personales.
- **2.** Si es posible, verifique la presencia de la partición de HP Recovery y de la partición de Windows.

En la pantalla de Inicio, escriba archivo, y luego haga clic en **Explorador de archivos**.

 $-0-$ 

En la pantalla de Inicio, escriba equipo, y luego seleccione **Este equipo**.

- **WARTA:** Si la partición de Windows y la partición de HP Recovery no aparecen en la lista, debe recuperar su sistema operativo y los programas utilizando el DVD del sistema operativo Windows 8 y el disco *Driver Recovery* (Recuperación de controladores), ambos adquiridos por separado. Para obtener más información, consulte [Uso de un disco del sistema operativo Windows \(se adquiere por separado\)](#page-76-0) [en la página 67.](#page-76-0)
- **3.** Si la partición de Windows y la partición de la imagen de recuperación aparecen en la lista, reinicie el equipo manteniendo pulsada la tecla mayús mientras hace clic en **Reiniciar**.
- **4.** Seleccione **Resolución de problemas**, luego **Opciones avanzadas** y luego **Reparación de inicio**.
- **5.** Siga las instrucciones que aparecen en la pantalla.

**NOTA:** Para obtener información adicional sobre la recuperación de información utilizando las herramientas de Windows, realice una búsqueda de estos temas en la Ayuda y soporte técnico de Windows.

## **Uso de herramientas de recuperación (f11)**

**PRECAUCIÓN:** El uso de f11 borra totalmente el contenido de su unidad de disco duro y la reformatea. Todos los archivos que haya creado y cualquier software instalado en el equipo se eliminarán de forma permanente. La herramienta de recuperación f11 reinstala el sistema operativo y los programas y controladores HP que se instalaron en fábrica. El software no instado en fábrica debe reinstalarse.

Para recuperar la imagen original de su unidad de disco duro utilizando f11:

- **1.** Si es posible, haga copias de seguridad de todos los archivos personales.
- **2.** Si es posible, verifique la presencia de la partición de HP Recovery: En la pantalla de Inicio, escriba equipo, y luego seleccione **Este equipo**.

**WARTA:** Si la partición de la imagen de recuperación no aparece en la lista, deberá recuperar su sistema operativo y los programas utilizando el disco del sistema operativo Windows y los discos de *Driver Recovery* (Recuperación de controladores), ambos adquiridos por separado. Para obtener más información, consulte [Uso de un disco del sistema operativo Windows \(se adquiere por separado\)](#page-76-0) [en la página 67.](#page-76-0)

- <span id="page-76-0"></span>**3.** Si la partición de HP Recovery aparece en la lista, encienda o reinicie el equipo y luego presione esc mientras el mensaje "Press the ESC key for Startup Menu" (Presione la tecla ESC para el menú de Inicio) aparece en la parte inferior de la pantalla.
- **4.** Presione f11 mientras aparece en la pantalla el mensaje "Press <f11> for recovery" (Presione f11 para recuperación).
- **5.** Siga las instrucciones que aparecen en la pantalla.

## **Uso de un disco del sistema operativo Windows (se adquiere por separado)**

Para adquirir un DVD del sistema operativo Windows, comuníquese con el soporte. Consulte el documento *Worldwide Telephone Numbers* (Libreto de números telefónicos en todo el mundo) que se incluye con el equipo. También puede encontrar información de contacto en el sitio web de HP. Vaya a [http://www.hp.com/](http://www.hp.com/support) [support](http://www.hp.com/support), seleccione su país o región, y siga las instrucciones que aparecen en pantalla.

**PRECAUCIÓN:** El uso de un disco del sistema operativo Windows borra completamente el contenido de la unidad de disco duro y reformatea esta unidad. Todos los archivos que haya creado y cualquier software instalado en el equipo se eliminarán de forma permanente. Cuando haya finalizado el reformateo, el proceso de recuperación lo ayuda a restaurar el sistema operativo, así como también los controladores, el software y las utilidades.

Para iniciar una instalación completa del sistema operativo usando un DVD del sistema operativo Windows:

**NOTA:** Esto proceso lleva varios minutos.

- **1.** Si es posible, haga copias de seguridad de todos los archivos personales.
- **2.** Inserte el DVD del sistema operativo Windows en la unidad óptica, y luego reinicie el equipo.
- **3.** Cuando se le indique, presione cualquier tecla del teclado.
- **4.** Siga las instrucciones que aparecen en la pantalla.

Luego de que finalice la reparación:

- **1.** Expulse el disco del sistema operativo Windows y luego inserte el disco *Driver Recovery* (Recuperación de controladores).
- **2.** Primero instale Hardware Enabling Drivers (Controladores de habilitación de hardware) y luego instale Recommended Applications (Aplicaciones recomendadas).

### **Uso de Actualización de Windows o Restablecimiento de Windows**

Cuando su equipo no está funcionando apropiadamente y necesita recuperar la estabilidad del sistema, la opción Actualización de Windows le permite comenzar de nuevo y conservar lo que es importante para usted.

La opción de Restablecimiento de Windows le permite realizar un reformateo minucioso de su equipo, o eliminar información personal antes de deshacerse o reciclar su equipo. Para obtener más información sobre estos recursos, consulte la Ayuda y soporte técnico de Windows.

#### **Uso de HP Software Setup**

HP Software Setup se puede usar para reinstalar controladores o software seleccionado que se haya dañado o eliminado del sistema.

- **1.** En la pantalla de Inicio, escriba Configuración de software HP.
- **2.** Abra HP Software Setup.
- **3.** Siga las instrucciones que aparecen en la pantalla para reinstalar los controladores o software seleccionado.

# <span id="page-78-0"></span>**12 Configuración del equipo (BIOS), MultiBoot y HP PC Hardware Diagnostics (UEFI)**

# **Uso de la utilidad de configuración**

La configuración del equipo, o el sistema de entrada/salida básico (BIOS), controla la comunicación entre todos los dispositivos de entrada y salida del sistema (como las unidades de disco, la pantalla, el teclado, el mouse y la impresora). La utilidad de configuración incluye los ajustes de los tipos de dispositivos instalados, la secuencia de arranque del equipo y la cantidad de memoria del sistema y extendida.

**WARE:** Tenga mucho cuidado al hacer cambios en la utilidad de configuración del equipo. Los errores pueden causar que el equipo deje de funcionar adecuadamente.

## **Inicio de la configuración del equipo**

**NOTA:** Solo se puede usar un teclado externo o un mouse conectado a un puerto USB con la utilidad de configuración del equipo si el soporte para USB heredado está activado.

Para iniciar la configuración del equipo, siga estos pasos:

- **1.** Encienda o reinicie el equipo y luego presione esc mientras el mensaje "Press the ESC key for Startup Menu" (Presione la tecla ESC para el Menú de inicio) aparece en la parte inferior de la pantalla.
- **2.** Presione f10 para ingresar a la utilidad de configuración.

## **Exploración y selección en la configuración del equipo**

Para explorar y seleccionar en la utilidad de configuración del equipo, siga estos pasos:

- **1.** Encienda o reinicie el equipo y luego presione esc mientras el mensaje "Press the ESC key for Startup Menu" (Presione la tecla ESC para el Menú de inicio) aparece en la parte inferior de la pantalla.
- **EX NOTA:** Puede utilizar un dispositivo señalador (TouchPad, dispositivo señalador de tipo palanca o mouse USB) o el teclado para navegar y efectuar selecciones en la configuración del equipo.
- **2.** Presione f10 para ingresar a la utilidad de configuración.
	- Para seleccionar un menú o un elemento de menú, use la tecla tab y las teclas de flecha del teclado y luego presione intro o use un dispositivo señalador para hacer clic en el elemento.
	- Para desplazarse hacia arriba o hacia abajo, haga clic en la flecha hacia arriba o hacia abajo en el ángulo superior derecho de la pantalla o utilice la tecla de flecha hacia arriba o hacia abajo del teclado.
	- Para cerrar los cuadros de diálogo abiertos y volver a la pantalla principal de la configuración del equipo, presione esc y luego siga las instrucciones que aparecen en la pantalla.

Para salir de los menús de la utilidad de configuración, elija uno de los siguientes pasos:

Para salir de los menús de la utilidad de configuración sin guardar los cambios:

Haga clic en el icono **Exit** (Salir) en la esquina inferior derecha de la pantalla y luego siga las instrucciones que aparecen en la pantalla.

<span id="page-79-0"></span> $-0-$ 

Use la tecla tab y las teclas de flecha para seleccionar **Main** (Principal) **> Ignore Changes and Exit** (Ignorar cambios y salir), y a continuación presione intro.

Para guardar sus cambios y salir de los menús de la utilidad de configuración:

Haga clic en el icono **Guardar**, en la esquina inferior derecha de la pantalla, y luego siga las instrucciones que aparecen en la pantalla.

 $-0-$ 

Use la tecla tab y las teclas de flecha para seleccionar **Main** (Principal) **> Save Changes and Exit** (Guardar cambios y salir) y a continuación presione intro.

Sus cambios se harán efectivos al reiniciar el equipo.

# **Restauración de la configuración de fábrica en la configuración del equipo**

**NOTA:** La restauración de la configuración predeterminada no cambiará el modo de la unidad de disco duro.

Para volver todos los parámetros de la configuración del equipo a los valores que se definieron en fábrica, siga estos pasos:

- **1.** Encienda o reinicie el equipo y luego presione esc mientras el mensaje "Press the ESC key for Startup Menu" (Presione la tecla ESC para el Menú de inicio) aparece en la parte inferior de la pantalla.
- **2.** Presione f10 para ingresar a la utilidad de configuración.
- **3.** Use un dispositivo señalador o las teclas de flecha para seleccionar **Main** (Principal) **> Restore defaults** (Restaurar configuración predeterminada del sistema).
- **4.** Siga las instrucciones que aparecen en la pantalla.
- **5.** Para guardar sus cambios y salir, haga clic en el icono **Save** (Guardar), en la esquina inferior derecha de la pantalla, y siga las instrucciones que aparecen en la pantalla.

 $-0-$ 

Use las teclas de flecha para seleccionar **Main** (Principal) **> Save changes and exit** (Guardar cambios y salir) y luego presione intro.

Sus cambios se harán efectivos al reiniciar el equipo.

**WARI:** Las configuraciones de contraseña y de seguridad no cambian al restaurar los valores predeterminados de fábrica.

## **Actualización del BIOS**

Es posible que haya disponibles versiones actualizadas del BIOS en el sitio web de HP.

La mayoría de actualizaciones del BIOS que se encuentran en el sitio web de HP están empaquetadas en archivos comprimidos denominados *SoftPaqs*.

Algunos paquetes de descarga contienen un archivo denominado Readme.txt que contiene información relativa a la instalación y la solución de problemas del archivo.

#### **Determinación de la versión del BIOS**

Para determinar si las actualizaciones del BIOS disponibles contienen versiones posteriores a las que están instaladas en el equipo, debe conocer la versión del BIOS del sistema instalada actualmente.

<span id="page-80-0"></span>La información de la versión del BIOS (también conocida como *Fecha de la ROM* y *BIOS del sistema*) puede mostrarse al presionar fn+esc (si ya está en Windows) o al usar la utilidad de configuración.

- **1.** Inicie la utilidad de configuración del equipo.
- **2.** Use un dispositivo señalador o las teclas de flecha para seleccionar **Main** (Principal) **> System Information** (Información del sistema).
- **3.** Para salir de la utilidad de configuración sin guardar sus cambios, haga clic en **Exit** (Salir) en el ángulo inferior izquierdo de la pantalla y luego siga las instrucciones que aparecen en la pantalla.

 $-0-$ 

Use la tecla tab y las teclas de flecha para seleccionar **Main** (Principal) **> Ignore Changes and Exit** (Ignorar cambios y salir) y a continuación presione intro.

#### **Descarga de una actualización del BIOS**

**PRECAUCIÓN:** Para reducir el riesgo de daños en el equipo o que la instalación no se realice correctamente, descargue e instale una actualización del BIOS sólo cuando el equipo esté conectado a una fuente de alimentación externa segura a través de un adaptador de CA. No descargue ni instale ninguna actualización del BIOS si el equipo está funcionando con alimentación por batería, está conectado a un dispositivo que sirva como base de expansión opcional, o conectado a una fuente de alimentación opcional. Durante la descarga y la instalación, siga estas instrucciones:

No desconecte la alimentación del equipo al desenchufar el cable de alimentación de la toma eléctrica de CA.

No apague el equipo ni inicie la suspensión.

No introduzca, extraiga, conecte ni desconecte ningún dispositivo o cable.

- **1.** En la pantalla de Inicio, escriba support y luego seleccione la aplicación HP Support Assistant.
- **2.** Haga clic en **Actualizaciones y ajustes** y, a continuación, haga clic en **Compruebe las actualizaciones de HP ahora**.
- **3.** Siga las instrucciones que aparecen en la pantalla.
- **4.** En el área de descarga, siga estos pasos:
	- **a.** Identifique la actualización del BIOS que sea más reciente y compárela con la versión del BIOS instalada actualmente en el equipo. Anote la fecha, el nombre u otro identificador. Es posible que más adelante necesite esta información para localizar la actualización, una vez que la haya descargado en la unidad de disco duro.
	- **b.** Siga las instrucciones que aparecen en la pantalla para descargar la actualización seleccionada en la unidad de disco duro.

Si la actualización es más reciente que su BIOS, anote la ruta a la ubicación en su unidad de disco duro donde se descarga la actualización del BIOS. Deberá seguir esta ruta cuando esté a punto de instalar la actualización.

**WARI:** Si conecta el equipo a una red, consulte al administrador de la red antes de instalar cualquier actualización de software, especialmente si se trata de una actualización del BIOS del sistema.

Existen varios procedimientos para instalar el BIOS. Siga las instrucciones que aparecen en la pantalla después de realizar la descarga. Si no aparecen instrucciones, siga estos pasos:

- **1.** En la pantalla de inicio, escriba archivo y seleccione **Explorador de archivos**.
- **2.** Haga clic en su designación de la unidad de disco duro. La designación de la unidad de disco duro suele ser Disco local (C:).
- **3.** Mediante la ruta anotada anteriormente, abra la carpeta de la unidad de disco duro que contiene la actualización.
- **4.** Haga doble clic en el archivo con la extensión .exe (por ejemplo, *nombre\_de\_archivo*.exe).

Empezará entonces el proceso de instalación del BIOS.

**5.** Para finalizar la instalación, siga las instrucciones que aparecen en la pantalla.

**NOTA:** Cuando aparezca un mensaje en la pantalla que notifique que la instalación ha finalizado correctamente, podrá eliminar el archivo de descarga de la unidad de disco duro.

# **Uso de MultiBoot**

## **Sobre el orden de los dispositivos de inicio**

Cuando el equipo se inicia, el sistema intenta iniciar desde los dispositivos de activados. La utilidad MultiBoot, que viene activada de la fábrica, controla el orden en el que el sistema selecciona un dispositivo de inicio. Los dispositivos de inicio pueden incluir unidades ópticas, unidades de disquete, una tarjeta de interfaz de red (NIC), unidades de disco duro y dispositivos USB. Los dispositivos de inicio contienen medios o archivos de inicio que el equipo necesita para iniciar y funcionar correctamente.

**WOTA:** Algunos dispositivos de inicio deben activarse en la utilidad de configuración del equipo antes de que puedan incluirse en el orden de inicio.

Puede cambiar el orden en el que el equipo busca un dispositivo de inicio modificando el orden de inicio en la utilidad de configuración del equipo. También puede presionar esc mientras el mensaje "Press the ESC key for Startup Menu" (Presione la tecla ESC para el menú de inicio) aparece en la parte inferior de la pantalla y, a continuación, presionar f9. Al presionar f9 aparece un menú que muestra los dispositivos de inicio actuales y le permite seleccionar un dispositivo de inicio. O puede utilizar MultiBoot Express para que el equipo solicite una ubicación de inicio cada vez que se inicie o reinicie el equipo.

## **Elección de preferencias de MultiBoot**

Puede utilizar MultiBoot de las siguientes maneras:

- Para configurar un nuevo orden de inicio que utilice el equipo cada vez que se enciende, cambiando el orden de inicio en la utilidad de configuración del equipo.
- Para elegir dinámicamente el dispositivo de inicio, presionando esc mientras el mensaje "Press the ESC key for Startup Menu" (Presione la tecla ESC para el menú de inicio) aparece en la parte inferior de la pantalla y luego presionando f9 para ingresar al menú Boot Device Options (Opciones del dispositivo de inicio).
- Para utilizar MultiBoot Express para configurar órdenes de inicio variables. Este recurso le solicita un dispositivo de inicio cada vez que se enciende o reinicia el equipo.

#### **Definición de un nuevo orden de inicio en la utilidad de configuración del equipo**

Para iniciar la utilidad de configuración del equipo y definir un nuevo orden de inicio que utilice el equipo cada vez que se enciende o reinicia, siga estos pasos:

- **1.** Encienda o reinicie el equipo y luego presione esc mientras el mensaje "Press the ESC key for Startup Menu" (Presione la tecla ESC para el Menú de inicio) aparece en la parte inferior de la pantalla.
- **2.** Presione f10 para ingresar a la utilidad de configuración.
- **3.** Utilice un dispositivo señalador o las teclas de flecha para seleccionar una de las siguientes opciones:
- **Advanced (Avanzado) > Boot Options (Opciones de inicio) > UEFI Boot Order (Orden de inicio de UEFI) > UEFI Hybrid** (UEFI híbrido)
- **Advanced (Avanzado) > Boot Options (Opciones de inicio) > UEFI Boot Order (Orden de inicio de UEFI) > UEFI Native Boot mode** (Modo de inicio nativo de UEFI)
- **Advanced (Avanzado) > Boot Options (Opciones de inicio) > Legacy Boot Order (Orden de inicio heredado) > Legacy Boot Mode** (Modo de inicio heredado)

Presione intro.

**4.** Para mover el dispositivo hacia arriba en el orden de inicio, utilice un dispositivo señalador para hacer clic en la flecha hacia arriba, o presione la tecla + .

– o –

Para mover el dispositivo hacia abajo en el orden de inicio, utilice un dispositivo señalador para hacer clic en la flecha hacia abajo, o presione la tecla - .

**5.** Para guardar sus cambios y salir de la utilidad de configuración, haga clic en el icono **Guardar**, en la esquina inferior izquierda de la pantalla, y luego siga las instrucciones en la pantalla.

 $-0-$ 

Use las teclas de flecha para seleccionar **Main** (Principal) **> Save changes and Exit** (Guardar cambios y salir) y luego presione intro.

#### **Elección dinámica de un dispositivo de inicio con el comando f9**

Para elegir dinámicamente un dispositivo de inicio para la secuencia de inicio actual, siga estos pasos:

- **1.** Abra el menú Select Boot Device (Seleccionar dispositivo de inicio) encendiendo o reiniciando el equipo y luego presionando esc mientras el mensaje "Press the ESC key for Startup Menu" (Presione la tecla ESC para el menú de inicio) aparece en la parte inferior de la pantalla.
- **2.** Presione f9.
- **3.** Utilice un dispositivo señalador o las teclas de flecha para seleccionar un dispositivo de inicio y luego presione intro.

#### **Configuración de una solicitud de MultiBoot Express**

Para iniciar la utilidad de configuración del equipo y configurarlo para que muestre el menú de ubicación de inicio de MultiBoot cada vez que el equipo se inicia o reinicia, siga estos pasos:

- **1.** Encienda o reinicie el equipo y luego presione esc mientras el mensaje "Press the ESC key for Startup Menu" (Presione la tecla ESC para el Menú de inicio) aparece en la parte inferior de la pantalla.
- **2.** Presione f10 para ingresar a la utilidad de configuración.
- **3.** Use un dispositivo señalador o las teclas de flecha para seleccionar **Advanced** (Avanzado) **> Boot Options** (Opciones de inicio) **> MultiBoot Express Boot Popup Delay (Sec)** (Demora de la ventana emergente de Multiboot Express Boot [en seg.]), y luego presione intro.
- **4.** En el campo **Multiboot Express Popup Delay (Sec)** (Demora en la ventana emergente de MultiBoot Express [seg.]), introduzca el tiempo en segundos en que desea que el equipo muestre el menú de

<span id="page-83-0"></span>ubicación de inicio antes de pasar a la configuración actual predeterminada de MultiBoot. (cuando se selecciona 0, no se muestra el menú de ubicación de inicio de Express Boot).

**5.** Para guardar sus cambios y salir de la utilidad de configuración, haga clic en el icono **Guardar**, en la esquina inferior izquierda de la pantalla, y luego siga las instrucciones en la pantalla.

 $-0-$ 

Use las teclas de flecha para seleccionar **Main** (Principal) **> Save changes and Exit** (Guardar cambios y salir) y luego presione intro.

Sus cambios se harán efectivos al reiniciar el equipo.

#### **Introducción de preferencias de MultiBoot Express**

Cuando se muestra el menú de Express Boot durante el inicio, tiene las siguientes opciones:

- Para especificar un dispositivo de inicio en el menú de Express Boot, seleccione su preferencia en el tiempo asignado y luego presione intro.
- Para evitar que el equipo vuelva a la configuración predeterminada actual de MultiBoot, presione cualquier tecla antes de que transcurra el tiempo asignado. El equipo no se iniciará hasta que seleccione un dispositivo de inicio y presione intro.
- Para permitir que el equipo se inicie de acuerdo con la configuración actual de MultiBoot, espere que transcurra el tiempo asignado.

# **Uso de HP PC Hardware Diagnostics (UEFI) (sólo en algunos modelos)**

HP PC Hardware Diagnostics es una interfaz de firmware extensible unificada (UEFI) que le permite ejecutar pruebas de diagnóstico para determinar si el hardware del equipo funciona correctamente. La herramienta se ejecuta fuera del sistema operativo para aislar los fallos de hardware de los problemas que pueden ser provocados por el sistema operativo u otros componentes de software.

Para iniciar HP PC Hardware Diagnostics (UEFI):

**1.** Encienda o reinicie el equipo, presione rápidamente esc y luego f2.

Después de presionar f2, el BIOS busca en tres lugares las herramientas de HP PC Hardware Diagnostics (UEFI) en el siguiente orden:

**a.** Unidad USB conectada

**WOTA:** Para descargar la herramienta de HP PC Hardware Diagnostics (UEFI) en una unidad USB, consulte Descarga de HP PC Hardware Diagnostics (UEFI) en un dispositivo USB en la página 74.

- **b.** Unidad de disco duro
- **c.** BIOS
- **2.** Cuando se abra la herramienta de diagnóstico, use las teclas de flecha para seleccionar tipo de prueba de diagnóstico que desea ejecutar y luego siga las instrucciones que aparecen en la pantalla.

**WARE:** Si necesita detener una prueba de diagnóstico mientras se ejecuta, presione esc.

## **Descarga de HP PC Hardware Diagnostics (UEFI) en un dispositivo USB**

**NOTA:** Las instrucciones para descargar HP PC Hardware Diagnostics (UEFI) se proporcionan únicamente en inglés.

<span id="page-84-0"></span>Hay dos opciones para descargar HP PC Hardware Diagnostics a un dispositivo USB:

**Opción 1: Página principal de HP PC Diagnostics**: proporciona acceso a la versión más reciente de UEFI

- **1.** Visite<http://hp.com/go/techcenter/pcdiags>.
- **2.** Haga clic en el enlace de **Descarga de UEFI** y luego seleccione **Ejecutar**.

**Opción 2: Páginas de soporte y controladores**: ofrecen descargas de versiones anteriores y posteriores de un producto específico

- **1.** Visite<http://www.hp.com>.
- **2.** Mueva el puntero a **Support** (Soporte), ubicado en la parte superior de la página y haga clic en **Download Drivers** (Descargar controladores).
- **3.** En el cuadro de texto, escriba el nombre del producto y luego haga clic en **Go** (Ir).

 $-$  0  $-$ 

Haga clic en **Search now** (Buscar ahora) para permitir que HP detecte automáticamente su producto.

- **4.** Seleccione el modelo de su equipo y, a continuación, seleccione su sistema operativo.
- **5.** En la sección **Diagnóstico**, haga clic en **HP UEFI Support Environment** (Entorno de soporte de HP UEFI).

 $-0-$ 

Haga clic en **Download** (Descargar) y, a continuación, seleccione **Run** (Ejecutar).

# **Uso de HP Sure Start (solo en algunos modelos)**

Algunos modelos de equipo vienen configurados con HP Sure Start, una tecnología que supervisa continuamente el BIOS del equipo en busca de posibles ataques o corrupción. Si el BIOS está corrupto o se ve atacado, HP Sure Start restaura automáticamente el BIOS a su estado previo seguro, sin intervención del usuario.

HP Sure Start está configurado y activado para que la mayoría de los usuarios puedan usar la configuración predeterminada del software. Los usuarios expertos pueden personalizar la configuración predeterminada.

Para acceder a la documentación más reciente acerca de HP Sure Start, vaya a <http://www.hp.com/support> y seleccione su país. Seleccione **Controladores y descargas** y siga las instrucciones que aparecen en pantalla.

# **13 Soporte técnico**

# **Contacto con soporte técnico**

Si la información suministrada en esta guía del usuario o en HP Support Assistant no aclara sus dudas, puede comunicarse con el soporte técnico. Para obtener soporte técnico en EE. UU., visite [http://www.hp.com/go/](http://www.hp.com/go/contactHP) [contactHP.](http://www.hp.com/go/contactHP) Para obtener soporte técnico en todo el mundo, visite [http://welcome.hp.com/country/us/en/](http://welcome.hp.com/country/us/en/wwcontact_us.html) [wwcontact\\_us.html.](http://welcome.hp.com/country/us/en/wwcontact_us.html)

Aquí usted puede:

● Chat en línea con un técnico de HP.

**WY NOTA:** Cuando el chat de soporte técnico no se encuentra disponible en un idioma en particular, está disponible en inglés.

- Encontrar los números de teléfono del soporte técnico.
- Encontrar un centro de servicios de HP.

# <span id="page-86-0"></span>**Etiquetas**

Las etiquetas adheridas al equipo proporcionan información que podría ser necesaria para solucionar problemas del sistema o al realizar viajes al exterior con el equipo:

**IMPORTANTE:** Todas las etiquetas descritas en esta sección se encuentran en uno de estos tres lugares, según el modelo de su equipo: adheridas a la parte inferior del equipo, ubicadas en el compartimiento de la batería, o debajo de la cubierta del compartimiento del módulo de memoria.

La etiqueta de servicio proporciona información importante para identificar el equipo. Al comunicarse con el soporte técnico, probablemente se le pedirá el número de serie y es posible que le pidan el número de producto o el número de modelo. Encuentre estos números antes de ponerse en contacto con el soporte técnico.

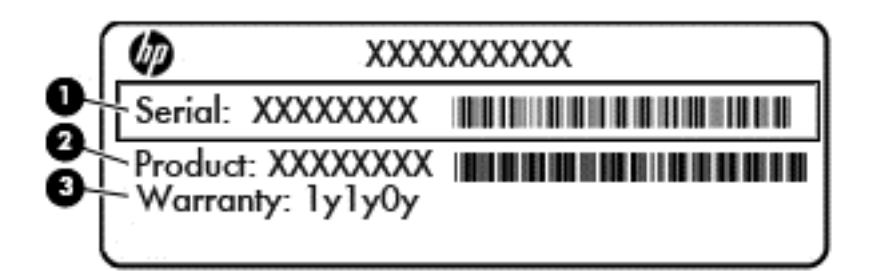

#### **Componente**

- **(1)** Número de serie
- **(2)** Número de producto
- **(3)** Período de garantía
- Etiqueta del Certificado de autenticidad de Microsoft® (solo en algunos modelos anteriores a Windows 8): contiene la clave del producto Windows. Es posible que necesite la clave del producto para solucionar problemas del sistema operativo o actualizarlo. Las plataformas preinstaladas de HP con Windows 8 o Windows 8.1 no tienen la etiqueta física, pero cuentan con una Clave de producto digital instalada electrónicamente.

**WOTA:** Los sistemas operativos de Microsoft reconocen y activan automáticamente esta Clave de producto digital en una reinstalación del sistema operativo Windows 8 o Windows 8.1 con métodos de recuperación aprobados por HP.

- Etiqueta(s) reglamentaria(s): proporciona(n) información normativa sobre el equipo.
- Etiqueta(s) de certificación inalámbrica: proporciona(n) información sobre dispositivos inalámbricos opcionales y las marcas de aprobación de algunos países o regiones en los cuales se ha aprobado el uso de los dispositivos.

# <span id="page-87-0"></span>**14 Especificaciones**

- Alimentación de entrada
- **Entorno operativo**

# **Alimentación de entrada**

La información sobre la alimentación provista en esta sección puede ser útil si planea viajar a otro país con el equipo.

El equipo funciona con alimentación de CC, que puede ser suministrada por una fuente de alimentación de CA o de CC. La fuente de alimentación de CA debe ser de 100-240 V, 50-60 Hz. Aunque una fuente autónoma de alimentación de CC puede alimentar el equipo, éste sólo deberá alimentarse con un adaptador de CA o una fuente de alimentación de CC suministrada y aprobada por HP para su uso con este equipo.

El equipo puede funcionar con alimentación de CC que tenga las siguientes especificaciones.

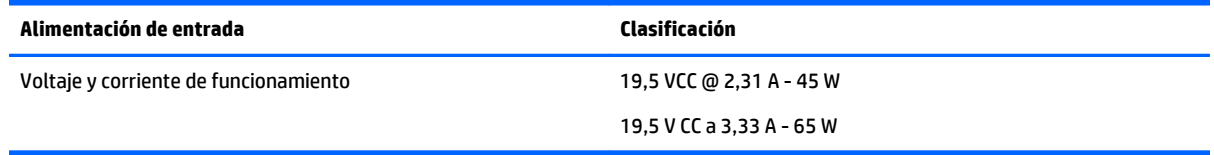

**NOTA:** Este producto está diseñado para sistemas de alimentación de TI de Noruega con un voltaje entre fases que no supere los 240 V rms.

**MOTA:** La corriente y el voltaje de funcionamiento se pueden encontrar en la etiqueta normativa del sistema.

# **Entorno operativo**

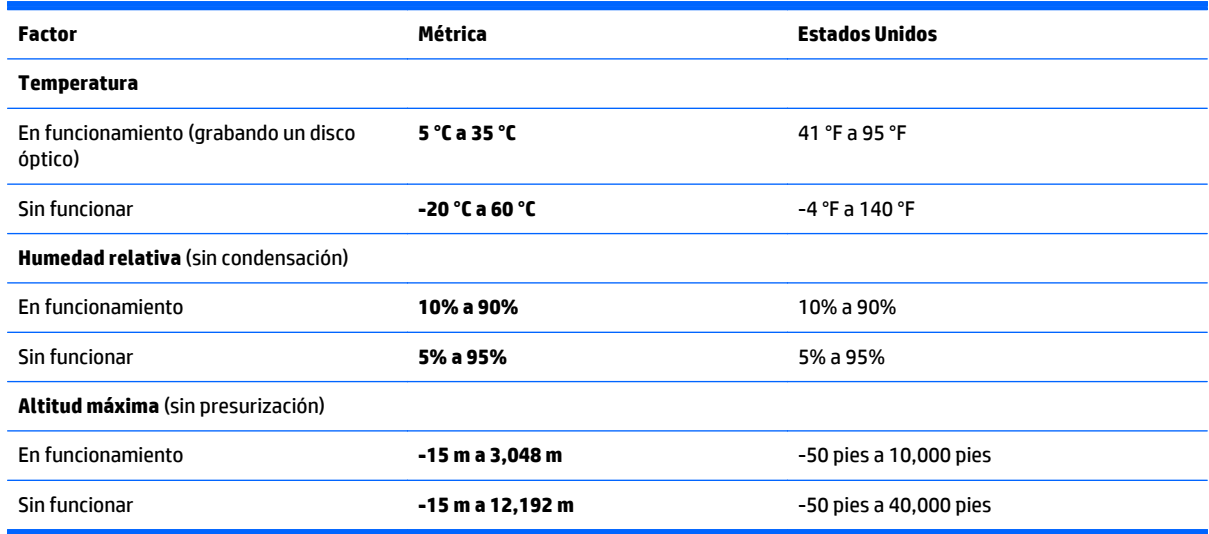

# <span id="page-88-0"></span>**A De viaje con el equipo**

Para lograr mejores resultados, siga estos consejos sobre viajes y envíos:

- Prepare el equipo para viajar o para enviarlo:
	- Haga copias de seguridad de su información.
	- Extraiga todos los discos y todas las tarjetas multimedia externas, como las tarjetas de memoria.

**PRECAUCIÓN:** Para reducir el riesgo de daños al equipo, a una unidad o la pérdida de información, extraiga el medio de la unidad antes de extraerla de su compartimiento y antes de transportar, almacenar o viajar con una unidad.

- Apague y luego desconecte todos los dispositivos externos.
- Apague el equipo.
- Lleve una copia de seguridad de su información. Mantenga la copia de seguridad separada del equipo.
- Al viajar en avión, lleve el equipo como equipaje de mano; no lo facture con el resto de su equipaje.
- **PRECAUCIÓN:** Evite exponer la unidad a campos magnéticos. Los dispositivos de seguridad con campos magnéticos incluyen los dispositivos detectores y sensores de seguridad de los aeropuertos. Las correas transportadoras y dispositivos de seguridad similares de los aeropuertos que verifican el equipaje de mano usan rayos X en lugar de magnetismo y no dañan las unidades.
- El uso del equipo durante el vuelo queda a discreción de la aerolínea. Si pretende usar el equipo durante un vuelo, consúltelo previamente con la aerolínea.
- Si el equipo no va a utilizarse y va a permanecer desconectado de una fuente de alimentación externa durante más de dos semanas, retire la batería y guárdela por separado.
- Si va a enviar el equipo o una unidad, use un empaque de protección adecuado y coloque una etiqueta que indique "FRÁGIL".
- Si el equipo cuenta con un dispositivo inalámbrico o un módulo de banda ancha móvil HP instalado, como un dispositivo 802.11b/g, GSM (Global System for Mobile Communications) o GPRS (General Packet Radio Service), es posible que en algunos entornos el uso de estos dispositivos sea restringido. Tales restricciones pueden aplicarse a bordo de aeronaves, en hospitales, cerca de productos explosivos y en áreas de riesgo. Si no está seguro sobre la política que se aplica al uso de un dispositivo específico, pida autorización para usarlo antes de encenderlo.
- Si está realizando un viaje internacional, siga estas sugerencias:
	- Consulte las normas de aduana relacionadas con equipos en cada país o región al que viaje.
	- Verifique los requisitos de cables de alimentación y adaptadores de cada lugar donde planee usar el equipo. El voltaje, la frecuencia y las configuraciones de los enchufes son variables.
		- **A ¡ADVERTENCIA!** Para reducir el riesgo de que se produzca una descarga eléctrica, un incendio o daños al equipo, no intente alimentar el equipo con un transformador de tensión usado para electrodomésticos.

# <span id="page-89-0"></span>**B Solución de problemas**

Las siguientes secciones están incluidas en este capítulo:

# **Recursos para solucionar problemas**

● Acceda a información adicional sobre el equipo y a enlaces a sitios web por medio de HP Support Assistant. Para acceder a HP Support Assistant, en la pantalla de Inicio, seleccione la aplicación **HP Support Assistant**.

**NOTA:** Algunas herramientas de verificación y reparación requieren una conexión a Internet. HP también brinda herramientas adicionales que no requieren una conexión a Internet.

Comuníquese con el soporte técnico de HP. Para obtener soporte técnico en EE. UU., visite [http://www.hp.com/go/contactHP.](http://www.hp.com/go/contactHP) Para obtener soporte técnico en todo el mundo, visite [http://welcome.hp.com/country/us/en/wwcontact\\_us.html](http://welcome.hp.com/country/us/en/wwcontact_us.html).

Elija entre los siguientes tipos de soporte:

Chat en línea con un técnico de HP.

**NOTA:** Cuando el chat no se encuentra disponible en un idioma en particular, está disponible en inglés.

- Números de teléfono del soporte técnico de HP en todo el mundo.
- Encontrar un centro de servicios de HP.

# **Resolución de problemas**

Las siguientes secciones describen diversos problemas frecuentes y sus soluciones.

### **El equipo no puede iniciarse**

Si el equipo no se enciende cuando presiona el botón de inicio/apagado, las siguientes sugerencias pueden ayudarle a determinar porqué el equipo no se inicia:

Si el equipo está conectado a una toma eléctrica de CA, conecte otro dispositivo eléctrico para asegurarse de que esté suministrando la alimentación adecuada.

**NOTA:** Utilice sólo el adaptador de CA suministrado o uno aprobado por HP para este equipo.

● Si su equipo está conectado a una fuente de alimentación externa distinta de una toma eléctrica de CA, conéctelo a una toma eléctrica de CA usando el adaptador de CA. Asegúrese de que las conexiones del cable de alimentación y del adaptador de CA estén firmes.

## **La pantalla del equipo está en blanco**

Si la pantalla está en blanco pero no ha apagado el equipo, una o más de estas configuraciones puede ser la causa:

● El equipo puede estar en estado de suspensión. Para salir de la suspensión, presione brevemente el botón de inicio/apagado. La suspensión es un recurso de ahorro de energía que apaga la pantalla. El

sistema puede iniciar la suspensión mientras el equipo esté encendido pero no está en uso, o cuando el equipo haya alcanzado un nivel de batería bajo. Para cambiar estas y otras configuraciones de energía, haga clic con el botón derecho en el icono de la **Batería** en el escritorio de Windows en el área de notificación, en el extremo derecho de la barra de tareas, y luego haga clic en **Preferencias**.

● Es posible que el equipo no esté configurado para mostrar la imagen en la pantalla. Para transferir la imagen a la pantalla del equipo, presione  $fn+fa$ . En la mayoría de los modelos, cuando una pantalla externa opcional, como un monitor, está conectada al equipo, la imagen puede mostrarse en la pantalla del equipo o en la pantalla externa, o en ambos dispositivos simultáneamente. Cuando presiona fn+f4 repetidamente, la imagen alterna entre la pantalla del equipo, una o más pantallas externas y de forma simultánea en la pantalla de todos los dispositivos.

## **El software está funcionando de manera anormal**

Si el software deja de responder o lo hace de manera anormal, reinicie el equipo moviendo el puntero hacia el lado derecho de la pantalla. Cuando aparezcan los accesos, haga clic en **Configuración.** Haga clic en el icono **Iniciar/Apagar** y luego en **Apagar**. Si no puede reiniciar el equipo utilizando este procedimiento, consulte El equipo está encendido pero no responde en la página 81.

## **El equipo está encendido pero no responde**

Si el equipo está encendido pero no responde a los comandos del software o del teclado, intente realizar los siguientes procedimientos de apagado de emergencia, en la secuencia indicada, hasta que logre apagarlo:

- **PRECAUCIÓN:** Los procedimientos de apagado de emergencia ocasionan la pérdida de la información no guardada.
	- Mantenga presionado el botón de Inicio/apagado por lo menos 5 segundos.
	- Presione y sostenga el botón de alimentación y el botón de silencio durante por lo menos cinco segundos para realizar un reinicio de hardware inmediato apagando el equipo.

## **El equipo está inusualmente caliente**

Es normal que la temperatura del equipo sea relativamente elevada mientras este está en uso. Sin embargo, si siente que el equipo está *inusualmente* caliente, es posible que se esté sobrecalentando debido al bloqueo de un orificio de ventilación.

Si sospecha que el equipo se está sobrecalentando, apáguelo y déjelo enfriar hasta alcanzar la temperatura ambiente. Asegúrese de que ningún orificio de ventilación esté obstruido mientras utiliza el equipo.

**¡ADVERTENCIA!** Para reducir la posibilidad de lesiones por calor o de sobrecalentamiento del equipo, no coloque el equipo directamente sobre sus piernas ni obstruya los orificios de ventilación. Use el equipo solo sobre una superficie plana y firme. No permita que ninguna superficie dura, como una impresora opcional adyacente, o una superficie blanda, como cojines, alfombras o ropa, bloqueen el flujo de aire. Tampoco permite que el adaptador de CA entre en contacto con la piel o una superficie blanda, como almohadas, alfombras o ropa durante el funcionamiento. El equipo y el adaptador de CA cumplen con los límites de temperatura de superficie accesible por el usuario definidos por el Estándar Internacional para la Seguridad de Equipo de tecnología de la Información (IEC 60950-1).

**WY NOTA:** El ventilador del equipo se iniciará automáticamente para enfriar los componentes internos y evitar el sobrecalentamiento. Es normal que el ventilador interno efectúe un ciclo de encendido y apagado reiteradamente durante el funcionamiento.

### **Un dispositivo externo no funciona**

Siga estas sugerencias en caso de que un dispositivo externo no funcione según lo esperado:

- <span id="page-91-0"></span>Encienda el dispositivo de acuerdo con las instrucciones del fabricante.
- Asegúrese de que todos los dispositivos estén bien conectados.
- Cerciórese de que el dispositivo esté recibiendo energía eléctrica.
- Asegúrese de que el dispositivo, especialmente si se trata de un dispositivo antiguo, sea compatible con su sistema operativo.
- Cerciórese de que los controladores adecuados estén instalados y actualizados.

## **La conexión de red inalámbrica no funciona**

Si la conexión a una red inalámbrica no funciona correctamente, siga estas sugerencias:

- Para habilitar o deshabilitar un dispositivo de red cableada o inalámbrica, haga clic con el botón derecho en el icono de **Conexión de red** en el escritorio de Windows, en el área de notificación, en el extremo derecho de la barra de tareas. Para habilitar los dispositivos, seleccione la casilla en la opción del menú. Para deshabilitar el dispositivo, desmarque la casilla.
- Asegúrese de que el dispositivo de conexiones inalámbricas esté encendido.
- Asegúrese de que las antenas inalámbricas del equipo estén libres de obstrucciones.
- Asegúrese de que el módem por cable o DSL y su cable de alimentación estén conectados correctamente y que los indicadores luminosos de alimentación estén encendidos.
- Asegúrese de que el enrutador inalámbrico o el punto de acceso estén conectados adecuadamente a su adaptador de alimentación y al módem por cable o DSL, y de que los indicadores luminosos estén encendidos.
- Desconecte y vuelva a conectar todos los cables y luego apague y vuelva a encender el dispositivo.

## **No es posible reproducir un disco óptico externo opcional**

- Guarde su trabajo y cierre todos los programas abiertos antes de reproducir un CD o un DVD.
- Cierre sesión en Internet antes de reproducir un CD o un DVD.
- Asegúrese de que insertó el disco adecuadamente.
- Asegúrese de que el disco esté limpio. Si es necesario, limpie el disco con agua filtrada y un paño libre de pelusas. Limpie desde el centro del disco hacia el borde externo.
- Revise que el disco no tenga rayones. Si encuentra alguno, trate el disco con un kit para reparación de discos ópticos disponible en muchas tiendas de artículos electrónicos.
- Desactive el modo de suspensión antes de reproducir el disco.

No inicie la suspensión mientras reproduce un disco. De lo contrario, puede aparecer un mensaje de advertencia que le preguntará si desea continuar. Si aparece este mensaje, haga clic en **No**. Después de que haga clic en No, el equipo puede comportarse de alguna de estas formas:

◦ La reproducción puede reanudarse.

 $-0-$ 

◦ Puede cerrarse la ventana de reproducción del programa multimedia. Para volver a reproducir el disco, haga clic en el botón **Reproducir** en su programa multimedia para reiniciar el disco. En casos excepcionales, podrá ser necesario salir del programa y luego reiniciarlo.

## <span id="page-92-0"></span>**Una película no puede verse en una pantalla externa**

- **1.** Si tanto la pantalla del equipo como la pantalla externa están encendidas, presione fn+f4 una o más veces para alternar entre ambas pantallas.
- **2.** Ajuste las configuraciones del monitor para que la pantalla externa sea la pantalla principal:
	- **a.** Haga clic con el botón derecho en un área libre del escritorio de Windows y seleccione **Resolución de pantalla**.
	- **b.** Especifique una pantalla primaria y una pantalla secundaria.

### **El proceso de grabación de un disco externo opcional no se inicia o se detiene antes de finalizar**

- Asegúrese de que todos los programas están cerrados.
- Desactive el modo de suspensión.
- Cerciórese de que está usando el tipo correcto de disco para su unidad.
- Asegúrese de que el disco está insertado adecuadamente.
- Seleccione una velocidad de grabación menor y vuelva a intentarlo.
- Si está copiando un disco, guarde la información del disco de origen en su unidad de disco duro antes de intentar grabar los contenidos en un nuevo disco y luego haga la grabación desde su disco duro.

**NOTA:** Al utilizar ambas pantallas, la imagen del DVD no aparecerá en ninguna de las pantallas designadas como pantalla secundaria.

# <span id="page-93-0"></span>**C Descarga electrostática**

La descarga electrostática es la liberación de electricidad estática cuando dos objetos entran en contacto, por ejemplo, el impacto que recibe cuando camina sobre una alfombra y toca la perilla de metal de una puerta.

Una descarga de electricidad estática desde los dedos u otro conductor electrostático puede dañar componentes electrónicos. Para evitar daños al equipo, a la unidad o pérdida de información, observe estas medidas de precaución:

- Si las instrucciones de extracción o instalación le indican que desconecte el equipo, desenchúfelo después de conectarse adecuadamente a tierra y antes de retirar una cubierta.
- Mantenga los componentes en sus estuches de protección contra electrostática hasta que esté listo para instalarlos.
- Evite tocar pines, conductores y circuitos. Manipule los componentes electrónicos lo menos posible.
- Use herramientas no magnéticas.
- Antes de manipular componentes, descargue la electricidad estática tocando la superficie metálica sin pintura del componente.
- Si retira un componente, colóquelo en un estuche con protección contra electrostática.

Si necesita más información acerca de la electricidad estática o ayuda para la extracción o instalación de un componente, comuníquese con el soporte técnico de HP.

# **Índice**

#### **A**

acoplamiento, conector identificación [10](#page-19-0) uso [46](#page-55-0) actualización [67](#page-76-0) actualizaciones críticas, software [60](#page-69-0) ahorro, energía [41](#page-50-0) alimentación de entrada [78](#page-87-0) alimentación por batería [39](#page-48-0) Antena con tecnología Near Field Communication (NFC), identificación [12](#page-21-0) Antena NFC, identificación [12](#page-21-0) antenas inalámbricas, identificación [11](#page-20-0) antenas WLAN, identificación [11](#page-20-0) antenas WWAN, identificación [11](#page-20-0) apagado [37](#page-46-0) apagado del equipo [37](#page-46-0) Área del TouchPad identificación [4](#page-13-0)

### **B**

batería ahorro de energía [41](#page-50-0) descarga [40](#page-49-0) muestra la carga restante [40](#page-49-0) niveles de batería bajos [40](#page-49-0) BIOS actualización [70](#page-79-0) descarga de una actualización [71](#page-80-0) determinación de la versión [70](#page-79-0) bloq mayús, indicador luminoso [5](#page-14-0) bloq num, indicador luminoso [5](#page-14-0) bloq num en un teclado numérico externo [30](#page-39-0) botón de conexiones inalámbricas [14](#page-23-0) botones alimentación [37](#page-46-0) derecho del Touchpad [4](#page-13-0) energía [6](#page-15-0)

izquierdo del TouchPad [4](#page-13-0) volumen [31](#page-40-0)

### **C**

cables USB [45](#page-54-0) cámara web identificación [12](#page-21-0) uso [32](#page-41-0) compartimiento de la batería [77](#page-86-0) componentes pantalla [11](#page-20-0) parte inferior [13](#page-22-0) parte lateral derecha [9](#page-18-0) parte lateral izquierda [10](#page-19-0) parte superior [4](#page-13-0) concentradores [44](#page-53-0) concentradores USB [44](#page-53-0) conector acoplamiento [46](#page-55-0) energía [10](#page-19-0) conector de alimentación, identificación [10](#page-19-0) conector de auriculares (salida de audio) [9](#page-18-0) conector de entrada de audio (micrófono), identificación [9](#page-18-0) conector de micrófono (entrada de audio), identificación [9](#page-18-0) conector de salida de audio (auriculares), identificación [9](#page-18-0) conectores entrada de audio (micrófono) [9](#page-18-0) salida de audio (auriculares) [9](#page-18-0) conexión a una WLAN [16](#page-25-0) conexión a una WLAN corporativa [16](#page-25-0) conexión a una WLAN pública [16](#page-25-0) configuración de conexión a Internet [15](#page-24-0) configuración de opciones de energía [37](#page-46-0) configuración de protección con contraseña en la reactivación [39](#page-48-0) configuración de una WLAN [15](#page-24-0)

contraseña de administrador [52](#page-61-0) contraseña de Automatic DriveLock extracción [59](#page-68-0) ingreso [58](#page-67-0) Contraseña de DriveLock cambio [57](#page-66-0) configuración [56](#page-65-0) descripción [55](#page-64-0) extracción [58](#page-67-0) ingreso [56](#page-65-0) contraseña de usuario [52](#page-61-0) contraseñas administrador [52](#page-61-0) Administrador del BIOS [53](#page-62-0) DriveLock [55](#page-64-0) usuario [52](#page-61-0) controles inalámbricos botón [14](#page-23-0) sistema operativo [14](#page-23-0) cuidado de su equipo [62](#page-71-0)

### **D**

descarga electrostática [84](#page-93-0) DisplayPort conexión [34](#page-43-0) identificación [9](#page-18-0) dispositivo Bluetooth [14,](#page-23-0) [19](#page-28-0) dispositivos de alta definición, conexión [35](#page-44-0), [36](#page-45-0) dispositivos externos [46](#page-55-0) dispositivos externos opcionales, uso [46](#page-55-0) dispositivos señaladores, preferencias de configuración [21](#page-30-0) Dispositivos USB conexión [45](#page-54-0) descripción [44](#page-53-0) extracción [45](#page-54-0) Dispositivo WLAN [15,](#page-24-0) [77](#page-86-0) Dispositivo WWAN [14](#page-23-0), [17](#page-26-0) DVD del sistema operativo Windows [67](#page-76-0)

#### **E**

energía ahorro [41](#page-50-0) batería [39](#page-48-0) opciones [37](#page-46-0) entorno operativo [78](#page-87-0) equipo, viaje [79](#page-88-0) estados de ahorro de energía [37](#page-46-0) etiqueta de Bluetooth [77](#page-86-0) etiqueta de certificación de conexiones inalámbricas [77](#page-86-0) etiqueta del Certificado de autenticidad de Microsoft [77](#page-86-0) etiqueta de WLAN [77](#page-86-0) etiquetas Bluetooth [77](#page-86-0) certificación inalámbrica [77](#page-86-0) Certificado de autenticidad de Microsoft [77](#page-86-0) número de serie [77](#page-86-0) reglamentarias [77](#page-86-0) WLAN [77](#page-86-0)

#### **F**

Face Recognition [32](#page-41-0) función, identificación de las teclas [8](#page-17-0) funciones de audio, verificación [32](#page-41-0)

#### **G**

gesto táctil de acercamiento en el TouchPad [23](#page-32-0) gesto táctil de rotación en el TouchPad [23](#page-32-0) GPS [19](#page-28-0)

#### **H**

hibernación inicio [38](#page-47-0) salida [38](#page-47-0) HP Client Security [60](#page-69-0) HP Mobile Broadband, desactivado [18](#page-27-0) HP PC Hardware Diagnostics (UEFI) descarga [74](#page-83-0)

#### **I**

imagen en la pantalla, alternancia [28](#page-37-0) indicadores luminosos adaptador de CA/batería [10](#page-19-0)

bloq mayús [5](#page-14-0) bloq num [5](#page-14-0) cámara web [12](#page-21-0) conexiones inalámbricas [5](#page-14-0) energía [5](#page-14-0) micrófono en silencio [5](#page-14-0) TouchPad [5](#page-14-0) indicadores luminosos de alimentación [5](#page-14-0) indicador luminoso de conexiones inalámbricas [5](#page-14-0), [14](#page-23-0) Indicador luminoso de la batería/ adaptador de CA [10](#page-19-0) indicador luminoso de la cámara web, identificación [12](#page-21-0) indicador luminoso de la cámara web integrada, identificación [12](#page-21-0) Indicador luminoso del TouchPad, identificación [5](#page-14-0) indicador luminoso de silencio del micrófono [5](#page-14-0) información de la batería, obtención [40](#page-49-0) información normativa etiqueta reglamentaria [77](#page-86-0) etiquetas de certificación de conexiones inalámbricas [77](#page-86-0) inicio/apagado, botón identificación [6](#page-15-0) uso [37](#page-46-0) inicio/apagado, interruptor [37](#page-46-0) interruptor de inicio/apagado [37](#page-46-0)

### **J**

Java Card definición [43](#page-52-0) extracción [43](#page-52-0) inserción [43](#page-52-0)

#### **L**

lector de huellas digitales identificación [7](#page-16-0) uso [61](#page-70-0) lector de tarjetas de memoria micro SD, identificación [11](#page-20-0) limpieza de su equipo [62](#page-71-0) luz de fondo del teclado [28](#page-37-0)

interruptor de pantalla interno [12](#page-21-0)

#### **M**

mantenimiento Desfragmentador de disco [49](#page-58-0) Liberador de espacio en disco [49](#page-58-0) medios de grabación [38](#page-47-0) medios de lectura [38](#page-47-0) micrófonos internos, identificación [11](#page-20-0) Miracast [36](#page-45-0) mouse, externo configuración de preferencias [21](#page-30-0) movimiento de desplazamiento en el TouchPad [22](#page-31-0) movimiento de pinza en el TouchPad [23](#page-32-0) Movimientos gestuales en el TouchPad acercamiento [23](#page-32-0) desplazamiento [22](#page-31-0) movimiento de pinza [23](#page-32-0) rotación [23](#page-32-0) MultiStream Transport [35](#page-44-0)

#### **N**

nivel de batería bajo [40](#page-49-0) nivel de batería crítico [38](#page-47-0) nombre y número de producto, equipo [77](#page-86-0) número de serie, equipo [77](#page-86-0)

### **O**

orificios de ventilación, identificación [10](#page-19-0), [13](#page-22-0)

#### **P**

partición de recuperación [66](#page-75-0) problemas, solución [80](#page-89-0) puerto de monitor externo [34](#page-43-0) puertos DisplayPort [9,](#page-18-0) [34](#page-43-0) Miracast [36](#page-45-0) monitor externo [34](#page-43-0) USB [9](#page-18-0), [10](#page-19-0) VGA [34](#page-43-0) puertos USB, identificación [9](#page-18-0), [10](#page-19-0) puerto VGA, conexión [34](#page-43-0)

#### **R**

ranura para cable de seguridad, identificación [10](#page-19-0)

ranura para tarjeta SIM, identificación del protector [9](#page-18-0) ranuras cable de seguridad [10](#page-19-0) SIM [9](#page-18-0) smart card [11](#page-20-0) receptores de dispositivo de acoplamiento, identificación [13](#page-22-0) recuperación [67](#page-76-0) recuperación (f11) [66](#page-75-0) recuperación de la unidad de disco duro [66](#page-75-0) red inalámbrica (WLAN) conexión [16](#page-25-0) conexión a una WLAN corporativa [16](#page-25-0) conexión a una WLAN pública [16](#page-25-0) equipo necesario [15](#page-24-0) radio de acción [17](#page-26-0) seguridad [16](#page-25-0) uso [15](#page-24-0) rejilla del altavoz, identificación [6](#page-15-0) restablecer [67](#page-76-0) restauración de la unidad de disco duro [66](#page-75-0)

#### **S**

seguridad, inalámbrica [16](#page-25-0) SIM inserción [18](#page-27-0) sistema no responde [37](#page-46-0) smart card definición [43](#page-52-0) extracción [43](#page-52-0) inserción [43](#page-52-0) ranura [11](#page-20-0) SoftPaq, descarga [64](#page-73-0) software actualizaciones críticas [60](#page-69-0) antivirus [59](#page-68-0) Desfragmentador de disco [49](#page-58-0) firewall [59](#page-68-0) Liberador de espacio en disco [49](#page-58-0) software antivirus [59](#page-68-0) software de firewall [59](#page-68-0) Software del Desfragmentador de disco [49](#page-58-0) Software del Liberador de espacio en disco [49](#page-58-0)

solución de problemas grabación de disco [83](#page-92-0) pantalla externa [83](#page-92-0) reproducción del disco [82](#page-91-0) soporte heredado, USB [69](#page-78-0) Soporte para USB heredado [69](#page-78-0) Sure Start uso [75](#page-84-0) suspensión inicio [38](#page-47-0) salida [38](#page-47-0)

#### **T**

tarjeta de memoria [38](#page-47-0) extracción [42](#page-51-0) formatos admitidos [42](#page-51-0) inserción [42](#page-51-0) tecla bloq num, identificación [29](#page-38-0) tecla de aplicaciones de Windows, identificación [8](#page-17-0) tecla de Windows, identificación [8](#page-17-0) teclado numérico identificación [29](#page-38-0) incorporado [8](#page-17-0) teclado numérico externo bloq num [30](#page-39-0) uso [30](#page-39-0) teclado numérico incorporado, identificación [8,](#page-17-0) [29](#page-38-0) tecla esc, identificación [8](#page-17-0) tecla fn, identificación [8](#page-17-0), [27](#page-36-0) teclas aplicaciones de Windows [8](#page-17-0) esc [8](#page-17-0) fn [8](#page-17-0) función [8](#page-17-0) Tecla de Windows [8](#page-17-0) volumen [31](#page-40-0) teclas de acceso rápido ajuste de volumen [28](#page-37-0) alternancia de la imagen en pantalla [28](#page-37-0) aumentar el brillo de la pantalla [28](#page-37-0) aumento del volumen del altavoz [28](#page-37-0) Botón de activación/desactivación del TouchPad [28](#page-37-0) descripción [27](#page-36-0)

disminución del volumen del altavoz [28](#page-37-0) disminuir el brillo de la pantalla [28](#page-37-0) luz de fondo del teclado [28](#page-37-0) micrófono en silencio [28](#page-37-0) suspensión [28](#page-37-0) uso [27](#page-36-0) teclas de acceso rápido del teclado, identificación [27](#page-36-0) teclas del brillo de la pantalla [28](#page-37-0) teclas de volumen, identificación [28](#page-37-0) tipo de unidad [38](#page-47-0) TouchPad botones [4](#page-13-0) uso [21](#page-30-0)

#### **U**

unidad de disco duro externo [46](#page-55-0) unidades disco duro [46](#page-55-0) externo [46](#page-55-0) ópticas [46](#page-55-0) uso [49](#page-58-0) unidad externa [46](#page-55-0) unidad óptica [46](#page-55-0) USB, cable, conexión [45](#page-54-0) uso estados de ahorro de energía [37](#page-46-0) utilidad de configuración exploración y selección [69](#page-78-0) restauración de la configuración de fábrica [70](#page-79-0) Utilidad de configuración del equipo Contraseña de administrador de BIOS [53](#page-62-0) Contraseña de DriveLock [55](#page-64-0) exploración y selección [69](#page-78-0) restauración de la configuración de fábrica [70](#page-79-0)

#### **V**

Verificación de la batería [40](#page-49-0) verificación de las funciones de audio [32](#page-41-0) viajes con el equipo [77](#page-86-0), [79](#page-88-0) video [32](#page-41-0)

volumen ajuste [31](#page-40-0) botones [31](#page-40-0) teclas [31](#page-40-0)

#### **W**

Windows Actualización [67](#page-76-0) Restablecimiento [67](#page-76-0)